HP LaserJet MFP Analog Fax Accessory 300 Faks Gönderme Sürücüsü Kılavuzu

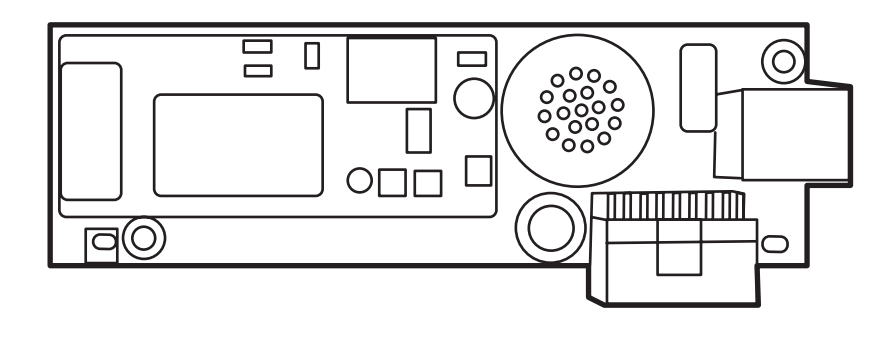

m

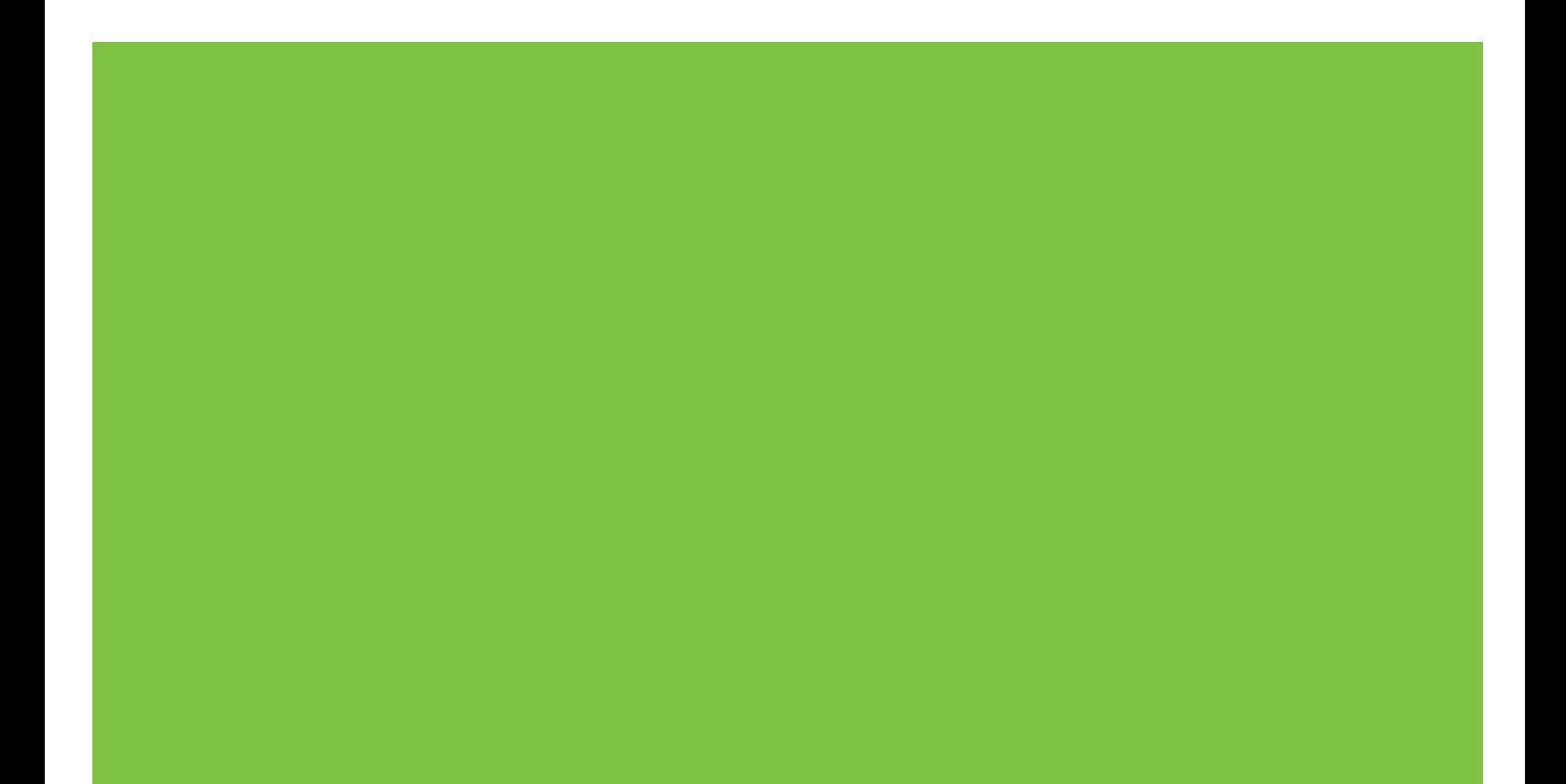

# HP LaserJet MFP Analog Fax Accessory 300 Faks Gönderme Sürücüsü Kılavuzu

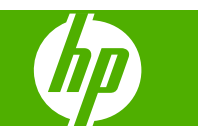

#### **Telif Hakkı ve Lisans**

© 2008 Copyright Hewlett-Packard Development Company, L.P.

Önceden yazılı izin olmadan çoğaltılması, uyarlanması veya çevrilmesi telif hakları kanunları çerçevesinde izin verilenler haricinde yasaktır.

Bu belgenin içerdiği bilgiler, haber verilmeden değiştirilebilir.

HP ürünleri ve hizmetleri için yegane garanti, bu gibi ürünlerle ve hizmetlerle birlikte gelen ekspres garanti bildirimlerinde belirlenmiştir. Burada yazılanlar ek bir garanti olarak yorumlanmamalıdır. HP burada anlatılan teknik veya yazım hatalarından veya ihmallerden sorumlu tutulamaz.

Edition 1, 04/2008

#### **Ticari Marka Bilgileri**

Windows® ve Windows® XP, Microsoft Corporation'ın ABD'de tescilli ticari markalarıdır.

Windows Vista, Microsoft Corporation'ın ABD ve/veya diğer ülkelerde tescilli ticari markası ya da ticari markasıdır.

Bu belge içinde adı geçen tüm ürünler ilgili şirketlerin ticari markaları olabilir.

Yerel ülke/bölge yasaları bu ürünün belirtilen ülkelerin/bölgelerin dışında kullanılmasını yasaklayabilir. Onaylanmamış iletişim donanımlarının (faks makinelerinin) kamu telefon şebekelerine bağlanması birçok ülkede/bölgede kesinlikle yasaktır.

ENERGY STAR® ve ENERGY STAR® logosu, ABD Çevre Bakanlığı'nın ABD'de tescilli markalarıdır.

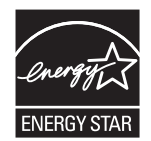

# *<u>İçindekiler</u>*

#### 1 Kurulum

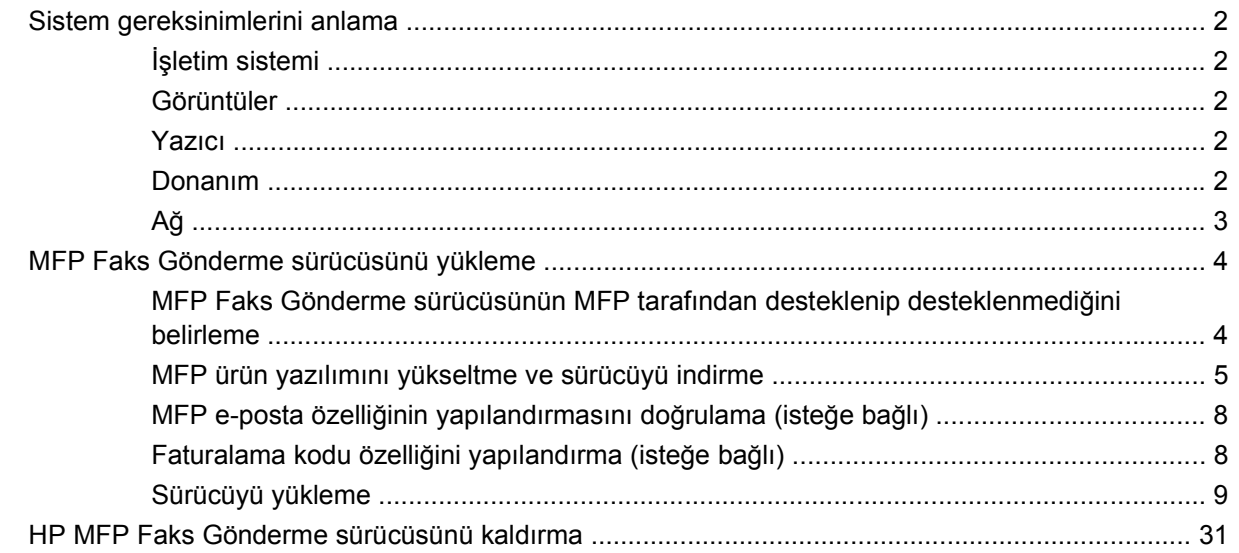

#### 2 Faks İşlemleri

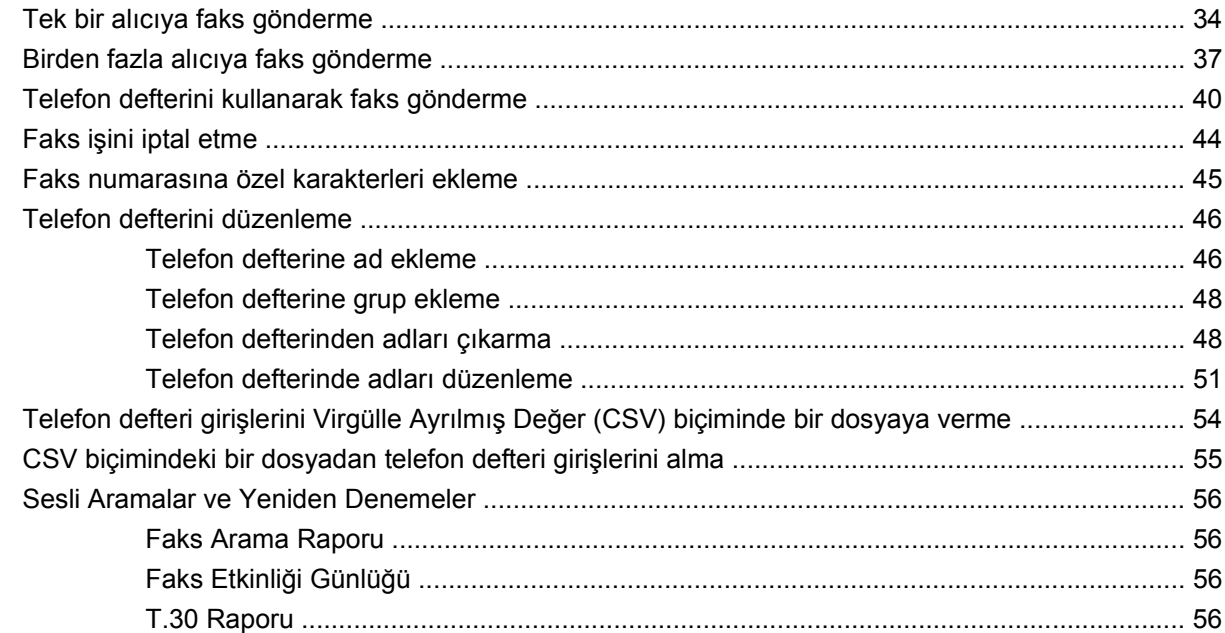

#### 3 Yapılandırma

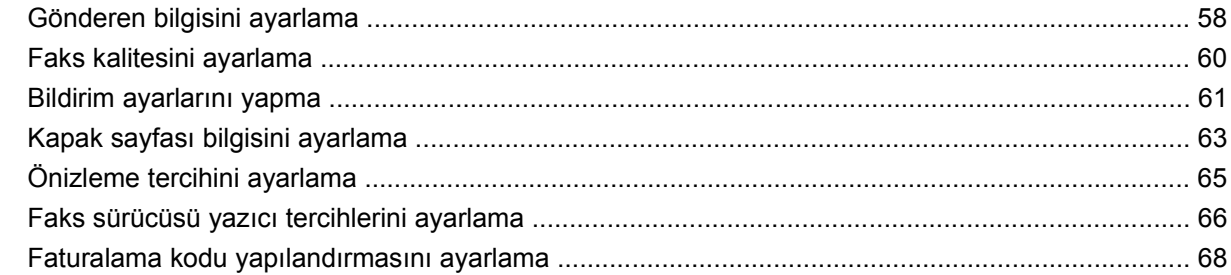

#### 4 Sorun Giderme

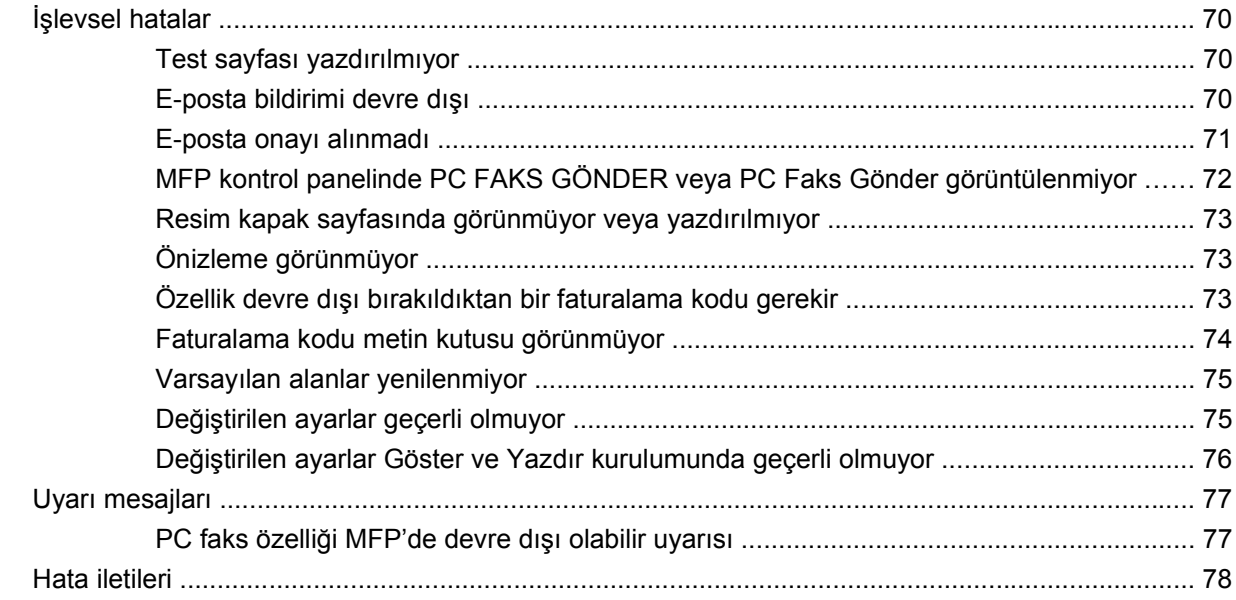

# <span id="page-6-0"></span>**1 Kurulum**

HP LaserJet MFP Faks Gönderme sürücüsünü bilgisayarınızdan bir veya daha fazla HP çok işlevli çevre birimine (MFP) faks göndermek için kullanabilirsiniz. Kurulumdan sonra sürücüye MFP Faks Gönderme sürücüsüne yazdırarak erişilebilir.

Bu kılavuzda MFP Faks Gönderme sürücüsü ile verilen faks işlevleri anlatılmakta ve aşağıdaki görevlerle ilgili yönergeler sağlanmaktadır:

- Faks sürücüsünü kurma
- **•** Faks gönderme
- Faks ayarlarını yapılandırma
- Sorun giderme

# <span id="page-7-0"></span>**Sistem gereksinimlerini anlama**

## **İşletim sistemi**

MFP Faks Gönderme sürücüsü aşağıdaki işletim sistemlerinde desteklenir:

- Windows<sup>®</sup> 2000
- Windows<sup>®</sup> XP
- Windows® XP Professional x64
- Windows® Server 2003
- Windows® Server 2003 x64
- Windows<sup>®</sup> Vista

#### **Görüntüler**

MFP Faks Gönderme modülü, süper video grafik adaptörü (SVGA) 800 x 600 piksel veya daha yüksek çözünürlüğe sahip görüntü türlerini desteklemektedir.

## **Yazıcı**

Aşağıdaki ürünler MFP Faks Gönderme sürücüsünü destekler:

- HP LaserJet M3035MFP
- HP LaserJet M3027MFP
- HP LaserJet 4345mfp
- HP LaserJet M4345MFP
- HP Color LaserJet 4730mfp
- HP Color LaserJet CM6040 MFP
- HP LaserJet M5025MFP
- HP Color LaserJet 5035mfp
- HP LaserJet M5035MFP
- HP LaserJet 9040mfp
- HP LaserJet 9050mfp
- HP Color LaserJet 9500mfp

### **Donanım**

HP LaserJet MFP Analog Fax Accessory 300, MFP Faks Gönderme sürücüsü yüklenmeden önce MFP'ye takılmalıdır. Bu donanımın kurulumu hakkında daha fazla bilgi için bkz. *HP LaserJet MFP Analog Fax Accessory 300 Faks Kılavuzu*.

## <span id="page-8-0"></span>**Ağ**

MFP Faks Gönderme sürücüsü bir ağ yazıcısı üzerinde kullanılmalıdır. Yerel bir yazıcıda, USB, seri veya paralel bağlantılarda kullanılmak üzere tasarlanmamıştır.

## <span id="page-9-0"></span>**MFP Faks Gönderme sürücüsünü yükleme**

Bu bölümde aşağıdaki görevler hakkında yönergeler sağlanmaktadır:

- MFP Faks Gönderme sürücüsünün MFP tarafından desteklenip desteklenmediğini belirleme
- [MFP ürün yazılımını yükseltme ve sürücüyü indirme](#page-10-0)
- MFP e-posta özelliğ[inin yapılandırmasını do](#page-13-0)ğrulama (isteğe bağlı)
- [Faturalama kodu özelli](#page-13-0)ğini yapılandırma (isteğe bağlı)
- [Sürücüyü yükleme](#page-14-0)

#### **MFP Faks Gönderme sürücüsünün MFP tarafından desteklenip desteklenmediğini belirleme**

MFP ürün yazılımının en güncel sürümleri, MFP Faks Gönderme sürücüsü desteği içerir.

MFP ürün yazılımınızın HP LaserJet 4345mfp ve 9040/9050mfp ile HP Color LaserJet 4730mfp ve 9500mfp'de MFP Faks Gönderme sürücüsünü destekleyip desteklemediğini belirleyin.

- **1.** MFP kontrol panelinde Menü'ye basın.
- **2.** FAKS'a gidin ve dokunun.
- **3.** FAKS GÖNDER'e gidin ve dokunun.
- **4.** PC FAKS GÖNDER'e gidin ve dokunun.
- **NOT: PC FAKS GÖNDER** öğesi MFP menünüzde görünmüyorsa, MFP ürün yazılımını yükseltin.
- **5.** ETKİN'e dokunun.
- **6.** ÇIKIŞ'a dokunun.

MFP ürün yazılımınızın HP LaserJet M3035MFP, M3027MFP, M4345MFP, M5025MFP, M5035 MFP ile HP Color LaserJet CM4730 MFP ve CM6040 MFP'deki MFP Faks Gönderme sürücüsünü destekleyip desteklemediğini belirleyin.

- **1.** MFP kontrol panelinde Yönetim'e dokunun.
- **2.** İlk Kurulum'a gidin ve dokunun.
- **3.** Faks Kurulumu'na gidin ve dokunun.
- **4.** PC Faks Gönder'e gidin ve dokunun.
- **NOT:** MFP menünüzde **PC Faks Gönder** görüntülenmiyorsa MFP ürün yazılımını yükseltin.
- **5.** Etkin'e dokunun.
- **6.** Kaydet'e dokunun.

### <span id="page-10-0"></span>**MFP ürün yazılımını yükseltme ve sürücüyü indirme**

MFP ürün yazılımını yükseltmek ve HP LaserJet 4345mfp ve 9040/9050mfp ile HP Color LaserJet 4730mfp ve 9500mfp'de MFP Faks Gönderme sürücüsünü indirmek için aşağıdaki adımları izleyin:

- **1.** Geçerli ürün yazılımı sürümünü belirlemek için MFP kontrol panelinde yapılandırma bilgilerini görüntüleyin.
	- **a.** MFP kontrol panelinde Menü'ye basın.
	- **b.** BİLGİ'ye dokunun.
	- **c.** YAPILANDIRMA YAZDIR'a dokunun. Yapılandırma sayfası yazdırılır.
	- **d.** Ürün yazılımı tarih kodu, Aygıt Bilgileri adlı bölümde verilir.
- **E NOT:** Ürün yazılımı tarih kodu aşağıdaki biçimdedir: YYYYAAGG XX.XXX.X. İlk sayı dizesi tarihtir; YYYY yılı, AA ayı ve GG günü gösterir. Örneğin 20040225 ile başlayan bir ürün yazılımı tarih kodu, 25 Şubat 2004 tarihini gösterir. İkinci sayı dizesi ürün yazılımının değişiklik numarasını gösterir.
- **2.** MFP'niz için **Yazıcı ve sürücü yüklemeleri**'ne gidin.
	- **a.** <http://www.hp.com> adresine gidin.
	- **b. Ara** metin kutusunda MFP model numarasını yazın ve Enter tuşuna basın.
	- **c. Arama sonuçları** penceresindeki **Bir ürün seçin** bölmesinde ürün yazılımının yükleneceği belirli bir MFP model numarasını seçin.
	- **d. Ürün Hızlı Bağlantıları** bölmesinde **Yazılım ve sürücü yüklemeleri** seçeneğini tıklatın.
- **3.** En güncel ürün yazılımını indirin.
	- **a. İşletim sistemini seçin** bölmesinde, **Çapraz işletim sistemi (BIOS, Ürün Yazılımı, Tanı, vb.)** seçeneğini tıklatın.
	- **b.** Ürün yazılımı tablosunda belirtilen tarih MFP yapılandırma sayfasında yazdırılan tarih kodundan daha yeniyse, uygun dosyanın yanındaki **İndir**'i tıklatın.
		- **TY NOT:** Farklı işletim sistemleri için farklı ürün yazılımı dosyaları mevcuttur.
	- **c.** Açılan **Dosya İndirme** iletişim kutusunda, **Kaydet**'i tıklatın.
	- **d.** Açılan **Farklı Kaydet** penceresindeki **Dosya Adı** metin kutusunda, ürün yazılımı güncelleştirme dosyasını bilgisayarınızda kaydetmek istediğiniz konumu yazın.
	- **e. Kaydet**'i tıklatın.
	- **f.** Dosya indirildikten sonra gerekirse **Dosya İndirme** iletişim kutusunu kapatın.
- **4.** MFP veya faks aksesuarı ile birlikte verilen CD **kullanılamıyorsa**, MFP Faks Gönderme sürücüsünü indirin.
	- **a. İşletim sistemini seçin** bölmesine geri dönmek için **Geri**'yi tıklatın.
		- **NOT: Geri**'yi tıklattığınızda **İşletim sistemini seçin** bölmesine geri dönmezseniz bu bölmeye gitmek için gereken yönergeler için 2. adıma bakın.
	- **b. İşletim sistemini seçin** bölmesinde ilgili işletim sistemini tıklatın.
	- **NOT:** MFP Faks Gönderme sürücüsü, Windows 2000, Windows XP, Windows XP Professional x64, Windows Server 2003, Windows Server 2003 x64 ve Windows Vista işletim sistemlerinde desteklenir.
	- **c.** Görüntülenen Sürücü tablosunda, HP PC Faks Gönderme sürücüsünün yanındaki **İndir**'i tıklatın.
	- **d.** Açılan **Dosya İndirme** iletişim kutusunda, **Kaydet**'i tıklatın.
	- **e.** Açılan **Farklı Kaydet** penceresindeki **Dosya Adı** metin kutusunda, MFP Faks Gönderme sürücü dosyasını bilgisayarınızda kaydetmek istediğiniz konumu yazın.
	- **f. Kaydet**'i tıklatın.
	- **g.** Dosya indirildikten sonra gerekirse **Dosya İndirme** iletişim kutusunu kapatın.
- **5.** İndirilen ürün yazılımı dosyasını yükleyin. Uzaktan ürün yazılımı güncelleştirmesini (RFU) yükleme ile ilgili yönergeler için uygun MFP kullanım kılavuzuna bakın:
	- *HP LaserJet 4345mfp Series Kullanım Kılavuzu*
	- *HP Color LaserJet 4730mfp Kullanım Kılavuzu*
	- *HP LaserJet 9040mfp/9050mfp Kullanım Kılavuzu*
	- *HP Color LaserJet 9500mfp Kullanım Kılavuzu*

M3035MFP, M3027MFP, M4345MFP, M5025MFP, M5035 MFP ile HP Color LaserJet CM4730 MFP ve CM6040 MFP'de MFP ürün yazılımını yükseltmek ve MFP Faks Gönderme sürücüsünü indirmek için aşağıdaki adımlardan yararlanın:

- **1.** Geçerli ürün yazılımı sürümünü belirlemek için MFP kontrol panelinde yapılandırma bilgilerini görüntüleyin.
	- **a.** MFP kontrol panelinde Yönetim'e dokunun.
	- **b.** Bilgi'ye gidin ve dokunun.
	- **c.** Yapılandırma/Durum Sayfaları'na gidin ve dokunun.
	- **d.** Yapılandırma Sayfası'na gidin ve dokunun. Yapılandırma sayfası yazdırılır.
	- **e.** Ürün yazılımı tarih kodu, Aygıt Bilgileri adlı bölümde verilir.
- **NOT:** Ürün yazılımı tarih kodu aşağıdaki biçimdedir: YYYYAAGG XX.XXX.X. İlk sayı dizesi tarihtir; YYYY yılı, AA ayı ve GG günü gösterir. Örneğin 20040225 ile başlayan bir ürün yazılımı tarih kodu 25 Şubat 2004'ü gösterir. İkinci sayı dizesi ürün yazılımının değişiklik sayısını gösterir.
- **2.** MFP'niz için **Yazıcı ve sürücü yüklemeleri**'ne gidin.
	- **a.** <http://www.hp.com> adresine gidin.
	- **b.** Ara metin kutusuna MFP model numarasını yazın ve Enter tuşuna basın.
	- **c. Arama sonuçları** penceresindeki **Bir ürün seçin** bölmesinde ürün yazılımının yükleneceği belirli bir MFP model numarasını seçin.
	- **d. Ürün Hızlı Bağlantıları** bölmesinde **Yazılım ve sürücü yüklemeleri** seçeneğini tıklatın.
- **3.** En güncel ürün yazılımını indirin.
	- **a. İşletim sistemini seçin** bölmesinde, **Çapraz işletim sistemi (BIOS, Ürün Yazılımı, Tanı, vb.)** seçeneğini tıklatın.
	- **b.** Ürün yazılımı tablosunda belirtilen tarih MFP yapılandırma sayfasında yazdırılan tarih kodundan daha yeniyse, uygun dosyanın yanındaki **İndir**'i tıklatın.
		- **E** NOT: Farklı işletim sistemleri için farklı ürün yazılımı dosyaları mevcuttur.
	- **c.** Açılan **Dosya İndirme** iletişim kutusunda **Kaydet**'i tıklatın.
	- **d.** Açılan **Farklı Kaydet** penceresindeki **Dosya Adı** metin kutusunda, ürün yazılımı güncelleştirme dosyasını bilgisayarınızda kaydetmek istediğiniz konumu yazın.
	- **e. Kaydet**'i tıklatın.
	- **f.** Dosya indirildikten sonra gerekirse **Dosya İndirme** iletişim kutusunu kapatın.
- **4.** MFP veya faks aksesuarı ile birlikte verilen CD **kullanılamıyorsa** MFP Faks Gönderme sürücüsünü indirin.
	- **a. İşletim sistemini seçin** bölmesine geri dönmek için **Geri**'yi tıklatın.
	- **NOT: Geri**'yi tıklattığınızda **İşletim sistemini seçin** bölmesine geri dönmezseniz bu bölmeye gitmek için gereken yönergeler için 2. adıma bakın.
	- **b. İşletim sistemini seçin** bölmesinde ilgili işletim sistemini tıklatın.
	- **NOT:** MFP Faks Gönderme sürücüsü, Windows 2000, Windows XP, Windows XP Professional x64, Windows Server 2003, Windows Server 2003 x64 ve Windows Vista işletim sistemlerinde desteklenir.
	- **c.** Görüntülenen Sürücü tablosunda, HP MFP Faks Gönderme sürücüsünün yanındaki **İndir**'i tıklatın.
	- **d.** Açılan **Dosya İndirme** iletişim kutusunda **Kaydet**'i tıklatın.
	- **e.** Açılan **Farklı Kaydet** penceresindeki **Dosya Adı** metin kutusunda, MFP Faks Gönderme sürücü dosyasını bilgisayarınızda kaydetmek istediğiniz konumu yazın.
- <span id="page-13-0"></span>**f. Kaydet**'i tıklatın.
- **g.** Dosya indirildikten sonra, gerekirse **Dosya İndirme** iletişim kutusunu kapatın.
- **5.** İndirilen ürün yazılımı dosyasını yükleyin. Uzaktan ürün yazılımı güncelleştirmesini (RFU) yükleme ile ilgili yönergeler için uygun MFP kullanım kılavuzuna bakın:
	- *HP LaserJet M3035MFP ve M3037MFP Series Kullanım Kılavuzu*
	- *HP LaserJet M4345MFP Kullanım Kılavuzu*
	- *HP LaserJet M5025MFP ve M5035MFP Kullanım Kılavuzu*

### **MFP e-posta özelliğinin yapılandırmasını doğrulama (isteğe bağlı)**

MFP üzerindeki e-posta işlevini, MFP Faks Gönderme sürücüsü kullanılarak faks gönderildiğinde bir eposta bildirimi almak üzere yapılandırın.

**NOT:** E-posta bildirim özelliği isteğe bağlıdır.

E-posta işlevini yapılandırma hakkında yönergeler için ilgili MFP kullanım kılavuzuna bakın:

- *HP LaserJet 4345mfp Series Kullanım Kılavuzu*
- *HP Color LaserJet 4730mfp Kullanım Kılavuzu*
- *HP LaserJet 9040mfp/9050mfp Kullanım Kılavuzu*
- *HP Color LaserJet 9500mfp Kullanım Kılavuzu*
- *HP LaserJet M3035MFP ve M3037MFP Series Kullanım Kılavuzu*
- *HP LaserJet M3037MFP Kullanım Kılavuzu*
- *HP LaserJet M4345MFP Kullanım Kılavuzu*
- *HP LaserJet M5025MFP ve M5035MFP Kullanım Kılavuzu*

### **Faturalama kodu özelliğini yapılandırma (isteğe bağlı)**

HP MFP Faks Gönderme, faks gönderilirken faturalama kodlarının kullanılmasını destekler.

**NOT:** Faturalama kodu özelliği isteğe bağlıdır.

HP LaserJet 4345mfp, 9040/9050mfp, HP Color LaserJet 4730mfp ve 9500mfp'de faturalama kodunu etkinleştirme:

- **1.** MFP kontrol panelinde Menü'ye basın.
- **2.** FAKS'a gidin ve dokunun.
- **3.** FAKS GÖNDER'e gidin ve dokunun.
- **4.** FATURALAMA KODU'na gidin ve dokunun.
- **5.** Faturalama kodu ekranını açmak için ÖZEL'e dokunun.
- <span id="page-14-0"></span>**6.** Faturalama kodunda minimum basamak sayısını seçmek için yukarı ve aşağı ok tuşlarını kullanın.
- **7.** Faturalama kodu özelliğini etkinleştirmek için Tamam'a veya devre dışı bırakmak için KAPALI'ya dokunun.
	- **E** NOT: Faturalama kodu özelliği MFP'de etkinleştirilmişse, MFP'den anında gönderdiğiniz faks işleri için bir faturalama kodu girişi gerekir.

HP LaserJet M3035MFP, M3027MFP, M4345MFP, M5025MFP, M5035 MFP ile HP Color LaserJet CM4730 MFP ve CM6040 MFP'de faturalama kodunu etkinleştirme:

- **1.** MFP kontrol panelinde Yönetim'e dokunun.
- **2.** İlk Kurulum'a gidin ve dokunun.
- **3.** Scroll to and touch Fax Setup.
- **4.** Faks Gönderme Ayarları'na gidin ve dokunun.
- **5.** Faturalama Kodları'na gidin ve dokunun.
- **6.** Faturalama kodu ekranını açmak için Özel'e dokunun.
- **7.** Faturalama kodunda minimum basamak sayısını seçmek için yukarı ve aşağı ok tuşlarını kullanın.
- **8.** Faturalama kodu özelliğini etkinleştirmek için Tamam veya iptal etmek için Kapalı tuşuna dokunun.
- **EY NOT:** Faturalama kodu özelliği MFP'de etkinleştirilmişse, MFP'den anında gönderdiğiniz faks işleri için bir faturalama kodu girişi gerekir.

#### **Sürücüyü yükleme**

Windows'taki Yazıcı Ekle sihirbazını kullanarak MFP Faks Gönderme sürücüsünü yüklemek için aşağıdaki adımları izleyin:

**NOT:** MFP ile sağlanan sistem yazılımı CD'sini kullanıyorsanız "ÖZEL" yolunu seçerek Faks Gönderme sürücüsünü yükleyebilirsiniz.

#### **Sürücüyü Windows XP'de yüklemek için**

- **1.** Sürücü dosyalarını açmak için Windows Gezgini'nde indirilen MFP Faks Gönderme sürücüsü yürütülebilir dosyasını çift tıklatın.
- **2. Başlat**, **Ayarlar** ve daha sonra **Yazıcı ve Fakslar**'ı tıklatın.
- **3. Yazıcı ve Fakslar** penceresindeki **Yazıcı Görevleri** bölmesinde **Yazıcı ekle**'yi tıklatın.
- **4. Yazıcı Ekleme Sihirbazı** hoş geldiniz iletişim kutusundaki, **İleri**'yi tıklatın.

**5. Yerel veya Ağ Yazıcısı** altında **Bu bilgisayara bağlı yerel yazıcı**'yı seçin. **İleri**'yi tıklatın.

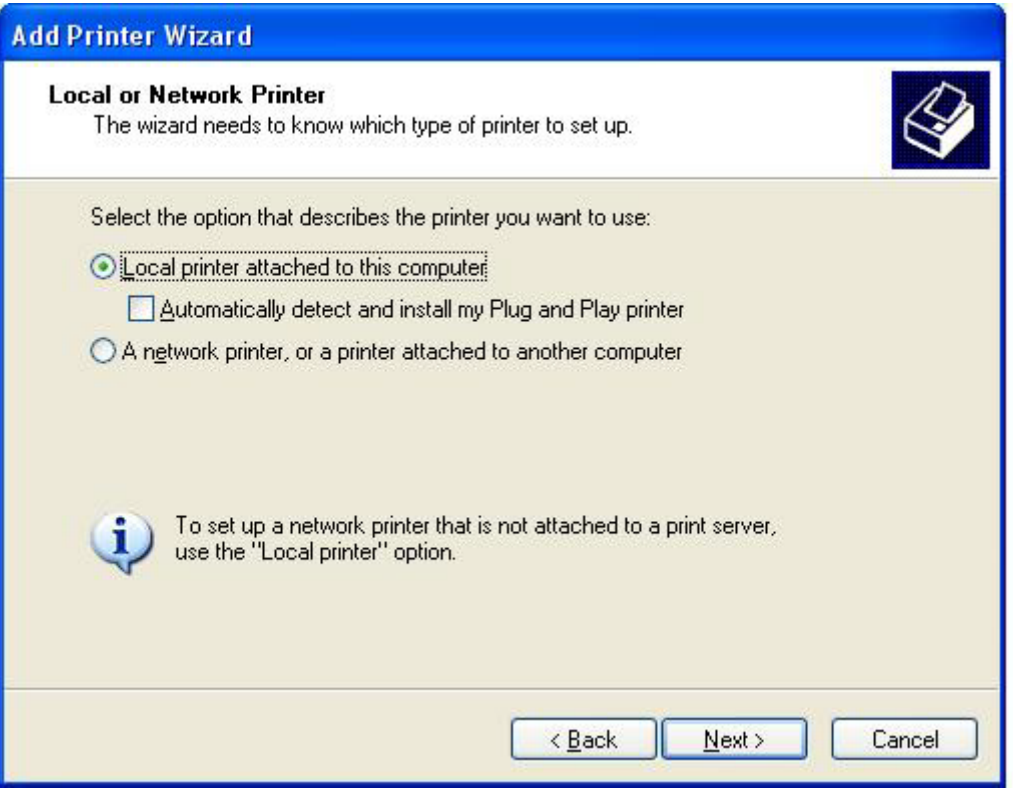

**NOT:** Bir ağ yazıcısına MFP Faks Gönderme sürücüsünü yüklemek için **Bu bilgisayara bağlı yerel yazıcı**'yı seçin. Sürücü yerel bir yazıcıya yüklendiğinde yazıcı adı HP MFP Faks Gönderme'dir.

**Ağ yazıcısı veya başka bir bilgisayara bağlı bir yazıcı**'yı seçerseniz, bilgisayarın IP adresi gerekir. Faks önizleme gibi bazı özellikler, sürücü ağ yazıcısı (Göster ve Yazdır) kullanılarak yüklendiyse kullanılamaz.

MFP Faks Gönderme sürücüsü, bilgisayara bir seri veya paralel bağlantı noktası ile bağlanmış bir yazıcıya yüklenemez. Bir ağ üzerinde olması gerekir.

- **6.** Bilgisayarınız MFP'ye zaten bağlıysa, **Yazıcı Bağlantı Noktasını Seç** altında **Aşağıdaki bağlantı noktasını kullan**'ı seçin.
	- **NOT:** Bilgisayarınız MFP'ye bağlı değilse, 8. adıma gidin.

**7. Aşağıdaki bağlantı noktasını kullan** açılan menüsünde, MFP'nin adını veya IP adresini seçin. **İleri**'yi tıklayıp 13. adıma gidin.

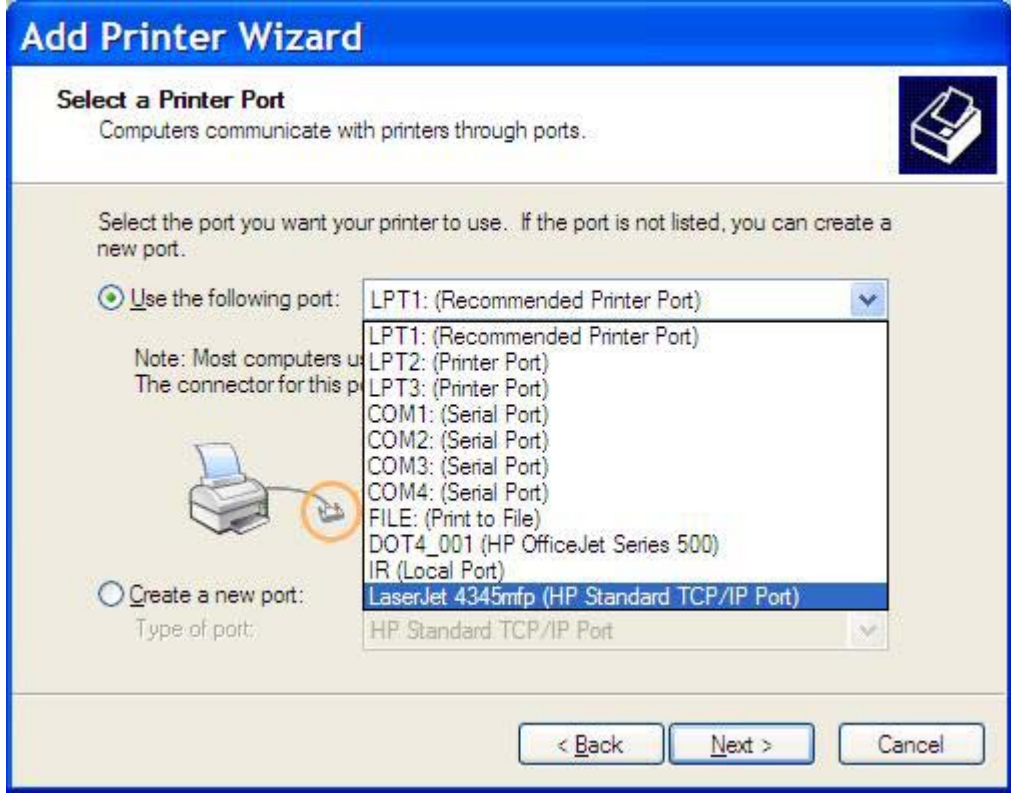

**8.** Bilgisayarınız MFP'ye bağlı değilse,**Yazıcı Bağlantı Noktasını Seç** altında **Yeni bağlantı noktası oluştur**'u seçin.

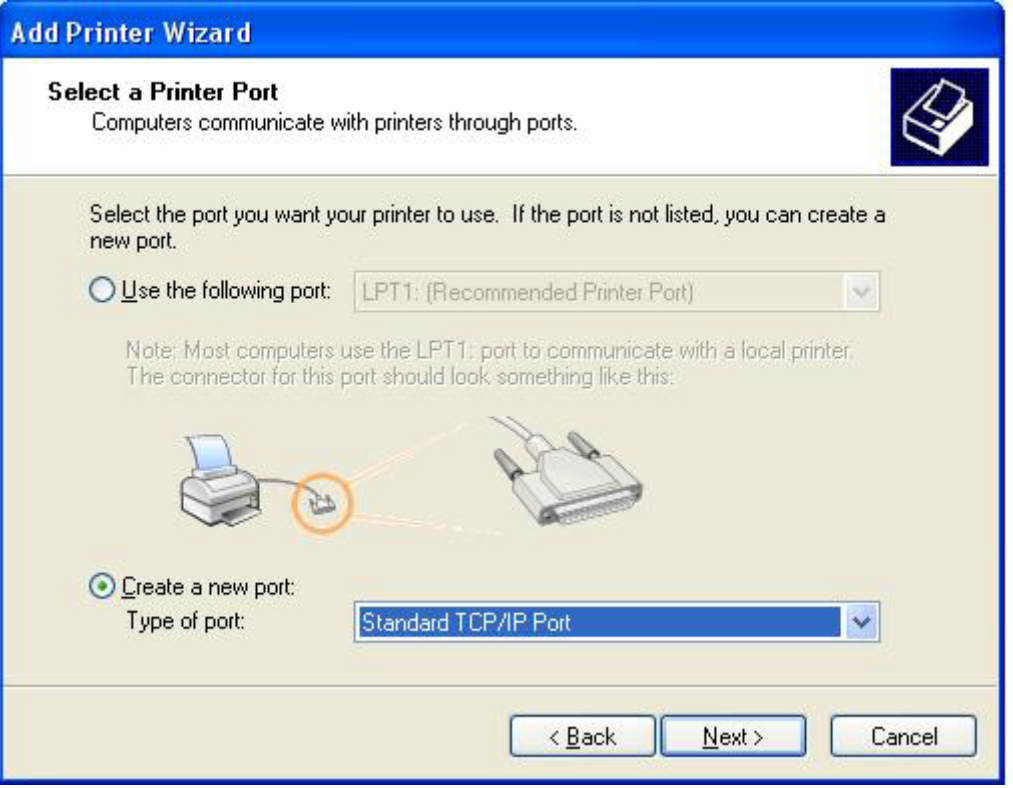

**9. Bağlantı noktası türü** açılan menüsünde, **Standart TCP/IP Bağlantı Noktası**'nı seçin. **İleri**'yi tıklatın.

**10. Standart TCP/IP Yazıcı Bağlantı Noktası Sihirbazı** iletişim kutusunda **İleri**'yi tıklatın.

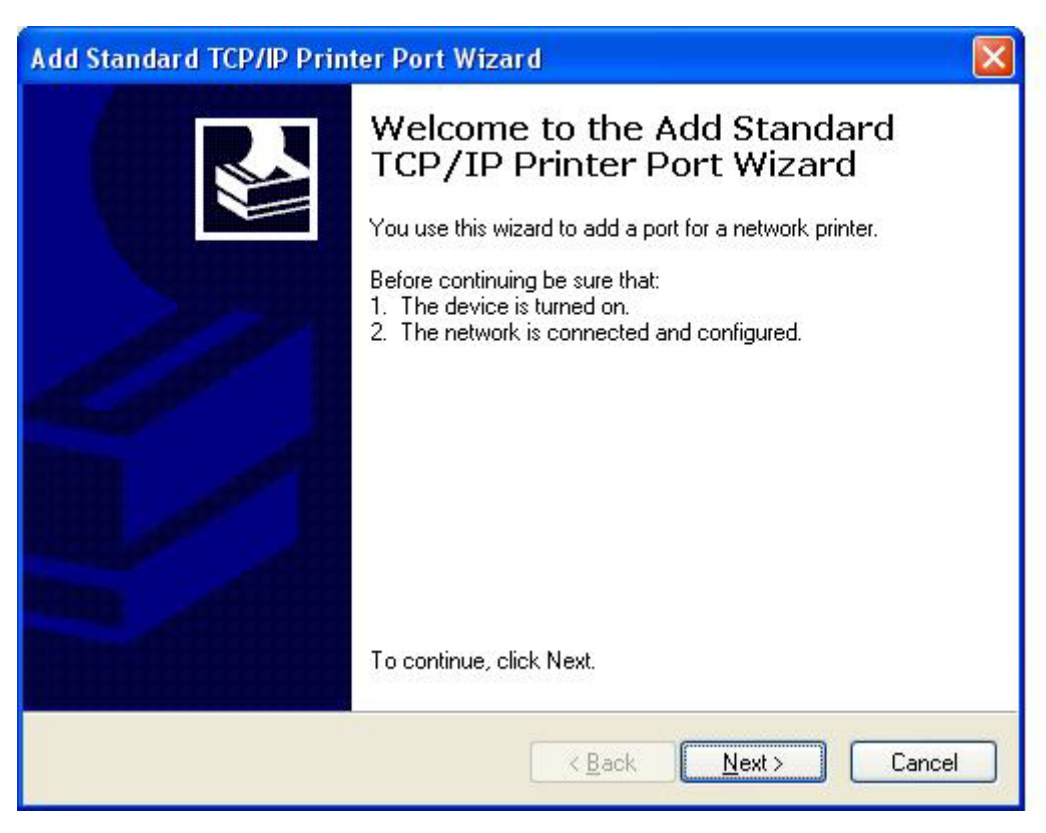

**11. Bağlantı Noktası Ekle** altında, **Yazıcı Adı veya IP Adresi** metin kutusunda MFP yazıcı adını veya IP adresini yazın ve daha sonra **İleri**'yi tıklatın.

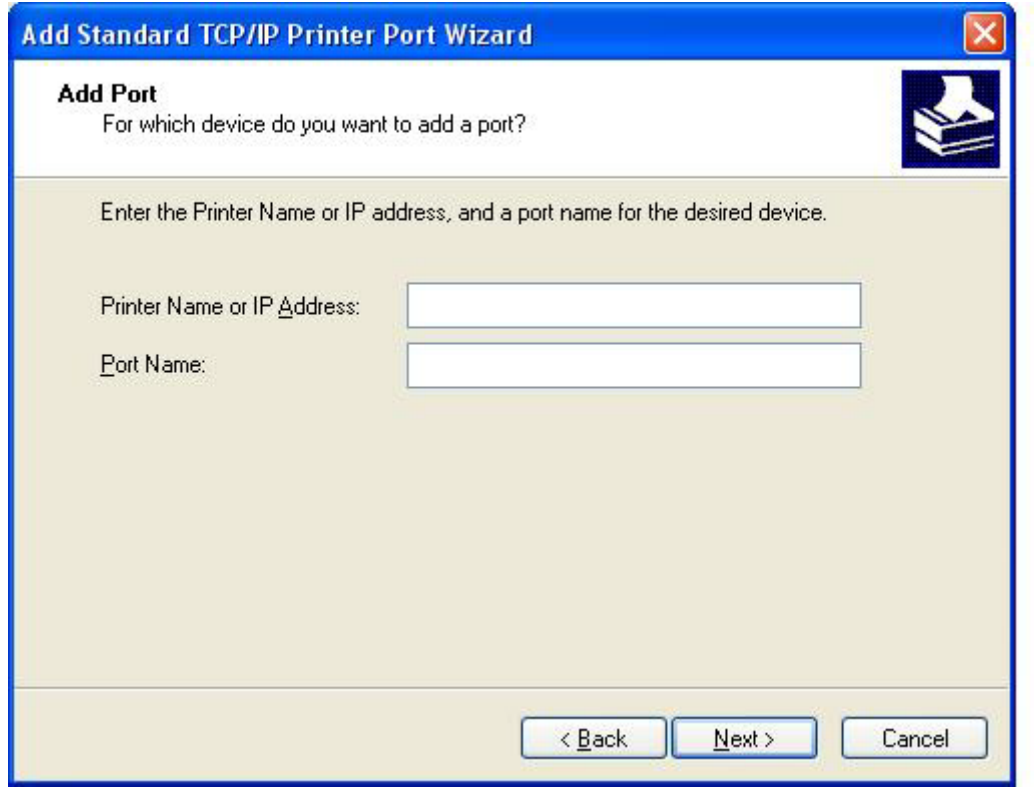

- **NOT:** Varsayılan bağlantı noktası adı, **Yazıcı Adı veya IP Adresi** metin kutusunda yazmış olduğunuz addır. **Bağlantı Noktası Adı** metin kutusuna yeni bir ad yazarak bu adı değiştirebilirsiniz.
- **12. Son**'u tıklatın.

**13. Yazıcı Yazılımını Yükle** altında **Disketi Var**'ı tıklatın.

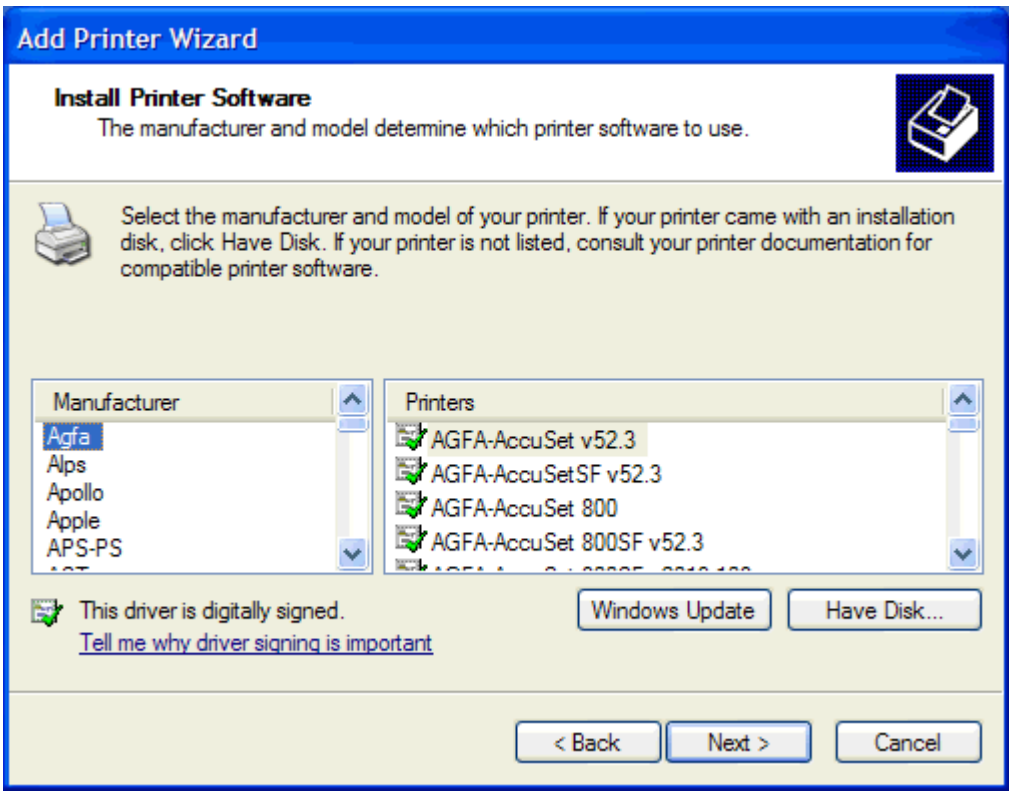

**14. Disketten Yükle** iletişim kutusunda, **Gözat**'ı tıklatın.

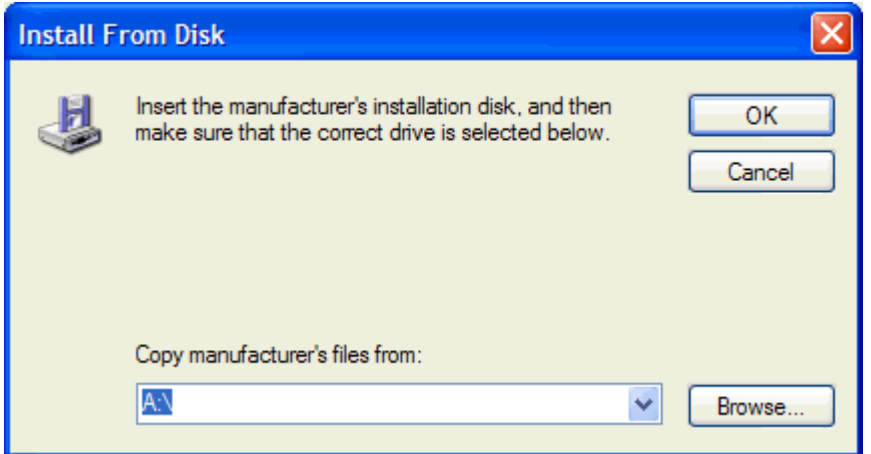

- **15.** 1. adımda açılan MFP Faks Gönderme sürücüsü .INF dosyasına göz atın ve bu dosyayı seçin.
- **NOT:** .INF dosyasının iki sürümü mevcuttur: Windows 2000, Windows XP ve Windows Server 2003 için 32 bitlik sürümü ve Windows XP Professional x64, Windows Server 2003 x64 ve Windows Vista için 64 bitlik sürümü.

Yanlış dosya sürümünü seçerseniz, **Belirtilen konum yazıcınızla ilgili bilgi içermiyor** mesajı görüntülenir.

**16. Aç**'ı tıklatın.

- **17. Tamam**'ı tıklatın.
- **18. Yazıcı Yazılımını Yükle** altında, **İleri**'yi tıklatın.

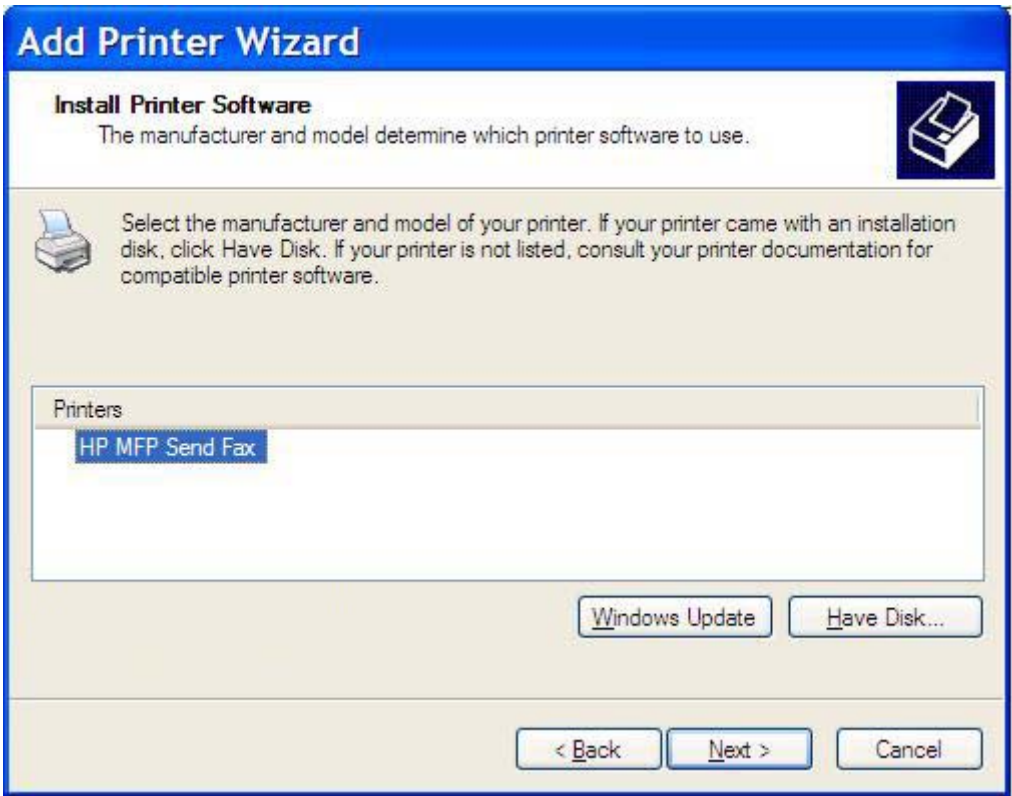

**19. Yazıcınızın Adı** altındaki **Yazıcı adı** metin kutusunda yazıcı için bir ad yazın. Varsayılan yazıcı adı, HP MFP Faks Gönderme'dir.

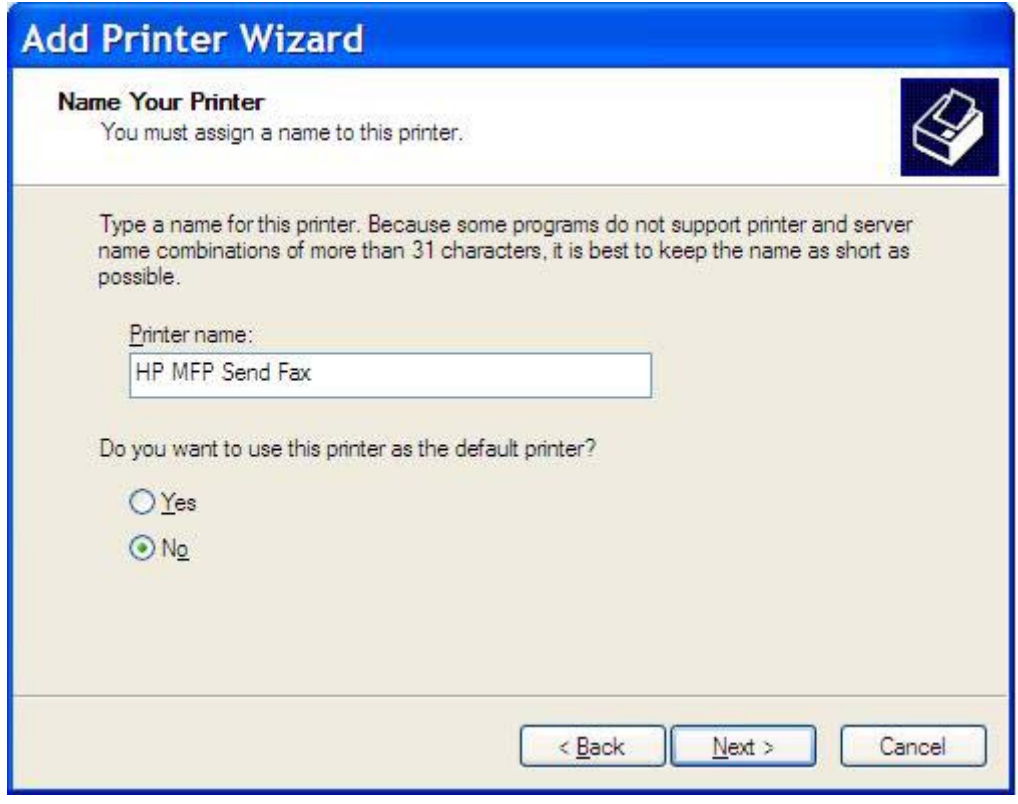

**20. İleri**'yi tıklatın.

**21. Yazıcı Paylaşımı** altında **İleri**'yi tıklatın.

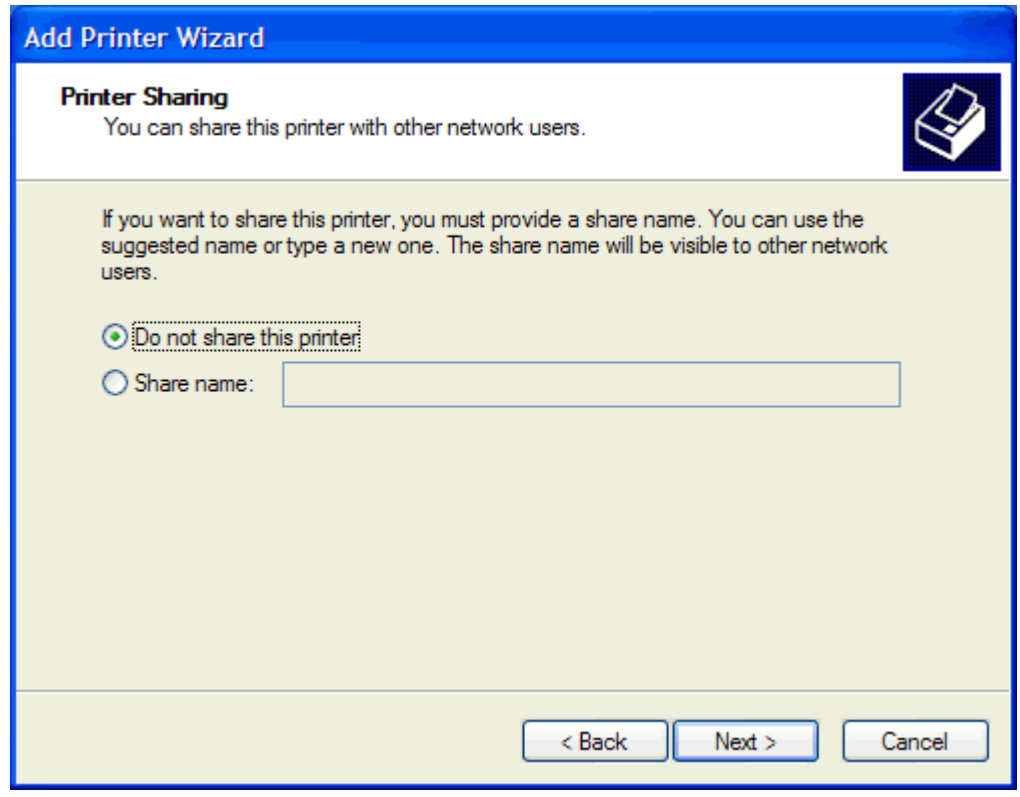

- **NOT:** Yazıcıyı **Yazıcı Paylaşımı** penceresindeki **Paylaşım adı** seçeneğini seçerek paylaştırabilirsiniz. Artık MFP Faks Gönderme sürücüsü bir Göster ve Yazdır bağlantısı için kullanılabilir durumdadır. Faks önizleme gibi bazı özellikler, sürücüye bir Göster ve Yazdır bağlantısı kullanılarak erişildiyse kullanılamaz.
- **22.** Bir test sayfası yazdırmak için **Test Sayfası Yazdır** altında, **Evet**'i seçip **İleri**'yi tıklatın.

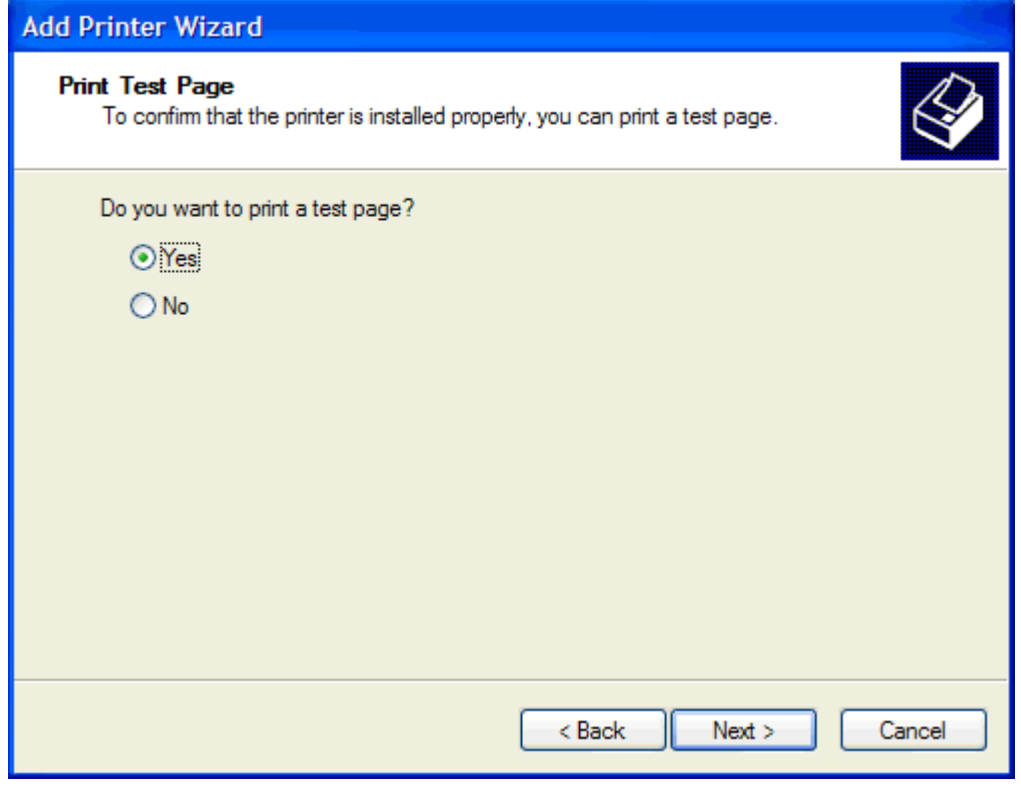

- **NOT:** Bir test sayfası yazdırmak için **Evet** seçildiğinde bir faks gönderilir. Herhangi bir sayfa yazdırılmaz.
	- **a.** Sihirbazı tamamlamak ve bir test faksı göndermeye devam etmek için **Yazıcı Ekle Sihirbazı Tamamlanıyor** iletişim kutusunda **Son**'u tıklatın.

**b. HP MFP Faks Gönderme** iletişim kutusunda **Faks İşi** sekmesini tıklatın.

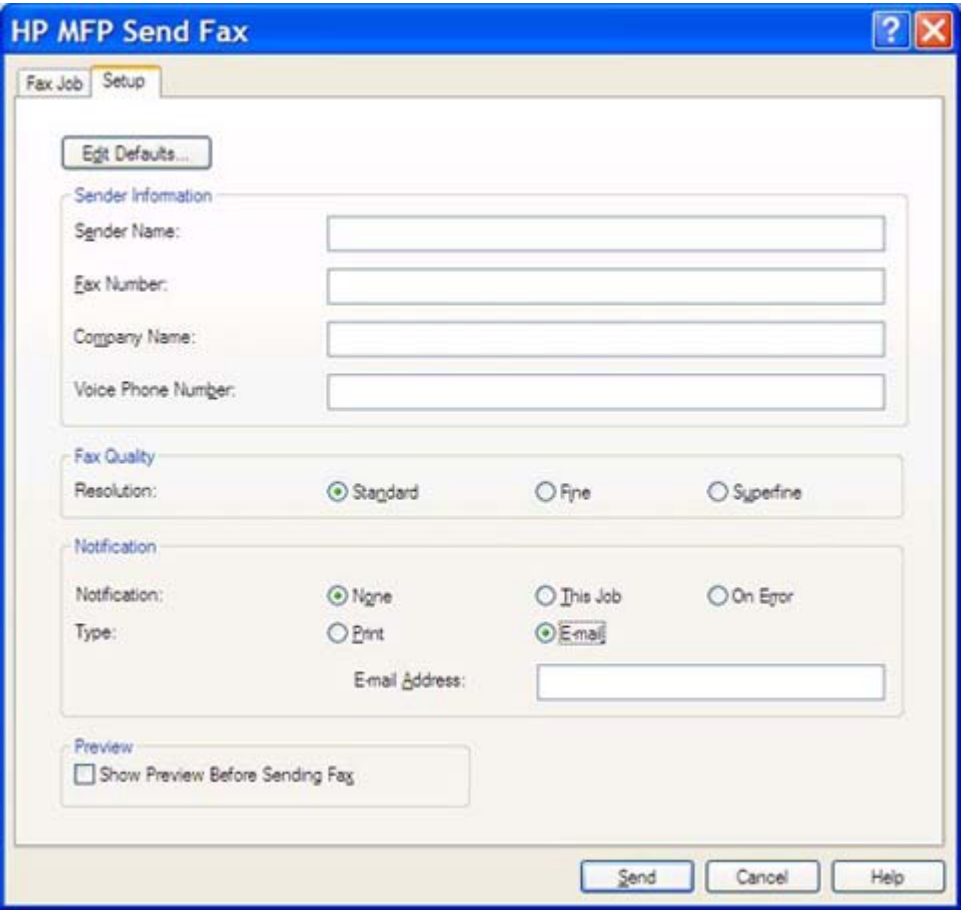

**NOT:** Kurulum bilgileri bir test sayfası göndermek için gerekli değildir. Tüm fakslar için varsayılan gönderen bilgisini ve faks ayarlarını yapmak için bkz. [Yapılandırma sayfa 57.](#page-62-0)

**c. Faks Gönder** altındaki **Faks Numarası** metin kutusuna sınama sayfasının gönderileceği faks numarasını yazın, numarayı **Faks Alıcıları** listesine girmek için **Kime ->** seçeneğini tıklatın.

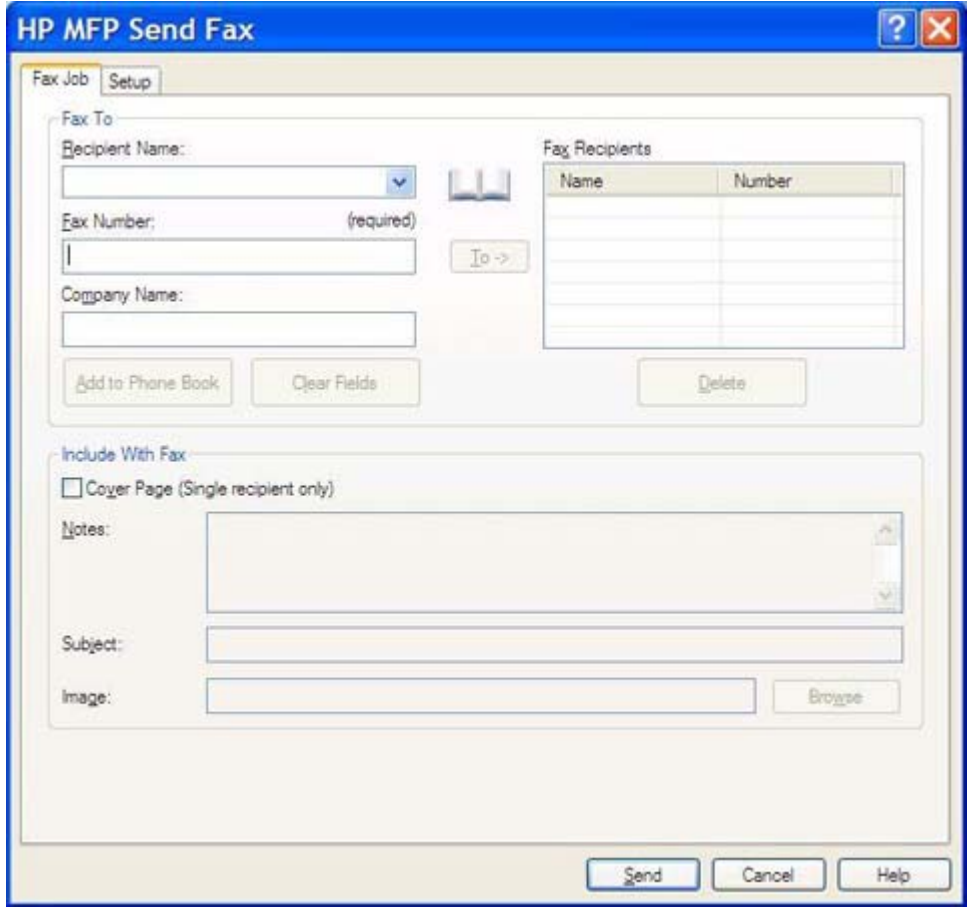

**d. Gönder**'i tıklatın.

**e. Kurulum** sekmesindeki **Faksı Göndermeden Önce Önizleme Göster**'ı seçtiyseniz önizleme penceresi açılır. Araç çubuğunda, **Faks Gönder**'i tıklatın.

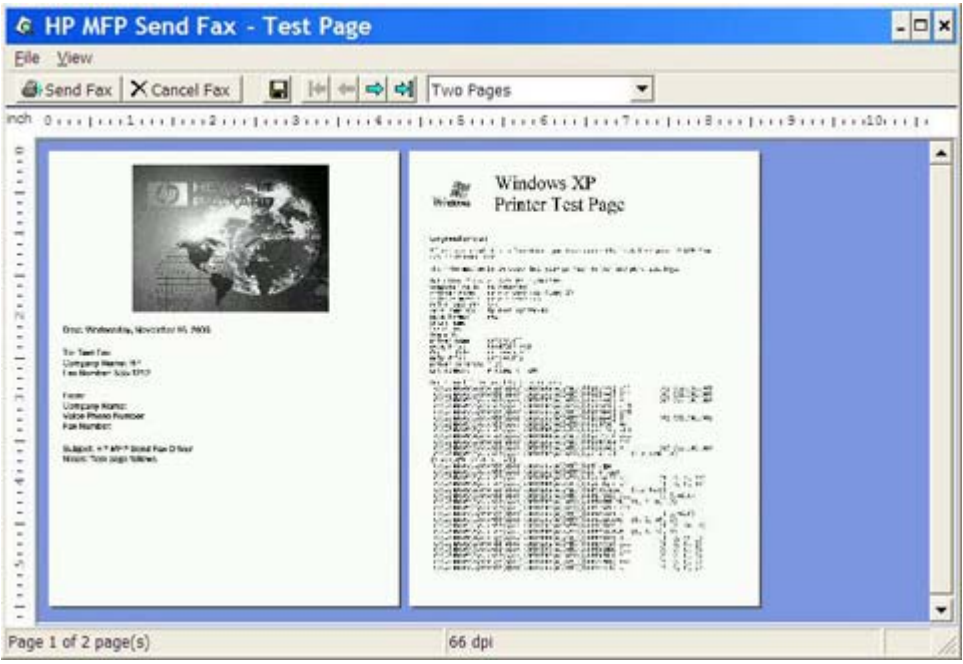

- **f.** Test sayfasının yazdırılıp yazdırılmadığını soran bir mesaj görünür. Test sayfasının alıcı faks makinesinde yazdırıldığını doğrulayın ve ardından **Tamam**'ı tıklatın.
	- **NOT:** Test sayfası, **Faks İşi** sekmesindeki **Faks Numarası** metin kutusunda yazmış olduğunuz faks numarasına gönderilecektir.

#### **Sürücüyü Windows Vista'da yüklemek için**

- **1.** Sürücü dosyalarını çıkarmak için Windows Gezgini'nde indirilen MFP Faks Gönderme sürücüsü yürütülebilir dosyasını çift tıklatın.
- **2. Başlat**, **Denetim Masası** ve ardından **Yazıcı** öğesini tıklatın.
	- **NOT: Yazıcı** menüsü **Donanım ve Ses** başlığı altındadır.
- **3. Yazıcı** penceresinde üst menü çubuğunda **Yazıcı ekle** düğmesini tıklatın.
- **4. Yazıcı ekle** hoş geldiniz iletişim kutusunda **İleri** düğmesini tıklatın.

**5. Yerel veya ağ yazıcısı seçin** altında **Yerel yazıcı ekle** düğmesini tıklatın.

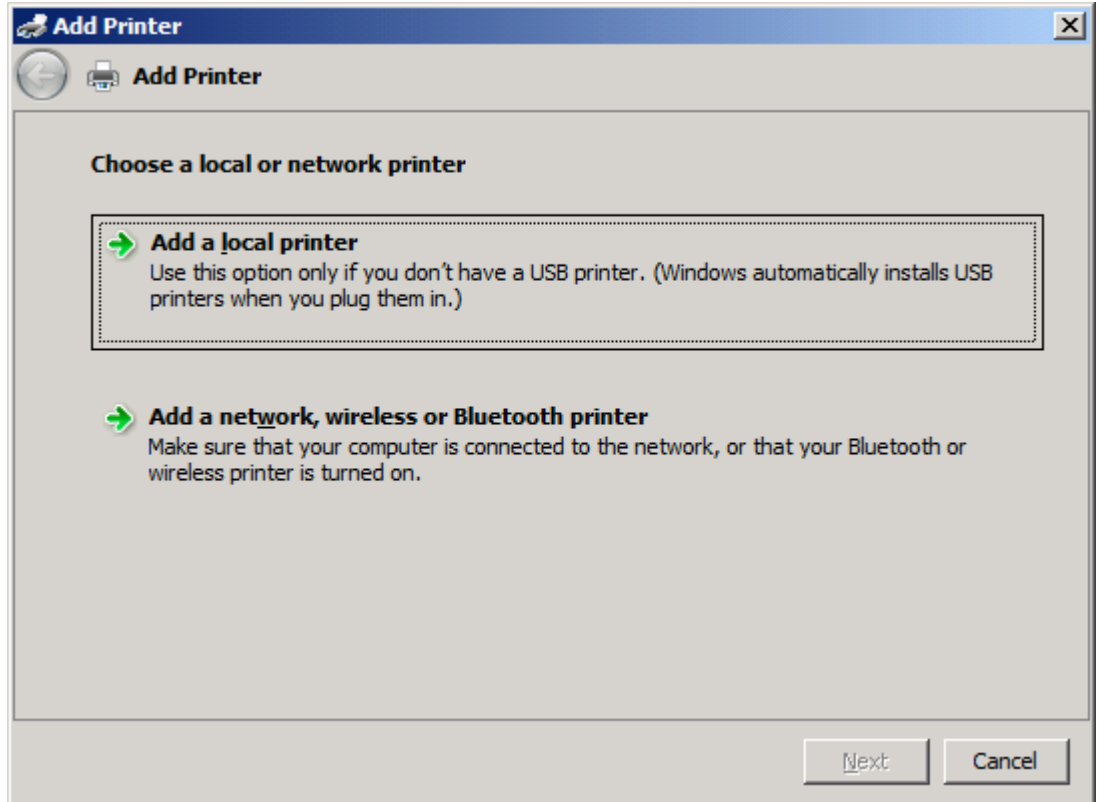

**NOT:** MFP Faks Gönderme sürücüsünü ağ yazıcısına yüklemek için **Yerel veya ağ yazıcısı seçin** öğesini seçin. Sürücü yerel bir yazıcıya yüklendiğinde yazıcı adı HP MFP Faks Gönderme'dir.

**Ağ, kablosuz veya Bluetooth yazıcı** öğesini seçerseniz bilgisayarın IP adresi gerekir. Faks önizleme gibi bazı özellikler, sürücü ağ yazıcısı (Göster ve Yazdır) kullanılarak yüklendiyse kullanılamaz.

MFP Faks Gönderme sürücüsü, bilgisayara bir seri, paralel veya USB bağlantı noktası ile bağlanmış bir yazıcıya yüklenemez. Bir ağ üzerinde olması gerekir.

- **6.** Bilgisayarınız MFP'ye zaten bağlıysa, **Yazıcı bağlantı noktasını seç** altında **Geçerli bir bağlantı noktasını kullan** öğesini seçin.
	- **NOT:** Bilgisayarınız MFP'ye bağlı değilse, 8. adıma gidin.

**7. Geçerli bağlantı noktasını kullan** açılan menüsünde, MFP'nin adını veya IP adresini seçin. **İleri** düğmesini tıklatıp 12. adıma gidin.

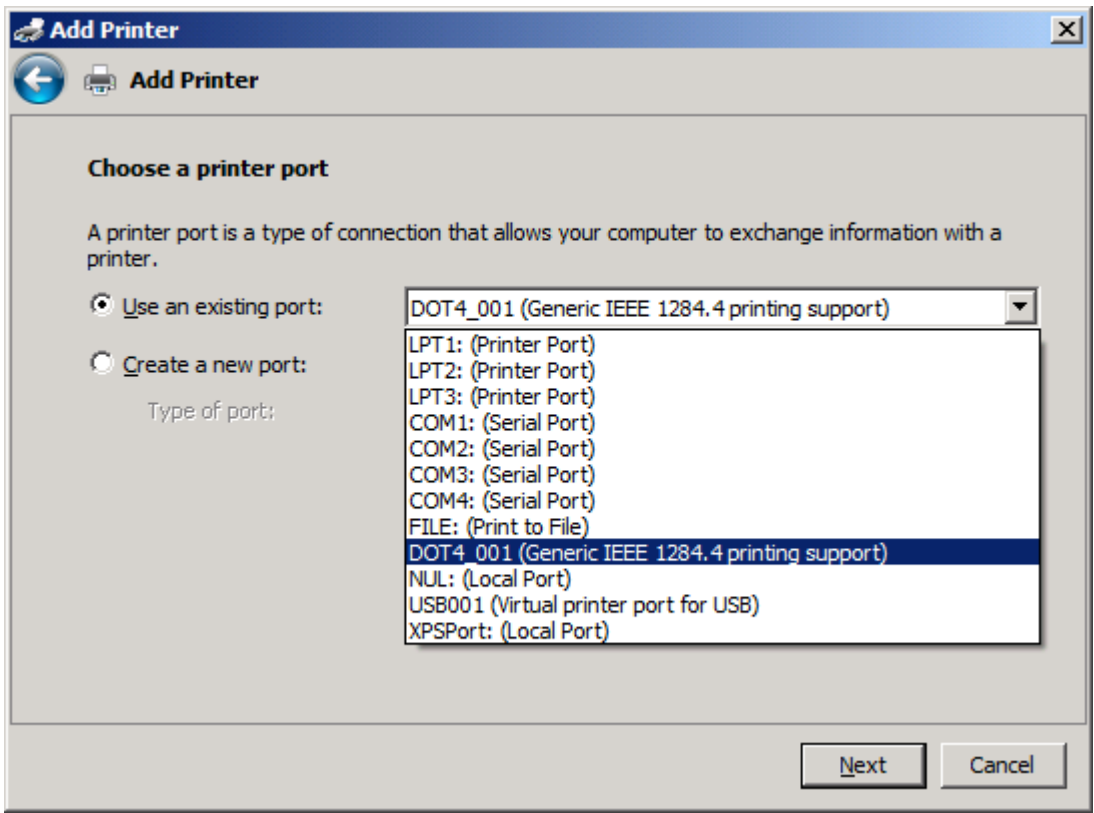

**8.** Bilgisayarınız MFP'ye bağlı değilse,**Yeni bağlantı noktası oluştur** altında **Yazıcı bağlantı noktası seç** öğesini seçin.

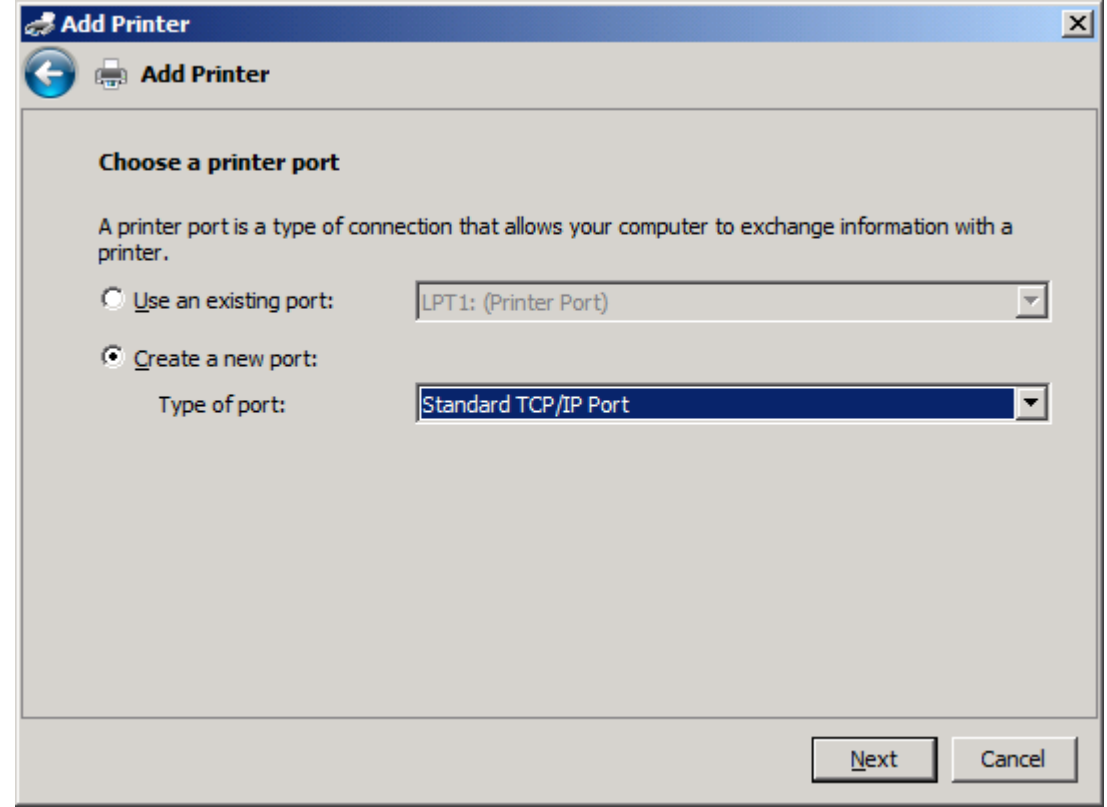

**9. Bağlantı noktası türü** açılan menüsünde, **Standart TCP/IP Bağlantı Noktası** öğesini seçin. **İleri** düğmesini tıklatın.

**10. Yazıcı ana bilgisayar adı veya IP adresi yazın** altındaki **Ana bilgisayar adı veya IP adresi** metin kutusuna MFP yazıcı adını veya IP adresini yazın ve ardından **İleri** düğmesini tıklatın.

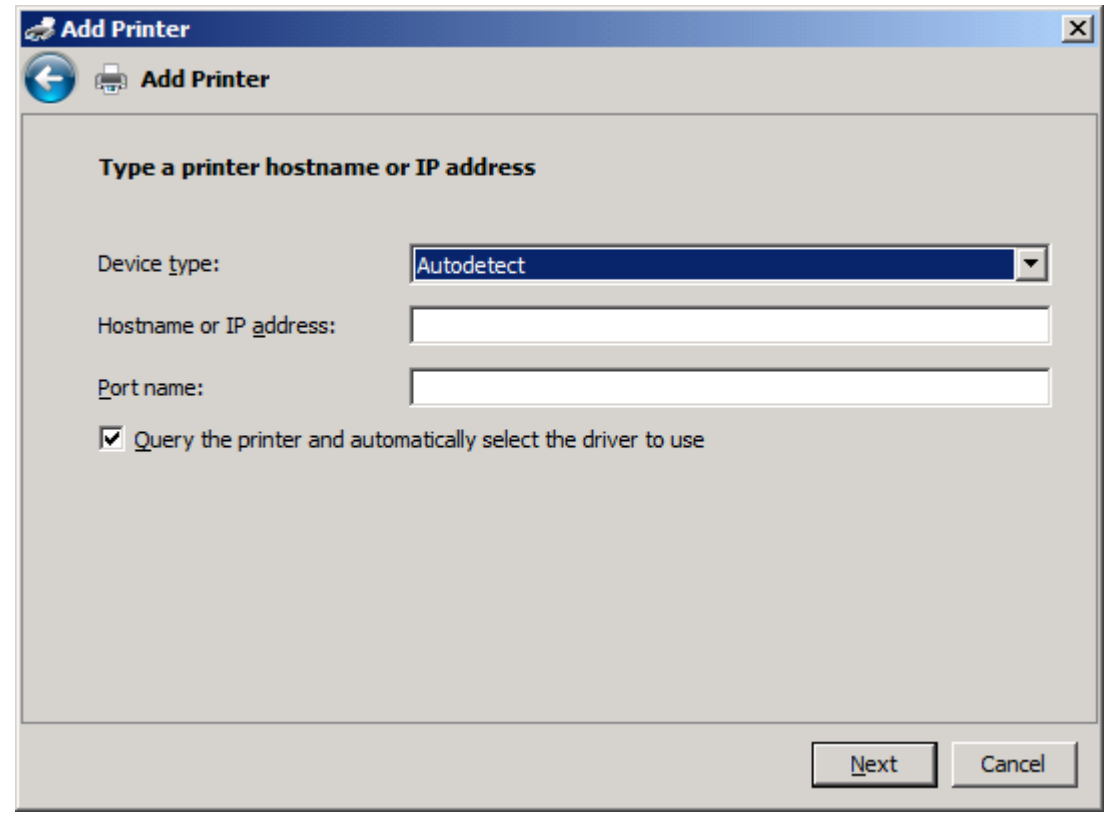

**NOT:** Varsayılan bağlantı noktası adı, **Ana bilgisayar adı veya IP Adresi** metin kutusuna yazmış olduğunuz addır. **Bağlantı noktası adı** metin kutusuna yeni bir ad yazarak bu adı değiştirebilirsiniz. **11. Yazıcı sürücünü yükle** altında **Disketi Var** öğesini tıklatın.

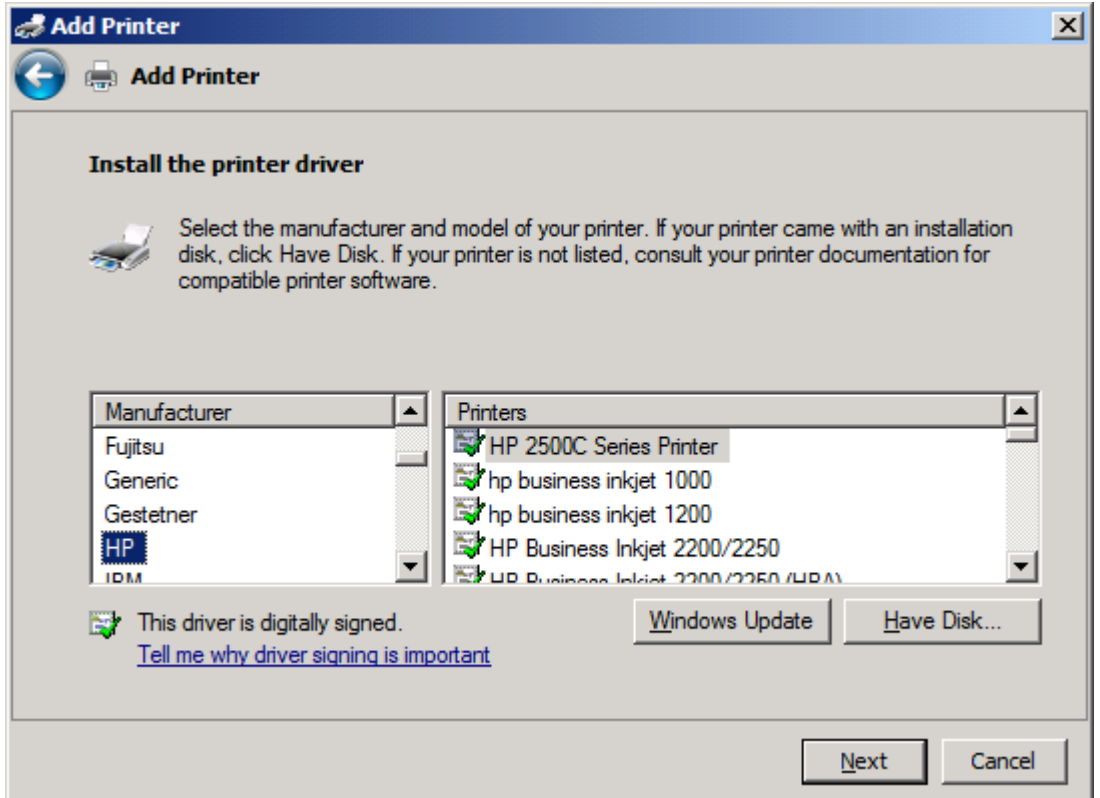

**12. Disketten Yükle** iletişim kutusunda, **Gözat** düğmesini tıklatın.

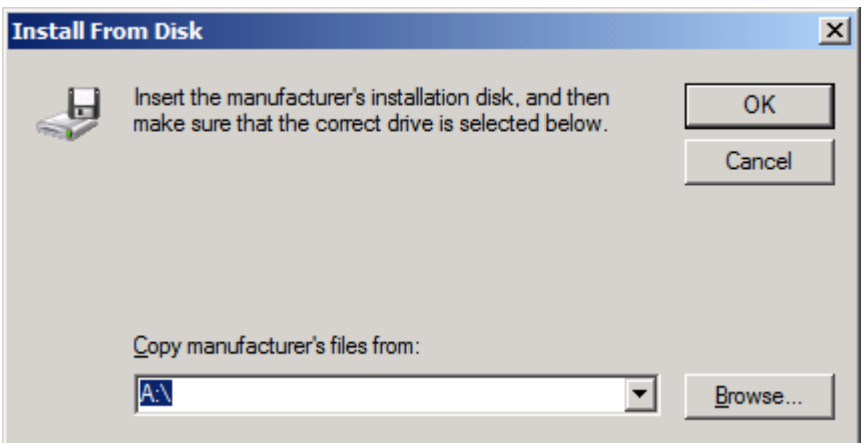

- **13.** 1. adımda açılan MFP Faks Gönderme sürücüsü .INF dosyasına göz atın ve bu dosyayı seçin.
- **NOT:** .INF dosyasının iki sürümü mevcuttur: Windows 2000, Windows XP, Windows Server 2003 ve Windows Vista için 32-bitlik sürümü ve Windows XP Professional x64, Windows Server 2003 x64 ve Windows Vista x64 için 64-bitlik sürümü.

Aşağıdaki ileti, dosyanın yanlış sürümünü seçtiğinizde görüntülenen iletidir: **Belirtilen konumda yazıcınız hakkında bilgi bulunmuyor**.

**14. Aç** öğesini tıklatın.

- **15. Tamam** düğmesini tıklatın.
- **16. Yazıcı sürücüsünü yükle** altında **İleri** düğmesini tıklatın.

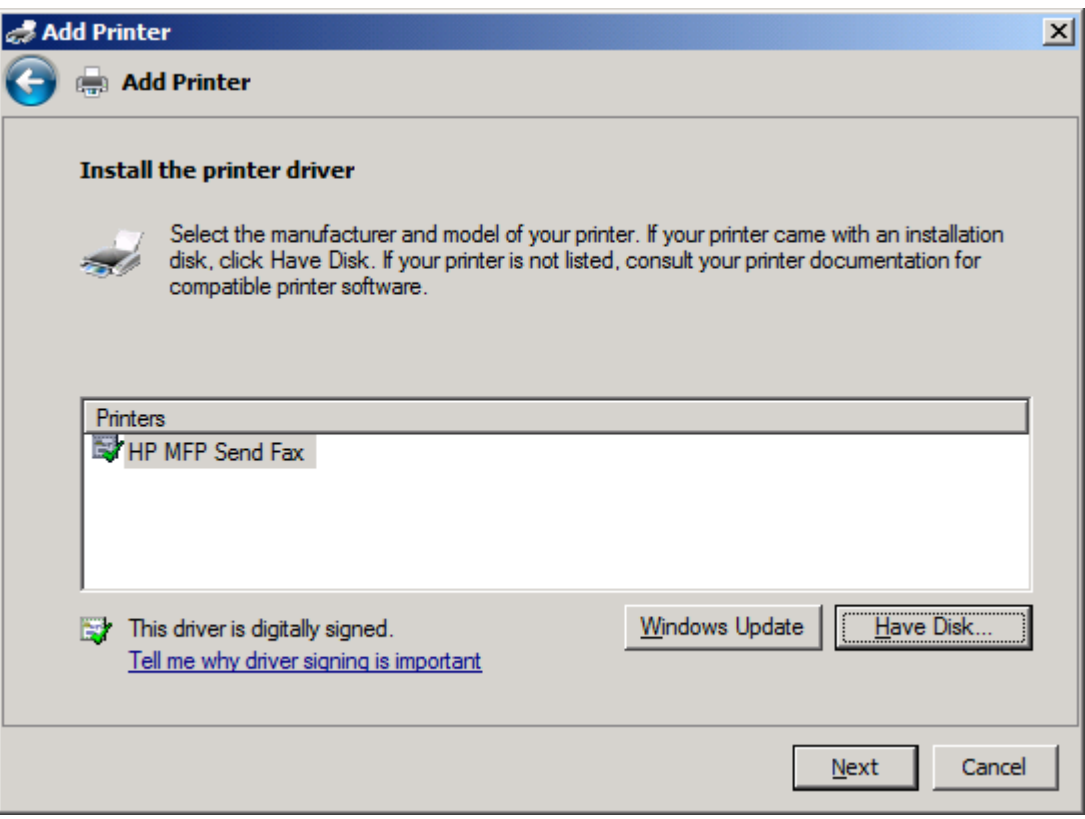

**17. Yazıcı adı** metin kutusunda name **HP MFP Faks Gönderme** görüntülenir. Metin kutusuna yeni bir ad yazarak bu adı değiştirebilirsiniz.

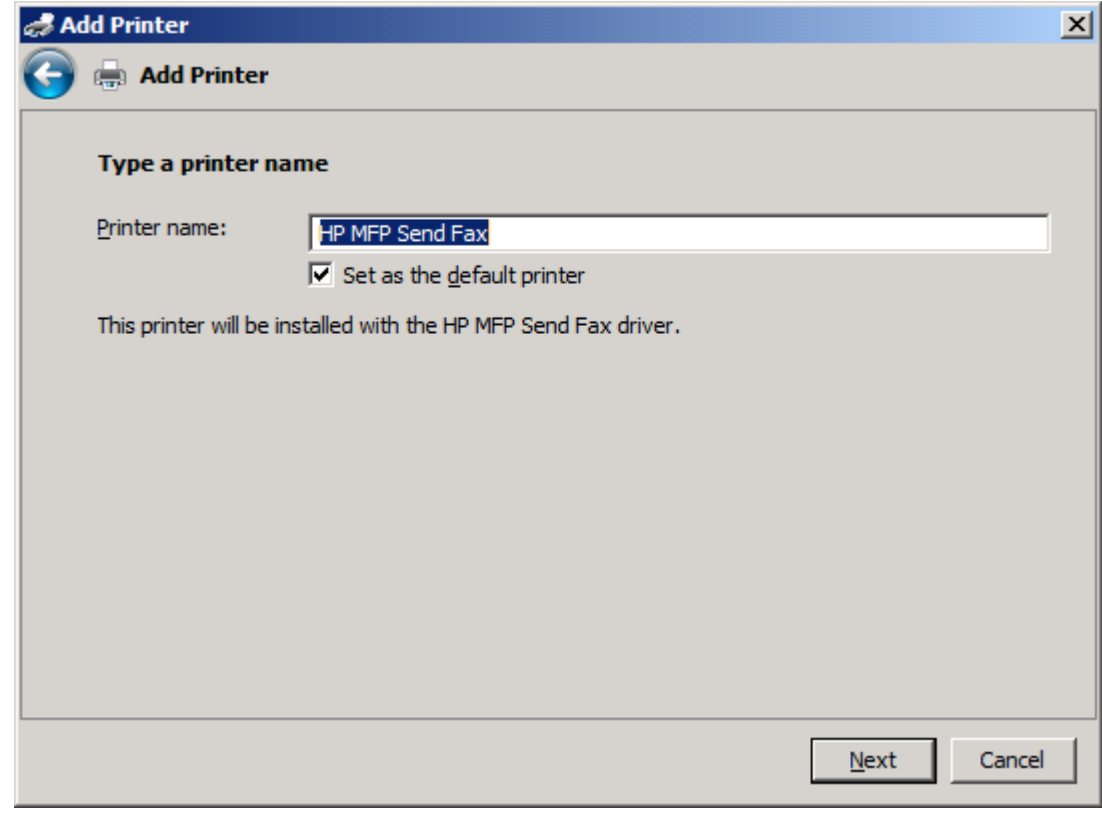

**18. İleri** düğmesini tıklatın.

- **19.** Sınama sayfası seçeneğinin yer aldığı bir ekran görüntülenir. Başka bir makineye sınama amaçlı faks göndermek için **Sınama sayfası yazdır** öğesini tıklatın.
- **NOT:** Düğme seçeneğinde **Sınama sayfası yazdır** yazsa da yerel olarak herhangi bir sayfa yazdırılmaz.

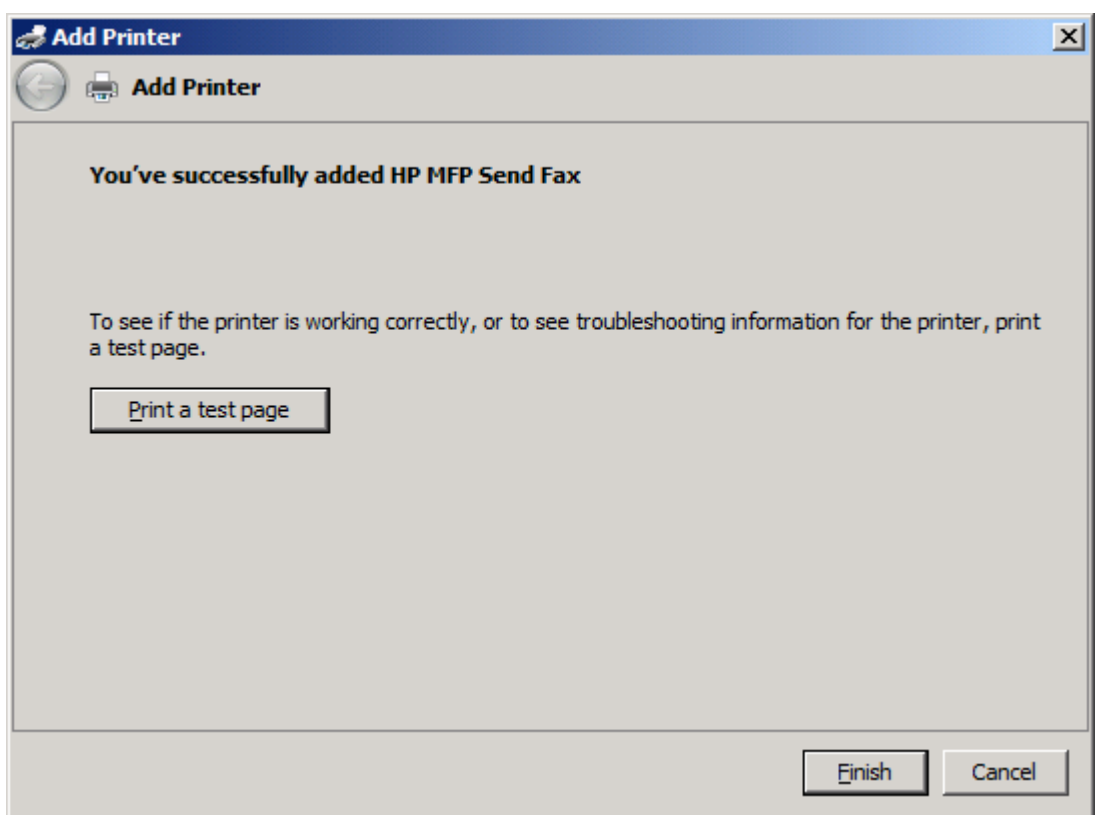

**20. Son** öğesini tıklatın.
### **HP MFP Faks Gönderme sürücüsünü kaldırma**

MFP Faks Gönderme sürücüsünü kaldırmak için aşağıdaki adımları izleyin:

#### **Windows XP'de MFP Faks Gönderme sürücüsünü kaldırmak için**

- **1. Başlat**, **Ayarlar** ve daha sonra **Yazıcı ve Fakslar**'ı tıklatın.
- **2. Yazıcı ve Fakslar** penceresinde MFP Faks Gönderme'nin yüklü olduğu MFP yazıcısını sağ tıklatın ve daha sonra da **Sil**'i tıklatın.
- **3. Başlat**, **Ayarlar** ve daha sonra **Yazıcı ve Fakslar**'ı tıklatın.
- **4. Yazıcı ve Fakslar** penceresini sağ tıklatın ve sonra **Sunucu Özellikleri**'ni tıklatın.
- **5. Yazıcı Sunucusu Özellikleri** iletişim kutusunda, **Sürücüler**'i tıklatın.
- **6.** MFP Faks Gönderme sürücüsünü seçin ve **Kaldır**'ı tıklatın.
- **7. Tamam**'ı tıklatın.

#### **Windows Vista'da MFP Faks Gönderme sürücüsünü kaldırmak için**

- **1. Başlat**, **Denetim Masası** ve ardından **Yazıcı** öğesini tıklatın.
- **2. Yazıcılar** penceresinde MFP Faks Gönderme'nin yüklü olduğu MFP yazıcısını sağ tıklatın ve daha sonra da **Sil** öğesini tıklatın.
- **3. Yazıcılar** penceresini sağ tıklatın ve ardından **Sunucu Özellikleri** öğesini tıklatın.
- **4. Yazıcı Sunucusu Özellikleri** iletişim kutusunda, **Sürücüler** sekmesini tıklatın.
- **5.** MFP Faks Gönderme sürücüsünü seçin ve **Kaldır** öğesini tıklatın.
- **6. Tamam** düğmesini tıklatın.

# **2 Faks İşlemleri**

Bu bölümde faks gönderme ve MFP Faks Gönderme telefon defterinin kullanımı hakkında bilgiler sağlanmaktadır:

- [Tek bir alıcıya faks gönderme](#page-39-0)
- [Birden fazla alıcıya faks gönderme](#page-42-0)
- [Telefon defterini kullanarak faks gönderme](#page-45-0)
- Faks iş[ini iptal etme](#page-49-0)
- [Faks numarasına özel karakterleri ekleme](#page-50-0)
- [Telefon defterini düzenleme](#page-51-0)
- Telefon defteri girişlerini Virgülle Ayrılmış Değ[er \(CSV\) biçiminde bir dosyaya verme](#page-59-0)
- [CSV biçimindeki bir dosyadan telefon defteri giri](#page-60-0)şlerini alma
- **[Sesli Aramalar ve Yeniden Denemeler](#page-61-0)**

#### <span id="page-39-0"></span>**Tek bir alıcıya faks gönderme**

Tek bir alıcıya faks göndermek için aşağıdaki adımları izleyin:

- **1.** Fakslanacak belgeyi oluşturulduğu yazılım programında açın.
- **2. Dosya** ve sonra **Yazdır**'ı tıklatın.
- **3.** Yazıcı listesinden HP MFP Faks Gönderme sürücüsünü seçin.
- **4. Tamam** veya **Yazdır**'ı tıklatın.
- **NOT:** Yazıcıya belgeyi gönderen düğmeyi tıklatın. Bu, tüm programlarda aynı şekilde isimlendirilmemiş olabilir.
- **5. HP MFP Faks Gönderme** iletişim kutusunda **Faks Gönder**'in altına alıcının adını, faks numarasını ve şirket adını girin. Faks numarası tek gereken bilgidir.

Alıcı Adı açılan kutusu, tek tek alıcıların yanı sıra grup adlarını da içerir. Metin kutusu boşsa ve açılan liste seçilmişse açılan liste en son kullanılan 20 adı alfabetik sırayla içerir. Açılan menüyü açtığınızda açılan listede metin varsa liste eşleşen tüm girişleri gösterir. **Alıcı Adı** açılan listesi maksimum 20 giriş alır. Maksimuma erişildiğinde listede yeni bir giriş eskinin yerini alır.

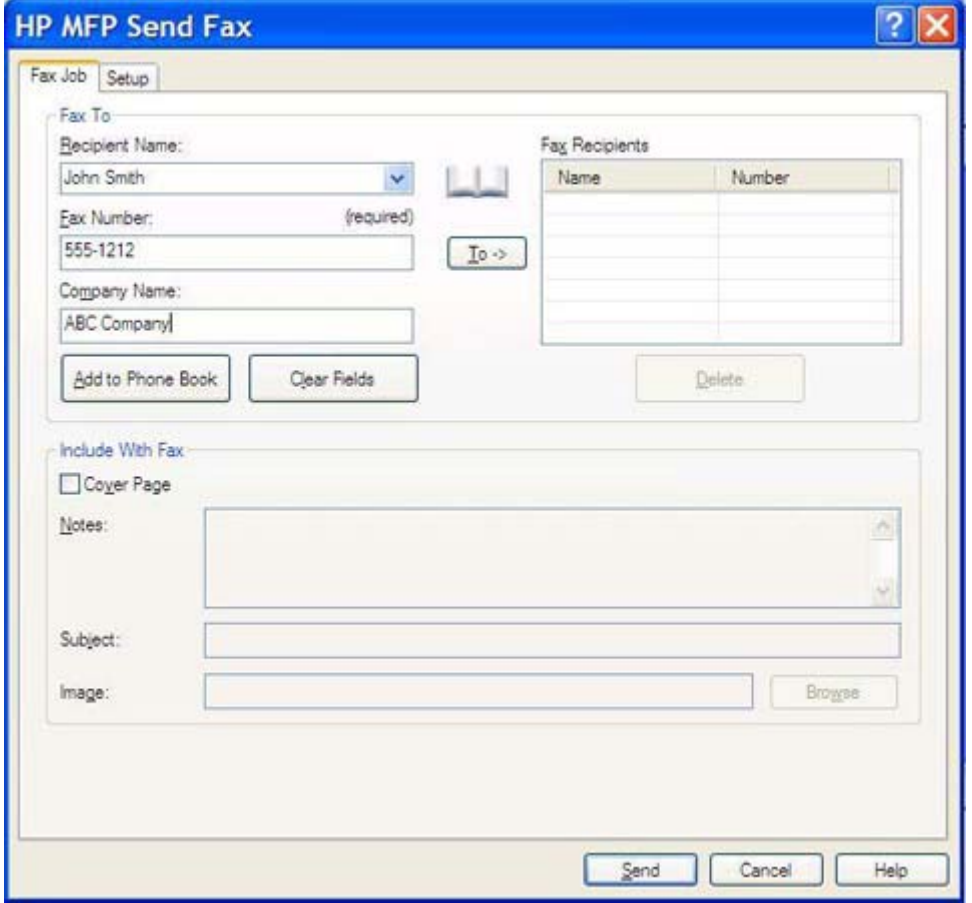

**NOT:** [Faks](#page-50-0) Numarası metin alanında kullanabileceğiniz özel karakterlerin listesi için bkz. Faks [numarasına özel karakterleri ekleme sayfa 45.](#page-50-0)

- **6.** MFP Faks Gönderme telefon defterine alıcı bilgilerini eklemek için **Telefon Defterine Ekle**'yi tıklatın. Bu adım isteğe bağlıdır.
- **NOT: Alıcı Adı**, **Faks Numarası** ve **Firma Adı** metin kutularındaki tüm değerleri kaldırmak için **Alanları Sil**'i tıklatın
- **7.** Varsayılan kapak sayfası bilgisi, **HP MFP Faks Gönderme** iletişim kutusundaki **Faksa Ekle**'nin altında görünür. Bu bilgi herhangi bir faks işi için değiştirilebilir.
- **Y NOT:** Tüm fakslar için varsayılan kapak sayfası ayarlarını yapmak için bkz. [Yapılandırma](#page-62-0) [sayfa 57.](#page-62-0)
- **8.** Faturalama kodu özelliği etkinleştirilmişse, **HP MFP Faks Gönderme** iletişim kutusundaki **Faturalama Bilgileri** altında faturalama kodunu yazın. Faturalama kodu herhangi bir faks işi için değiştirilebilir.

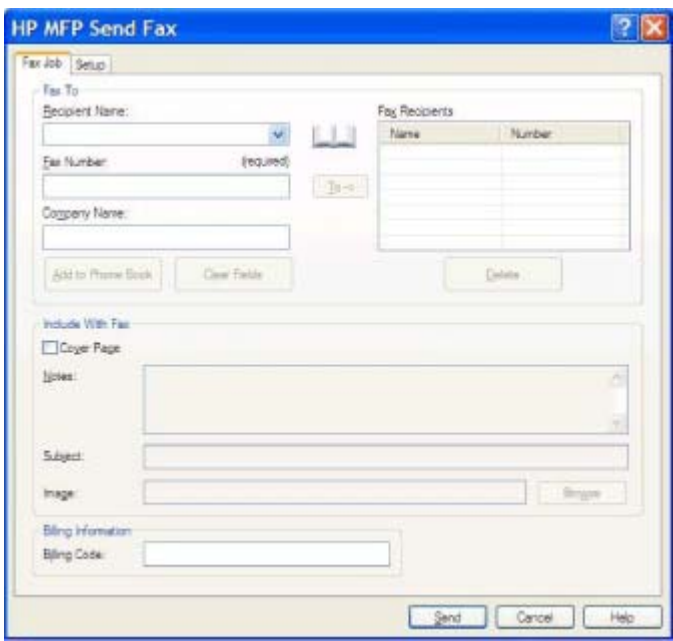

- **9.** Faksı varsayılan gönderici, faks kalitesi, bildirim bilgisi ve önizleme tercihleri ile göndermek için **Gönder**'i tıklatın.
- **E NOT:** Göndereni, faks kalitesini, bildirimi ve önizleme ayarlarını görmek için **HP MFP Faks Gönderme** iletişim kutusundaki **Kurulum** sekmesini tıklatın. Bu bilgi herhangi bir faks işi için değiştirilebilir. Faksı göndermek üzere **Gönder**'i tıklatın.

**10. Kurulum** sekmesinde **Faksı Göndermeden Önce Önizlemesini Göster**'i seçtiyseniz, faks işinin bir önizlemesi görünür. Doğruluğunu kontrol etmek için faksı inceleyin.

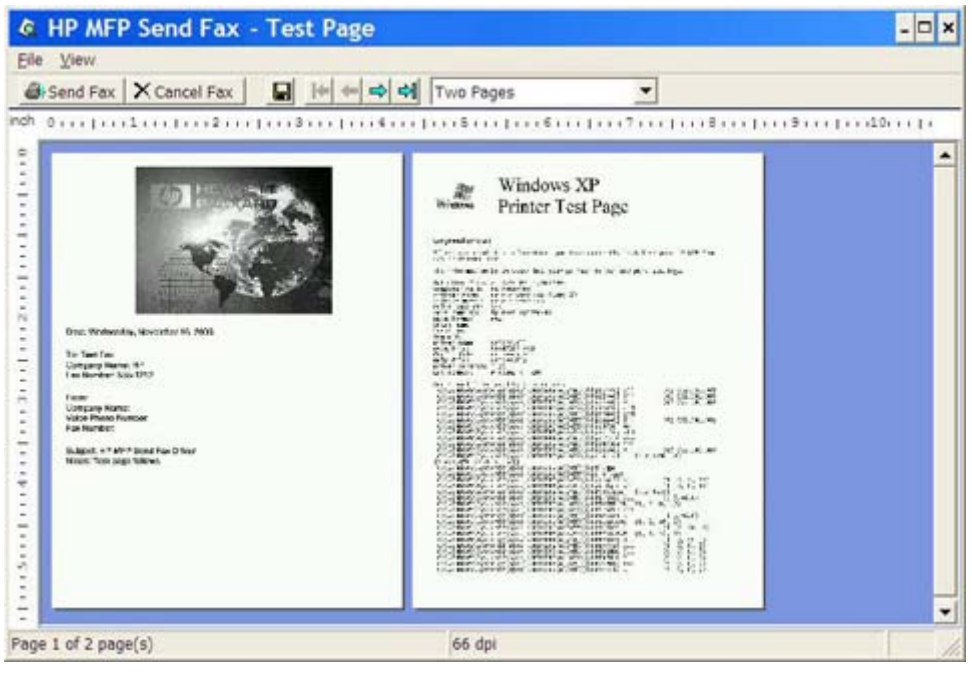

- **NOT:** Göster ve Yazdır'ı kullanmanız durumunda önizleme işlevi kullanılamaz. Göster ve Yazdır özelliği, yükleme diskleri kullanmadan uzaktaki bir yazıcıya bağlanmak, yazdırmak veya faks göndermek için kullanabileceğiniz bir Windows özelliğidir. Dosyalar ve yapılandırma bilgileri baskı sunucusundan istemciye otomatik olarak indirilir.
- **11.** Belge önizlemesinin boyutunu değiştirmek için **Görünüm** seçeneğini tıklatın veya büyütme açılan menüsünü kullanın.
- **12.** Belge içinde gezinmek için ok tuşlarını tıklatın.
- **13.** Faksı göndermek için **Faks Gönder**'i veya faks gönderme sürücüsünü kapatmak için **Faksı İptal Et**'i tıklatın.

#### <span id="page-42-0"></span>**Birden fazla alıcıya faks gönderme**

Birden fazla alıcıya faks göndermek için aşağıdaki adımları izleyin:

- **1.** Fakslanacak belgeyi oluşturulduğu yazılım programında açın.
- **2. Dosya** ve sonra **Yazdır**'ı tıklatın.
- **3.** Yazıcı listesinden HP MFP Faks Gönderme sürücüsünü seçin.
- **4. Tamam** veya **Yazdır**'ı tıklatın.
- **NOT:** Yazıcıya belgeyi gönderen düğmeyi tıklatın. Bu, tüm programlarda aynı şekilde isimlendirilmemiş olabilir.
- **5. HP MFP Faks Gönderme** iletişim kutusunda **Faks Gönder**'in altında alıcının adını, faks numarasını ve şirket adını yazın.

Alıcı Adı açılan kutusu, tek tek alıcıların yanı sıra grup adlarını da içerir. Metin kutusu boşsa ve açılan liste seçilmişse açılan liste en son kullanılan 20 adı alfabetik sırayla içerir. Açılan menüyü açtığınızda açılan listede metin varsa liste eşleşen tüm girişleri gösterir. **Alıcı Adı** açılan listesi maksimum 20 giriş alır. Maksimuma erişildiğinde listede yeni bir giriş eskinin yerini alır.

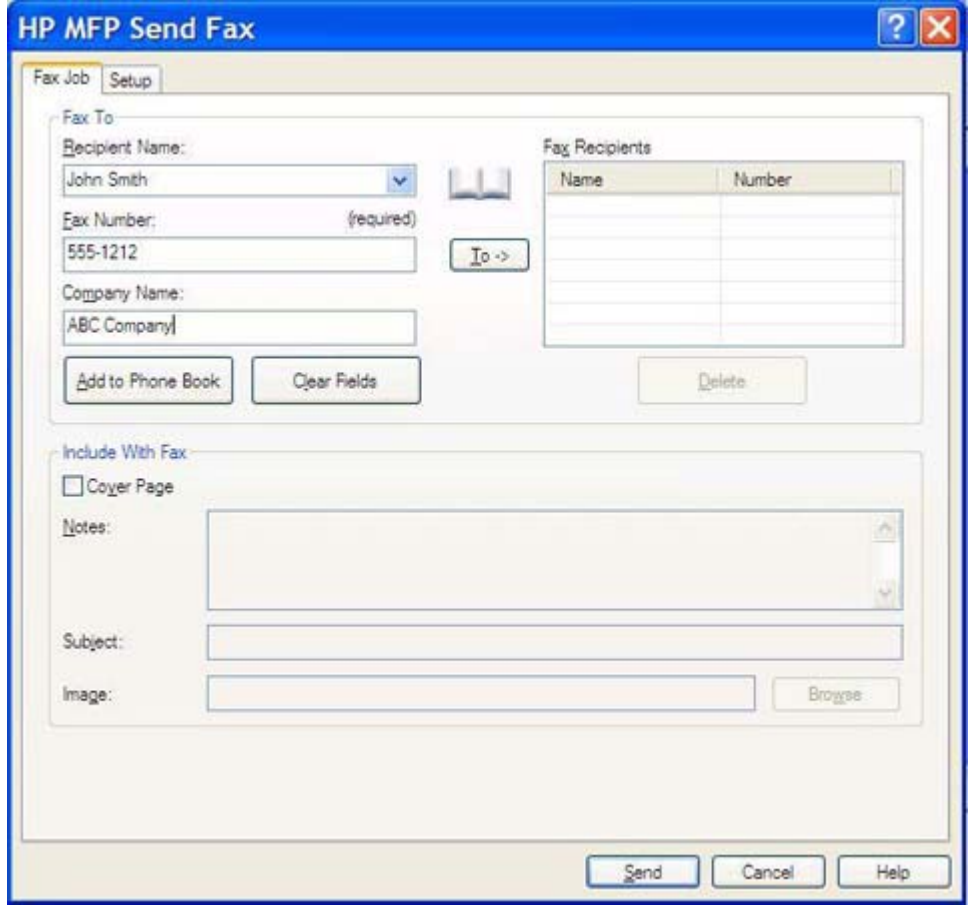

**NOT:** Faks numarası, istenen tek gerekli bilgidir. Faks Numarası metin alanında kullanılabileceğiniz özel karakterlerin bir listesi için [Faks numarasına özel karakterleri ekleme](#page-50-0) [sayfa 45.](#page-50-0)

- **6.** MFP Faks Gönderme telefon defterine alıcı bilgilerini eklemek için **Telefon Defterine Ekle**'yi tıklatın. Bu adım isteğe bağlıdır.
- **NOT: Alıcı Adı**, **Faks Numarası** ve **Firma Adı** metin kutularındaki tüm değerleri kaldırmak için **Alanları Sil**'i tıklatın
- **7. Faks Alıcıları** alanına alıcı bilgisi eklemek için **Kime**'yi tıklatın.
- **8.** Her faks alıcısı için 5 ile 7 arasındaki adımları tekrarlayın. Faks, **Faks Alıcıları** alanındaki tüm adlara gönderilir.
- **9.** Faturalama kodu özelliği etkinleştirilmişse, **HP MFP Faks Gönderme** iletişim kutusundaki **Faturalama Bilgileri** altında faturalama kodunu yazın. Faturalama kodu herhangi bir faks işi için değiştirilebilir.

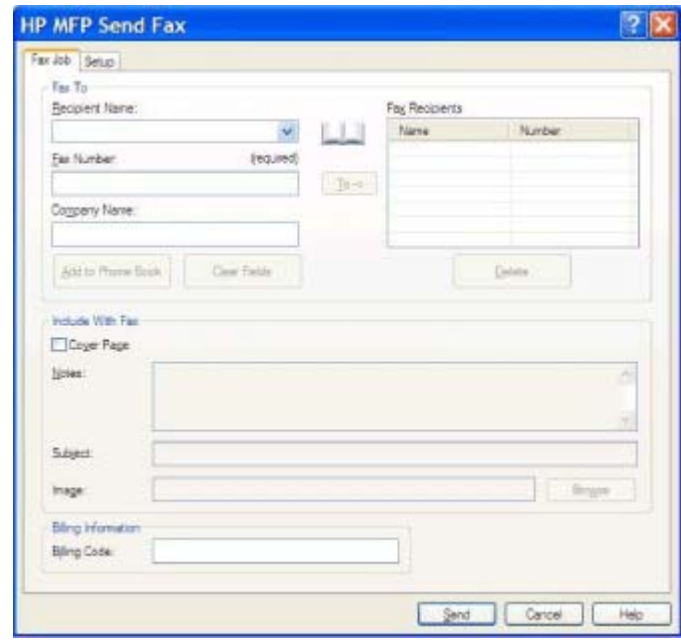

- **10.** Faksı varsayılan gönderici, faks kalitesi, bildirim bilgisi ve önizleme tercihleri ile göndermek için **Gönder**'i tıklatın.
	- **NOT:** Göndereni, faks kalitesini, bildirimi ve önizleme ayarlarını görmek için **HP MFP Faks Gönderme** iletişim kutusundaki **Kurulum** sekmesini tıklatın. Bu bilgi herhangi bir faks işi için değiştirilebilir. Faksı göndermek üzere **Gönder**'i tıklatın.

**11. Kurulum** sekmesinde **Faksı Göndermeden Önce Önizlemesini Göster**'i seçtiyseniz, faks işinin bir önizlemesi görünür. Doğruluğunu kontrol etmek için faksı inceleyin.

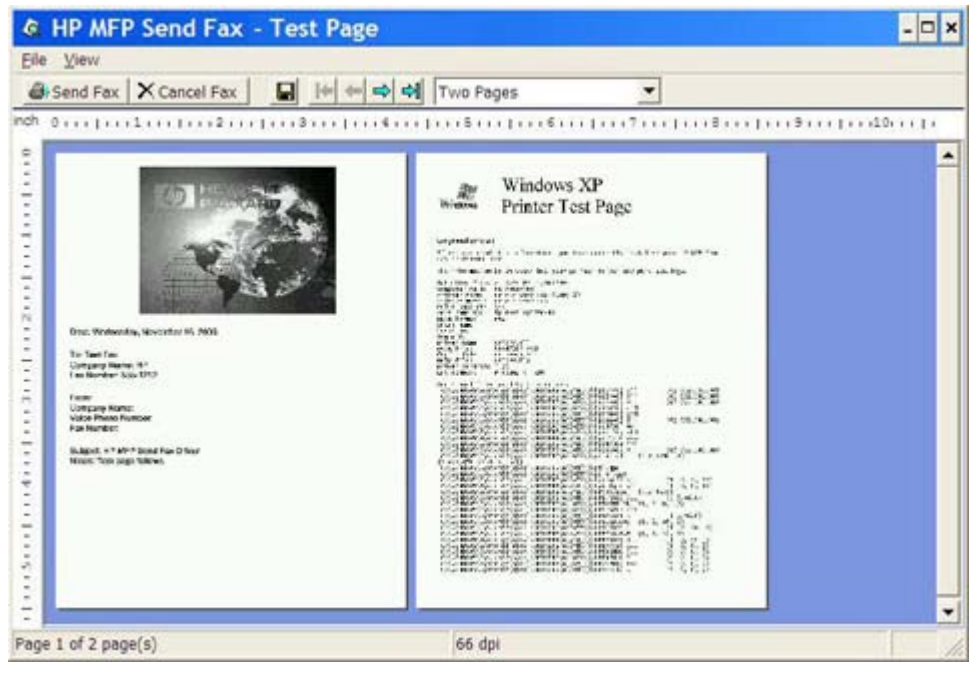

- **NOT:** Göster ve Yazdır'ı kullanmanız durumunda önizleme işlevi kullanılamaz. Göster ve Yazdır özelliği, yükleme diskleri kullanmadan uzaktaki bir yazıcıya bağlanmak, yazdırmak veya faks göndermek için kullanabileceğiniz bir Windows özelliğidir. Dosyalar ve yapılandırma bilgileri baskı sunucusundan istemciye otomatik olarak indirilir.
- **12.** Belge önizlemesinin boyutunu değiştirmek için **Görünüm** seçeneğini tıklatın veya büyütme açılır menüsünü kullanın.
- **13.** Belge içinde gezinmek için ok tuşlarını tıklatın.
- **14.** Faksı göndermek için **Faks Gönder**'i veya faks gönderme sürücüsünü kapatmak için **Faksı İptal Et**'i tıklatın.

### <span id="page-45-0"></span>**Telefon defterini kullanarak faks gönderme**

Telefon defterini kullanarak faks göndermek için aşağıdaki adımları uygulayın:

- **1.** Fakslanacak belgeyi oluşturulduğu yazılım programında açın.
- **2. Dosya** ve sonra **Yazdır**'ı tıklatın.
- **3.** Yazıcı listesinden HP MFP Faks Gönderme sürücüsünü seçin.
- **4. Tamam** veya **Yazdır**'ı tıklatın.
- **NOT:** Yazıcıya belgeyi gönderen düğmeyi tıklatın. Bu, tüm programlarda aynı şekilde isimlendirilmemiş olabilir.
- **5. HP MFP Faks Gönderme** iletişim kutusunda **Faks Gönder**'in altındaki kitap simgesini tıklatın.

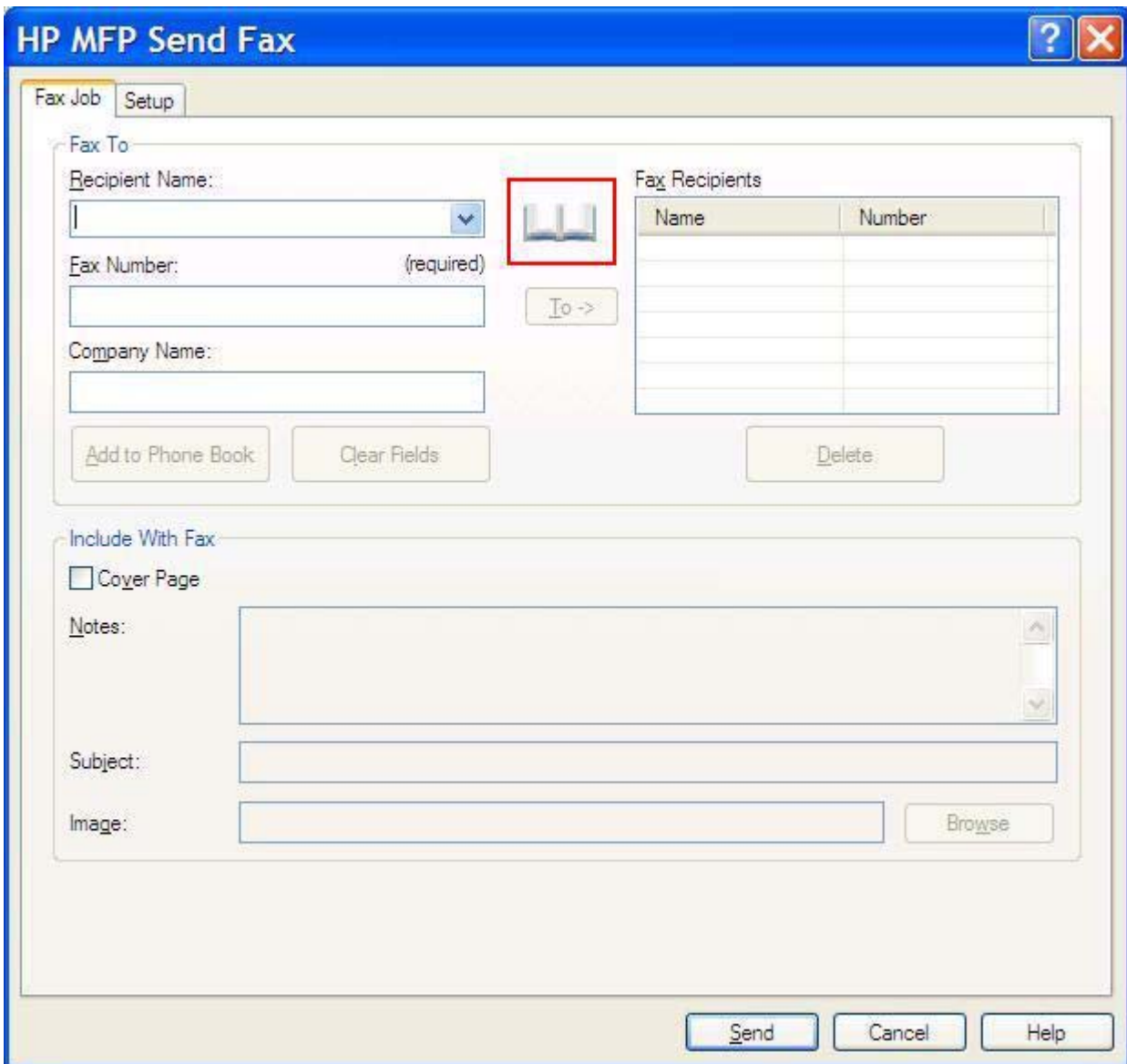

**6. Telefon Defterinden Alıcı Ekle** iletişim kutusunda, faks alıcılarının adını tek tek seçip **Faks Alıcıları** alanına ekleme yapmak için **Kime**'yi tıklatın.

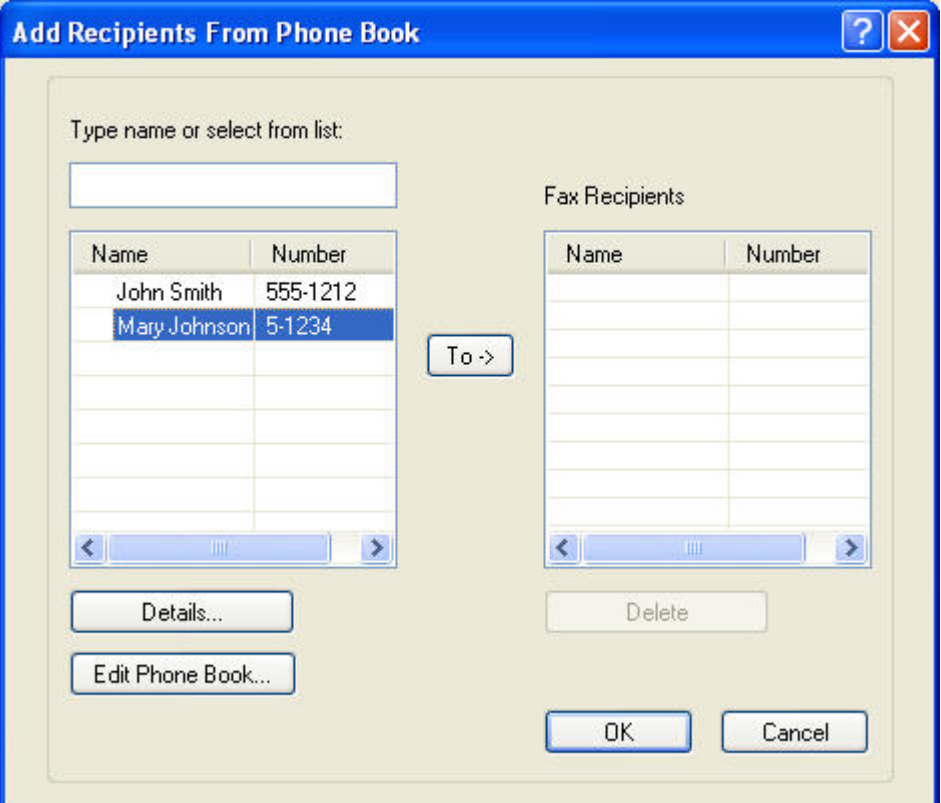

- **7.** Bütün faks alıcılarını **Faks Alıcıları** alanına ekledikten sonra **Tamam**'ı tıklatın.
	- **NOT:** Faks alıcıları için maksimum sayı 100'dür.
- **8.** Varsayılan kapak sayfası bilgisi, **HP MFP Faks Gönderme** iletişim kutusundaki **Faksa Ekle**'nin altında görünür. Bu bilgi herhangi bir faks işi için değiştirilebilir.
- **NOT:** Tüm fakslar için varsayılan kapak sayfası ayarlarını yapmak için bkz. [Yapılandırma](#page-62-0) [sayfa 57.](#page-62-0)

**NOT:** Birden çok alıcı için kapak sayfası kullanıldığında önizleme yalnızca ilk alıcı için kapak sayfasını gösterir. Ancak, kapak sayfası her alıcı için ayrıca gönderilir. Her kapak sayfasında yalnızca tek bir alıcının adı görünür.

**9.** Faturalama kodu özelliği etkinleştirilmişse, **HP MFP Faks Gönderme** iletişim kutusundaki **Faturalama Bilgileri** altında faturalama kodunu yazın. Faturalama kodu herhangi bir faks işi için değiştirilebilir.

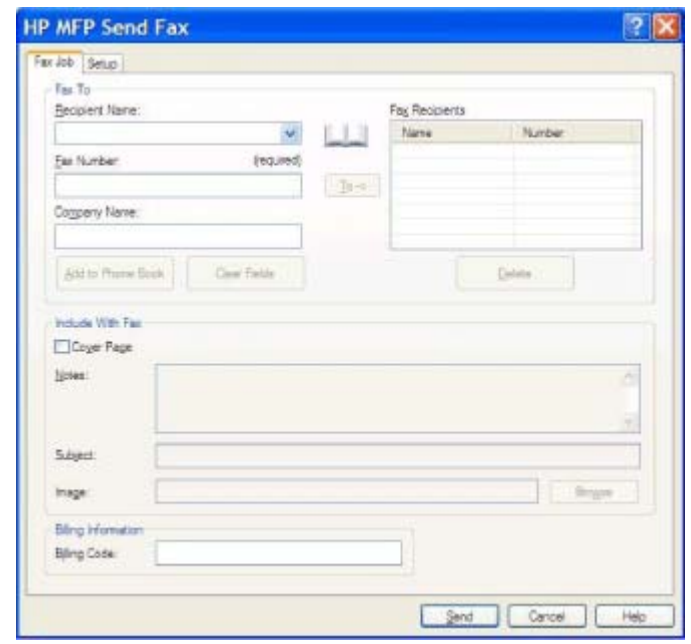

- **10.** Faksı, varsayılan gönderici, faks kalitesi, bildirim bilgisi ve önizleme tercihleri ile tüm faks alıcılarına göndermek için **Gönder**'i tıklatın.
	- **NOT:** Göndereni, faks kalitesini, bildirimi ve önizleme ayarlarını görmek için **HP MFP Faks Gönderme** iletişim kutusundaki **Kurulum** sekmesini tıklatın. Bu bilgi herhangi bir faks işi için değiştirilebilir. Faksı göndermek üzere **Gönder**'i tıklatın.

**11. Kurulum** sekmesinde **Faksı Göndermeden Önce Önizlemesini Göster**'i seçtiyseniz, faks işinin bir önizlemesi görünür. Doğruluğunu kontrol etmek için faksı inceleyin.

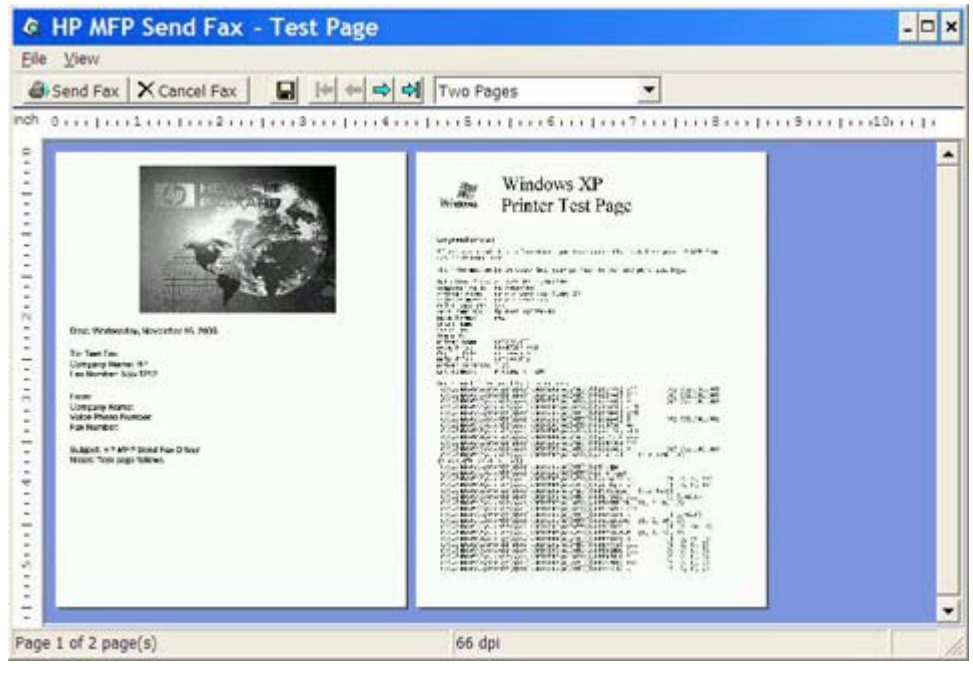

- **NOT:** Göster ve Yazdır'ı kullanmanız durumunda önizleme işlevi kullanılamaz. Göster ve Yazdır özelliği, yükleme diskleri kullanmadan uzaktaki bir yazıcıya bağlanmak, yazdırmak veya faks göndermek için kullanabileceğiniz bir Windows özelliğidir. Dosyalar ve yapılandırma bilgileri baskı sunucusundan istemciye otomatik olarak indirilir.
- **12.** Belge önizlemesinin boyutunu değiştirmek için **Görünüm** seçeneğini tıklatın veya büyütme açılır menüsünü kullanın.
- **13.** Belge içinde gezinmek için ok tuşlarını tıklatın.
- **14.** Faksı göndermek için **Faks Gönder**'i veya faks gönderme sürücüsünü kapatmak için **Faksı İptal Et**'i tıklatın.

### <span id="page-49-0"></span>**Faks işini iptal etme**

HP LaserJet 4345mfp, 9040/9050mfp, HP Color LaserJet 4730mfp ve 9500mfp'de bir faks işini iptal etmenin üç yöntemi bulunur:

- **1.** Faks önizleme penceresinde **Faksı İptal Et**'i tıklatın.
- **2.** MFP kontrol panelinde faks simgesine ve sonra kırmızı Durdur/İptal düğmesine basın.
- **NOT:** Faksı iptal etmek üzere Kırmızı Durdur/İptal düğmesine basıldığında MFP'de **İş iptal ediliyor** mesajı görüntülenir.
- **3.** MFP kontrol panelinde faksları faks menülerini kullanarak iptal edin.
	- **a.** MFP kontrol panelinde Menü'ye basın.
	- **b.** FAKS'a gidin ve dokunun.
	- **c.** GEÇERLİ İLETİMİ İPTAL ET'e gidin ve dokunun.
		- *W* NOT: Bekleyen tüm faks iletimlerini iptal etmek için TÜM BEKLEYEN İLETİMLERİ İPTAL ET'e gidin ve dokunun.
	- **d.** ÇIKIŞ'a dokunun.

HP LaserJet M3035MFP, M3027MFP, M4345MFP, M5025MFP, M5035 MFP ile HP Color LaserJet CM4730 MFP ve CM6040 MFP'de faks işini iptal etmenin bir yöntemi bulunur:

- **1.** MFP kontrol panelinde kırmızı Durdur düğmesine basın.
- **Formular NOT:** Bir menüde iptal edilebilecek etkin işlerin listesi görüntülenir.
- **2.** İptal etmek istediğiniz öğeyi seçin ve Tamam'a dokunun.

### <span id="page-50-0"></span>**Faks numarasına özel karakterleri ekleme**

**Faks Numarası** metin alanı, 0 ile 9 arasındaki numaralara ek olarak özel karakterleri de kabul eder.

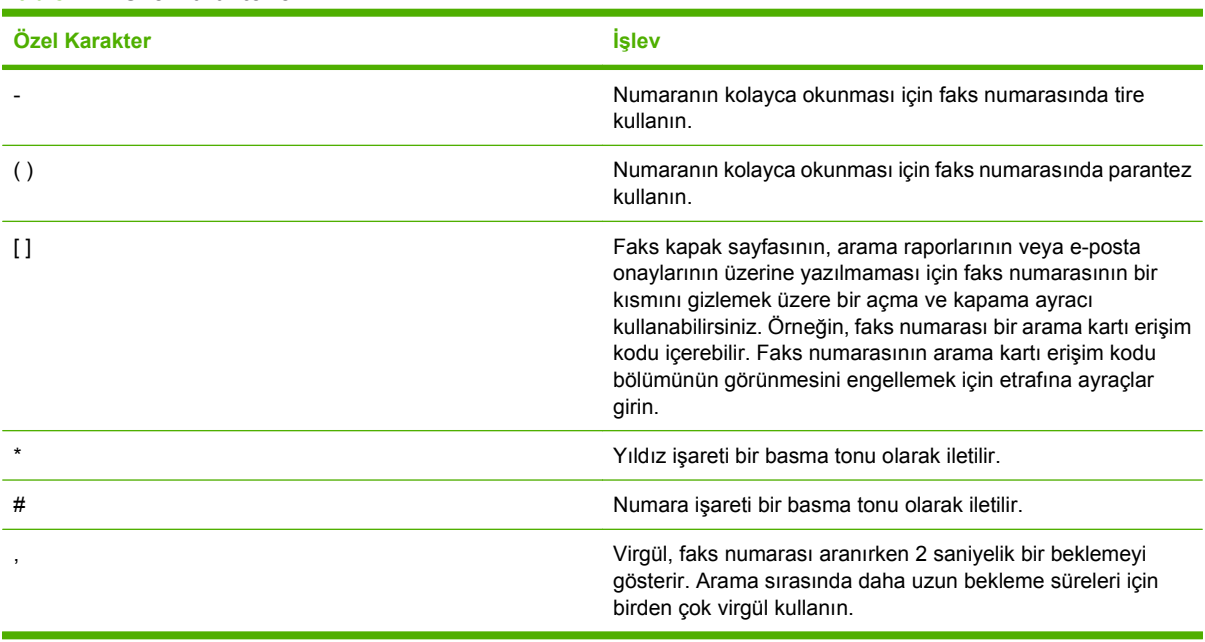

#### **Tablo 2-1 Özel karakterler**

### <span id="page-51-0"></span>**Telefon defterini düzenleme**

Telefon defteri, **HP MFP Faks Gönderme** iletişim kutusunda **Faks Gönder** altında görünen kişi bilgilerini kaydetmek üzere kullanılabilir. Telefon defterine ad eklenebilir veya çıkarılabilir.

MFP Faks Gönderme telefon defteri alınabilir veya verilebilir.

#### **Telefon defterine ad ekleme**

**NOT:** Kitap simgesini tıklatarak **Faks İşi** sekmesinde veya **Telefon Defterini Düzenle**'yi tıklatarak **Kurulum** sekmesinde telefon defterine ad ekleyebilirsiniz.

Telefon defterine ekleme yapmak için aşağıdaki adımları izleyin:

**1. HP MFP Faks Gönderme** iletişim kutusundaki **Faks Gönder**'in altındaki **Faks İşi** sekmesinde kitap simgesini tıklatın. **Telefon Defterinden Alıcı Ekle** iletişim kutusu açılır.

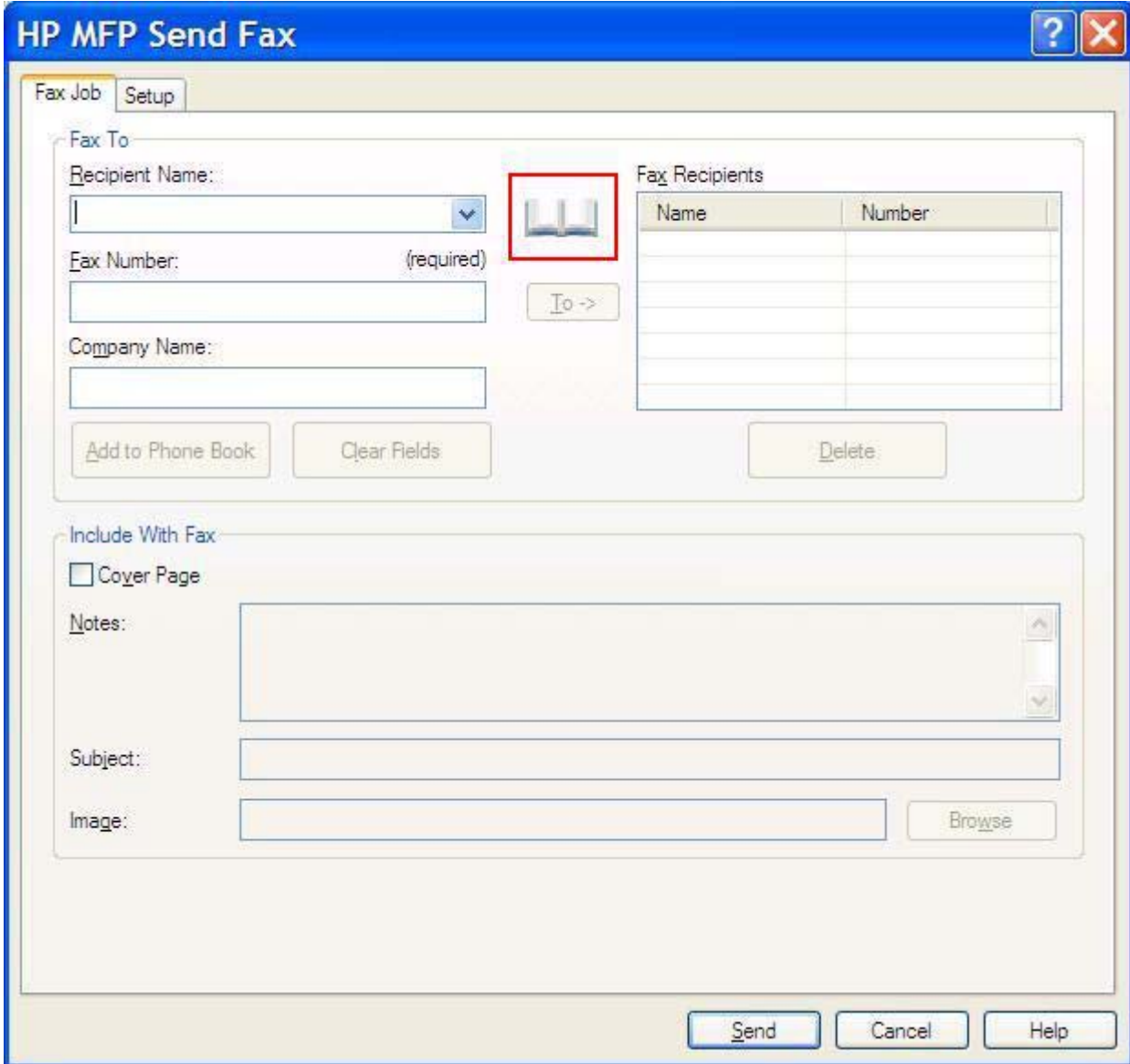

**2. Telefon Defterinden Alıcı Ekle** iletişim kutusunda **Telefon Defterini Düzenle**'yi tıklatın. **Telefon Defterini Düzenle** iletişim kutusu açılır. **Telefon Defterini Düzenle** iletişim kutusunda **Telefon Defterine Giriş Ekle** iletişim kutusunu açmak için **Giriş Ekle**'yi tıklatın. Alıcının adını, faks numarasını ve şirket adını yazın ve ardından **Tamam**'ı tıklatın.

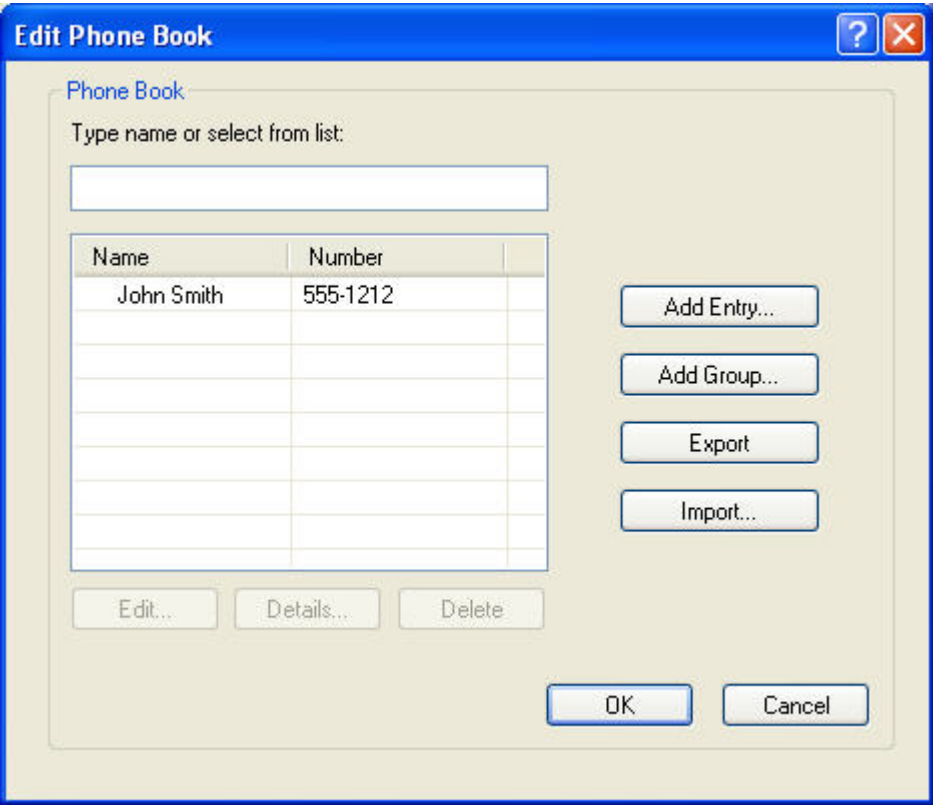

- **3. Telefon Defterini Düzenle**'yi tıklatın.
- **4. Telefon Defterine Ekle** iletişim kutusunda, metin kutusuna alıcının adını, faks numarasını ve şirket adını girin.

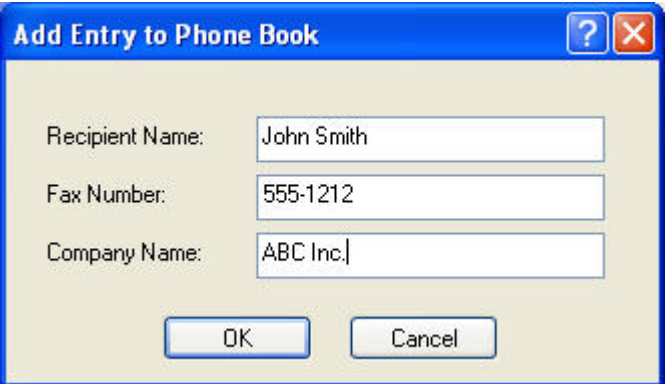

- **5. Tamam**'ı tıklatın.
- **6. Telefon Defterini Düzenle** iletişim kutusunda başka adlar eklemek için **Giriş Ekle**'yi tıklatın.
- **7.** Telefon defterine ad eklemeyi bitirdikten sonra **Tamam**'ı tıklatın.

#### **Telefon defterine grup ekleme**

**NOT: Faks İşi** sekmesinde kitap simgesini veya **Kurulum** sekmesinde **Telefon Defterini Düzenle**'yi tıklatarak telefon defterine grup ekleyebilirsiniz. Grup ekleme işlemini **Kurulum** sekmesinden yaparsanız bu yordamın 3. adımına gidin.

Telefon defterine bir grup eklemek için aşağıdaki adımları izleyin:

- **1. HP MFP Faks Gönderme** iletişim kutusundaki **Faks Gönder**'in altındaki **Faks İşi** sekmesinde kitap simgesini tıklatın. **Telefon Defterinden Alıcı Ekle** iletişim kutusu açılır.
- **2. Telefon Defterinden Alıcı Ekle** iletişim kutusunda listedeki bir adı vurgulu hale getirin ve **Telefon Defterini Düzenle**'yi tıklatın.
- **3. Telefon Defterini Düzenle** iletişim kutusunda **Grup Ekle**'yi tıklatın. **Telefon Defterine Grup Ekle** iletişim kutusu açılır. Grup adını **Grup Adı** metin kutusuna yazın ve ardından bir ad yazın veya iletişim kutusunun solundaki listeden bir tane seçin. Seçilen adı **Üyeler** kutusuna kopyalamak için **Ekle**'yi tıklatın. Grup ekleme işini bitirdiğinizde **Tamam**'ı tıklatın.
- **TY NOT:** Ayrıntılar'ı tıklatarak gruba bilgi eklemeden önce kişi bilgilerini doğrulayabilirsiniz. **Ayrıntılar** iletişim kutusu açılır. Bilgileri doğrulayın ve **Tamam**'ı veya **İptal**'i tıklatın. Bu iletişim kutusunda bilgileri düzenleyemezsiniz.

#### **Telefon defterinden adları çıkarma**

**NOT: Faks İşi** sekmesinde kitap simgesini veya **Kurulum** sekmesinde **Telefon Defterini Düzenle**'yi tıklatarak telefon defterinden ad çıkarabilirsiniz. Adları çıkarma işlemini **Kurulum** sekmesinden yaparsanız bu yordamın 3. adımına gidin.

Telefon defterinden ad **çıkarmak** için aşağıdaki adımları izleyin:

**1. HP MFP Faks Gönder** iletişim kutusundaki **Faks Gönderme**'nin altındaki **Faks İşi** sekmesinde kitap simgesini tıklatın. **Telefon Defterinden Alıcı Ekle** iletişim kutusu açılır.

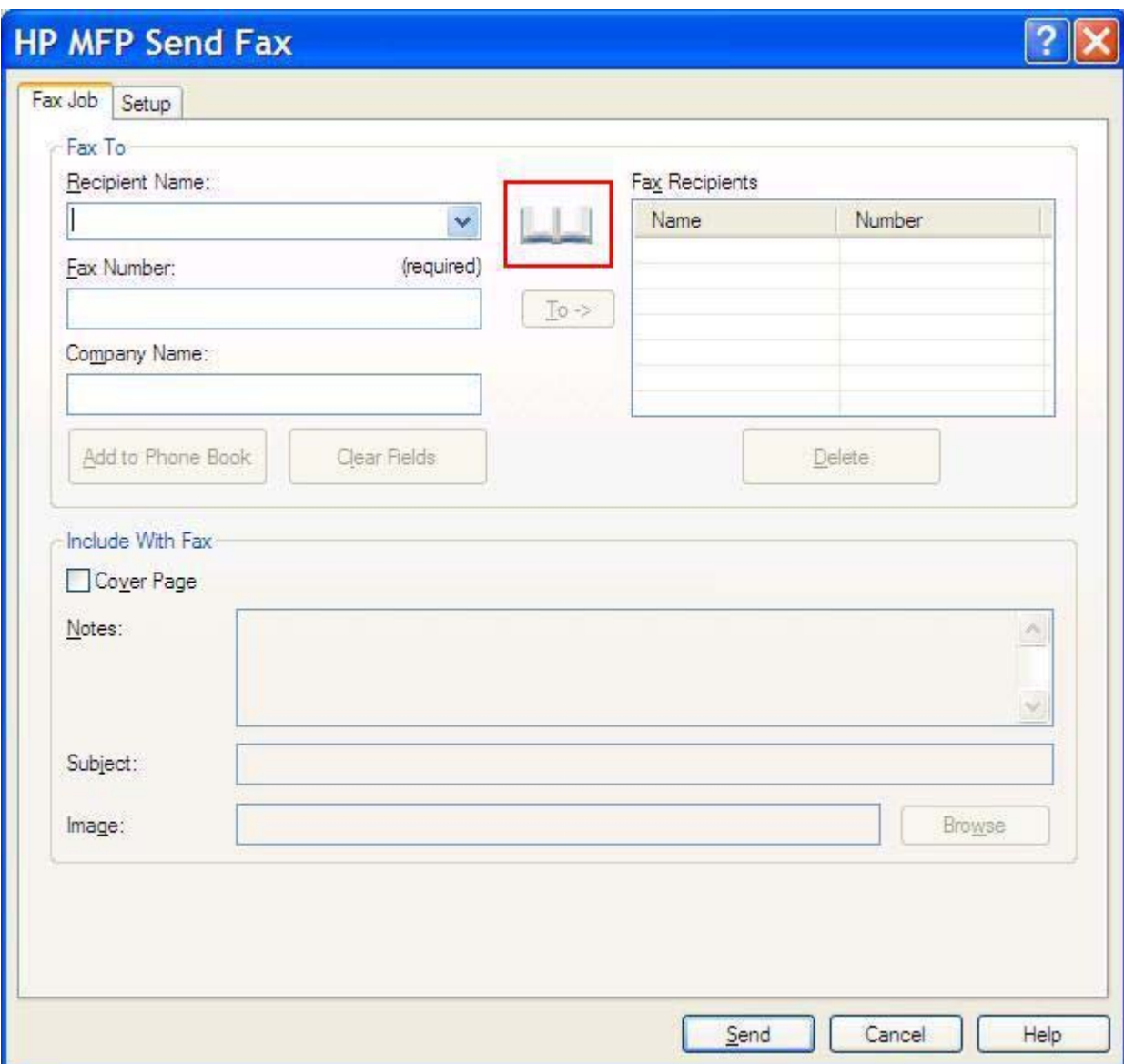

**2. Telefon Defterinden Alıcı Ekle** iletişim kutusunda listedeki bir adı vurgulu hale getirin ve **Telefon Defterini Düzenle**'yi tıklatın.

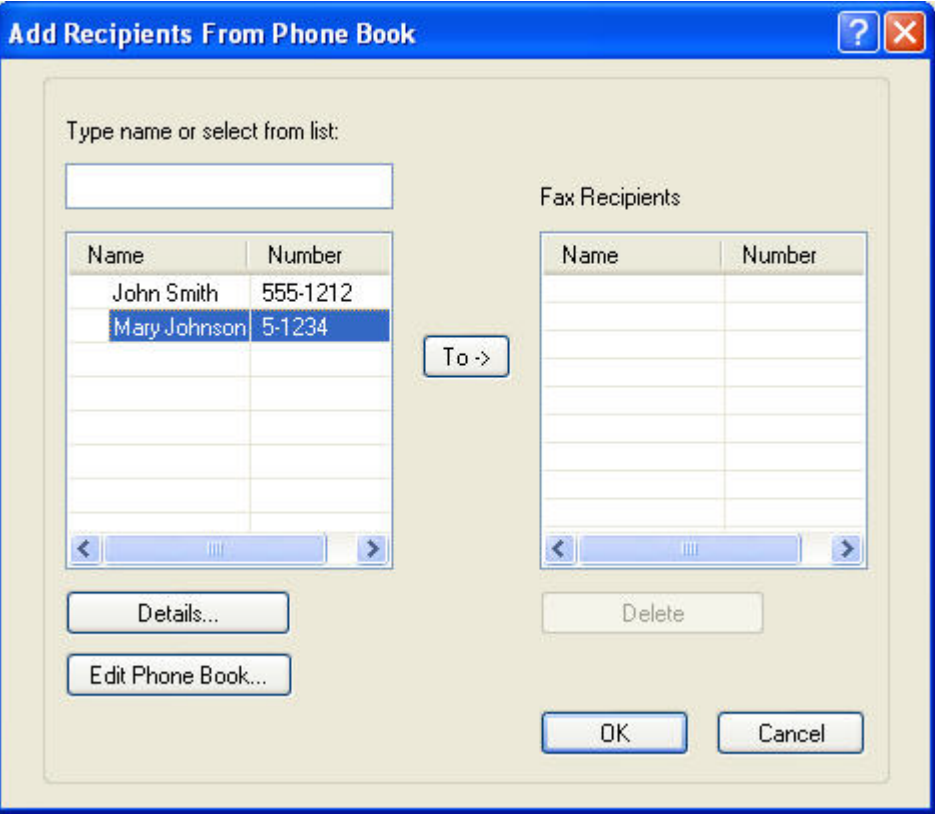

**3. Telefon Defterini Düzenle** iletişim kutusunda silmek istediğiniz adı seçin ve **Sil**'i tıklatın. Silme işlemini **ONAYLA** iletişim kutusunda doğrulayın. **Evet**'i tıklatmak bu girişin Telefon Defteri'nden kalıcı olarak silinmesini sağlar.

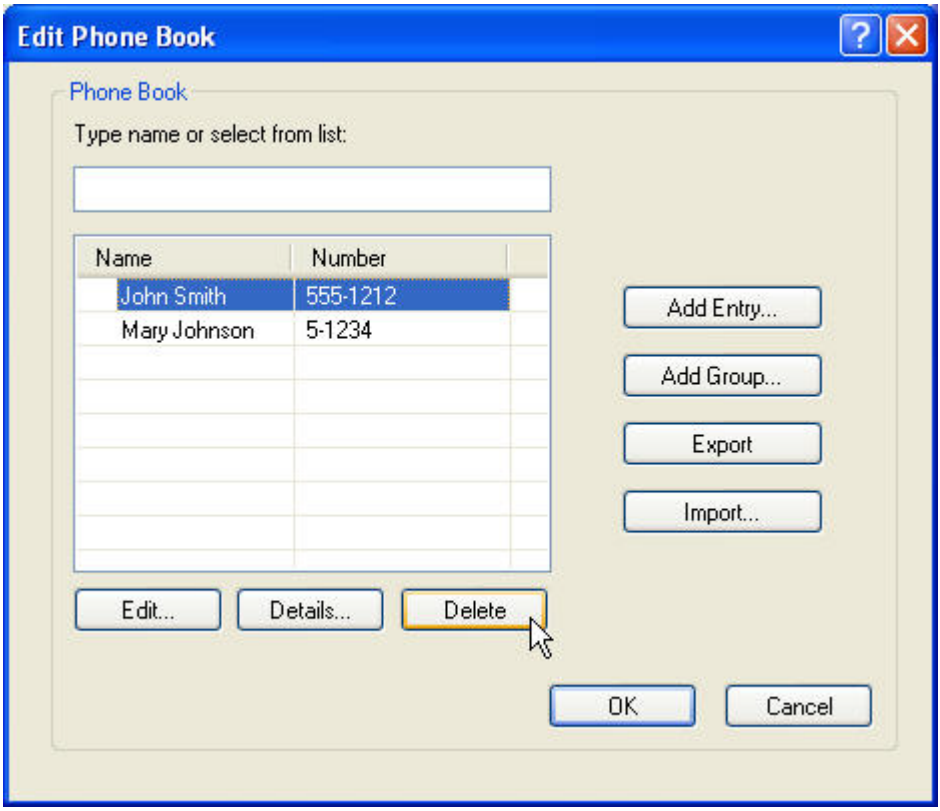

#### **Telefon defterinde adları düzenleme**

**NOT:** Telefon defterindeki adları kitap simgesini tıklatarak **Faks İşi** sekmesinde veya **Telefon Defterini Düzenle**'yi tıklatarak **Kurulum** sekmesinde düzenleyebilirsiniz. Adları düzenleme işlemini **Kurulum** sekmesinden yaparsanız bu yordamın 3. adımına gidin.

Telefon defterinde adları **düzenlemek** için aşağıdaki adımları izleyin:

**1. HP MFP Faks Gönderme** iletişim kutusundaki **Faks Gönder**'in altındaki **Faks İşi** sekmesinde kitap simgesini tıklatın.

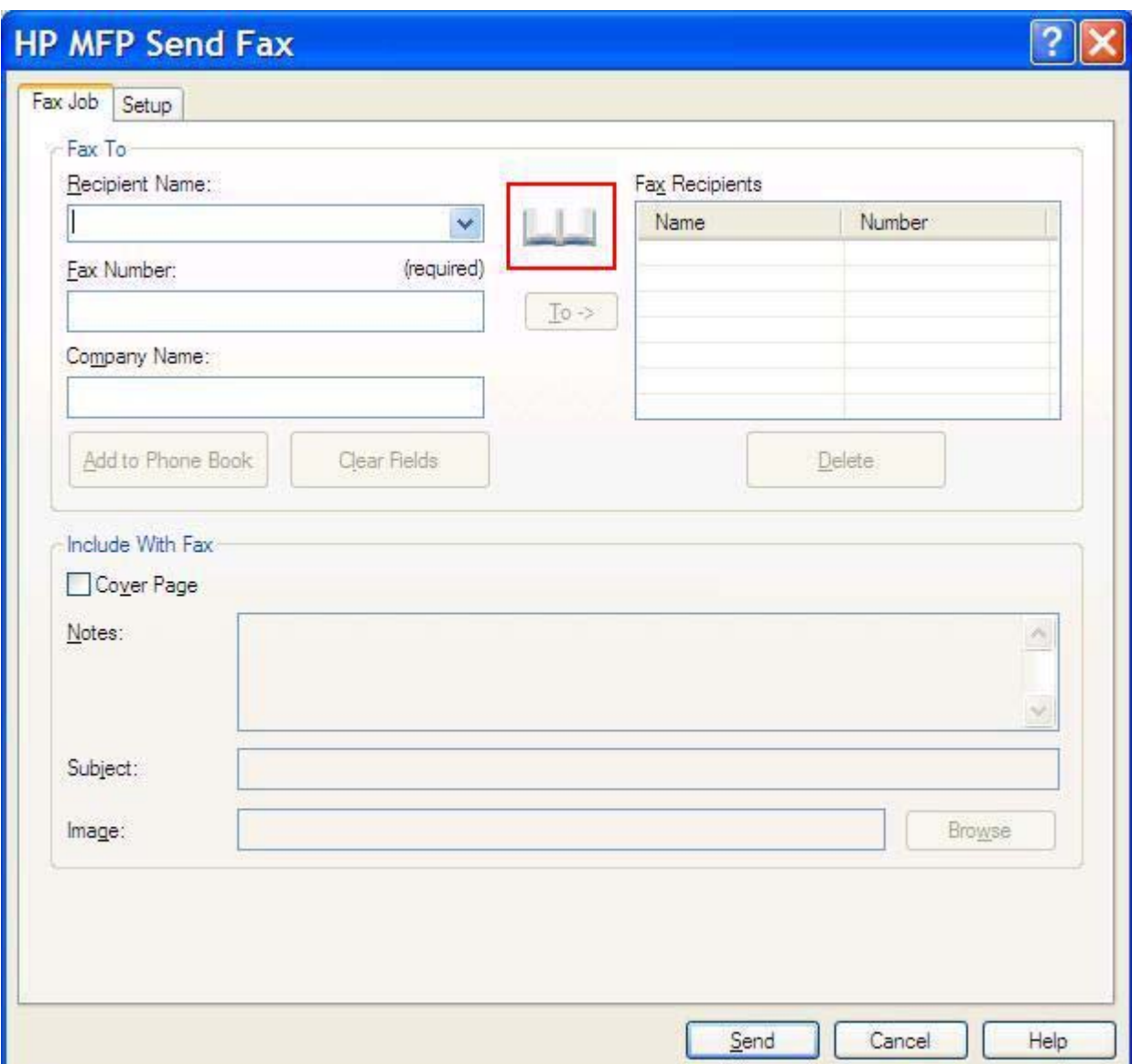

**2. Telefon Defterinden Alıcı Ekle** iletişim kutusunda düzenlemek istediğiniz adı seçin ve **Telefon Defterini Düzenle**'yi tıklatın. **Telefon Defterini Düzenle** iletişim kutusu açılır.

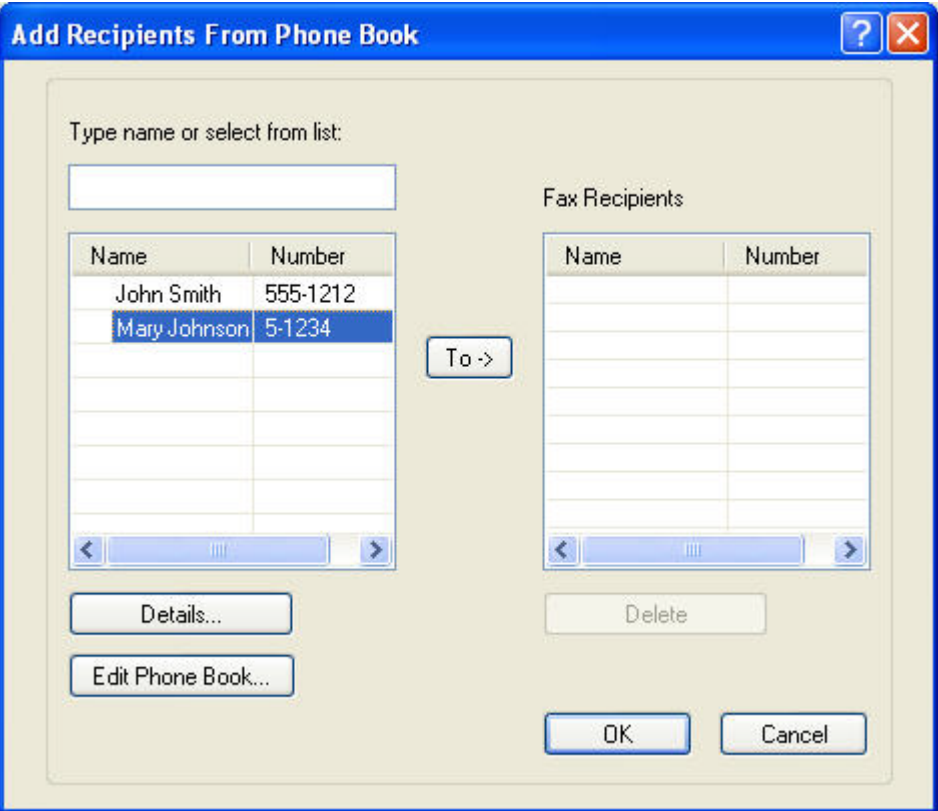

**3. Telefon Defterini Düzenle** iletişim kutusunda varolan bir adı vurgulu hale getirin ve **Düzenle**'yi tıklatın. **Telefon Defteri Girişini Düzenle** iletişim kutusu açılır ve geçerli kişi bilgileri görüntülenir. Alıcı Adını, Faks Numarasını ve Şirket Adını gerektiği şekilde düzenleyin ve **Tamam**'ı tıklatın. **Telefon Defterini Düzenle** iletişim kutusuna dönersiniz.

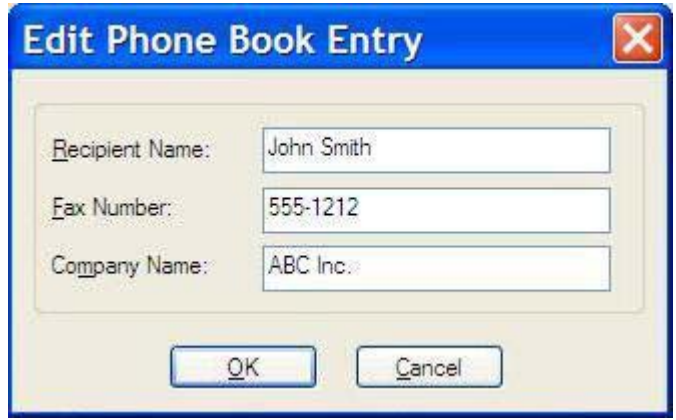

- **NOT:** Faksı göndermeden önce kişi bilgilerini gözden geçirmek için **Telefon Defterini Düzenle** iletişim kutusunda bir ad seçin ve **Ayrıntılar**'ı tıklatın. **Ayrıntılar** iletişim kutusu açılır. Bilgileri doğrulayın ve **Tamam**'ı veya **İptal**'i tıklatın. Bu iletişim kutusunda bilgileri düzenleyemezsiniz.
- **4.** Düzenlemenizi bitirdikten sonra **Tamam**'ı tıklatın.

#### <span id="page-59-0"></span>**Telefon defteri girişlerini Virgülle Ayrılmış Değer (CSV) biçiminde bir dosyaya verme**

Kişi bilgilerini telefon defterinden .CSV dosyasına verebilirsiniz.

- **1.** Telefon defterindeki adları **Faks İşi** veya **Kurulum** sekmesinden verebilirsiniz.
	- **Faks İşi** sekmesi: Kitap simgesini tıklatın ve ardından **Telefon Defterinden Alıcı Ekle** iletişim kutusunda **Telefon Defterini Düzenle**'yi tıklatın.
	- **Kurulum** sekmesi: **Telefon Defterini Düzenle**'yi tıklatın.
- **2. Telefon Defterini Düzenle** iletişim kutusunda **Dosyayı Farklı Kaydet** iletişim kutusunu açmak için **Ver…**'i tıklatın. Verilen .CSV dosyasının yolunu ve dosya adını yazın ve ardından **Tamam**'ı tıklatın. Geçerli olarak kaydedilen tüm telefon defteri girişleri dosyaya yazdırılır. Dosya yolu zaten varsa varolan .CSV dosyasının üstüne telefon defterinin içeriği yazılır.

#### <span id="page-60-0"></span>**CSV biçimindeki bir dosyadan telefon defteri girişlerini alma**

Düzgün biçimlendirilmiş bir CSV dosyasındaki kişi bilgilerini telefon defterine alabilirsiniz. CSV dosyasından alma işlemi sırasında yazılım dosyadaki ilk kaydın başlık kaydı olduğunu varsayar; bu nedenle ilk kaydın içeriği alınmaz. CSV dosyası girişi düzgün biçimlendirilmemişse program tüm kaydı atar.

- **1.** Adları telefon defterine **Faks İşi** veya **Kurulum** sekmesinde alabilirsiniz.
	- **Faks İşi** sekmesi: Kitap simgesini tıklatın ve ardından **Telefon Defterinden Alıcı Ekle** iletişim kutusunda **Telefon Defterini Düzenle**'yi tıklatın.
	- **Kurulum** sekmesi: **Telefon Defterini Düzenle**'yi tıklatın.
- **2. Telefon Defterini Düzenle** iletişim kutusunda **Dosya Aç** iletişim kutusunu açmak için **Al…**'ı tıklatın. Almak istediğiniz dosyayı vurgulu hale getirmek için **Tamam**'ı tıklatın.
- **3.** Vurgulu hale getirilen dosya doğrulandıktan sonra **Alanları Eşleştir** iletişim kutusu açılır. **Kimden** sütununda bir girişi vurgulu hale getirin ve **Kime** sütununda bir alanı vurgulu hale getirin. **Eşleştir**'i tıklatın. Ad ve Telefon Numarası alanları için eşleştirmeler seçmeniz gerekir. Şirket adı alanı için eşleştirme belirtmek isteğe bağlıdır. Yaptığınız eşleştirme seçimleri CSV dosyasındaki tüm kayıtlar için geçerlidir.

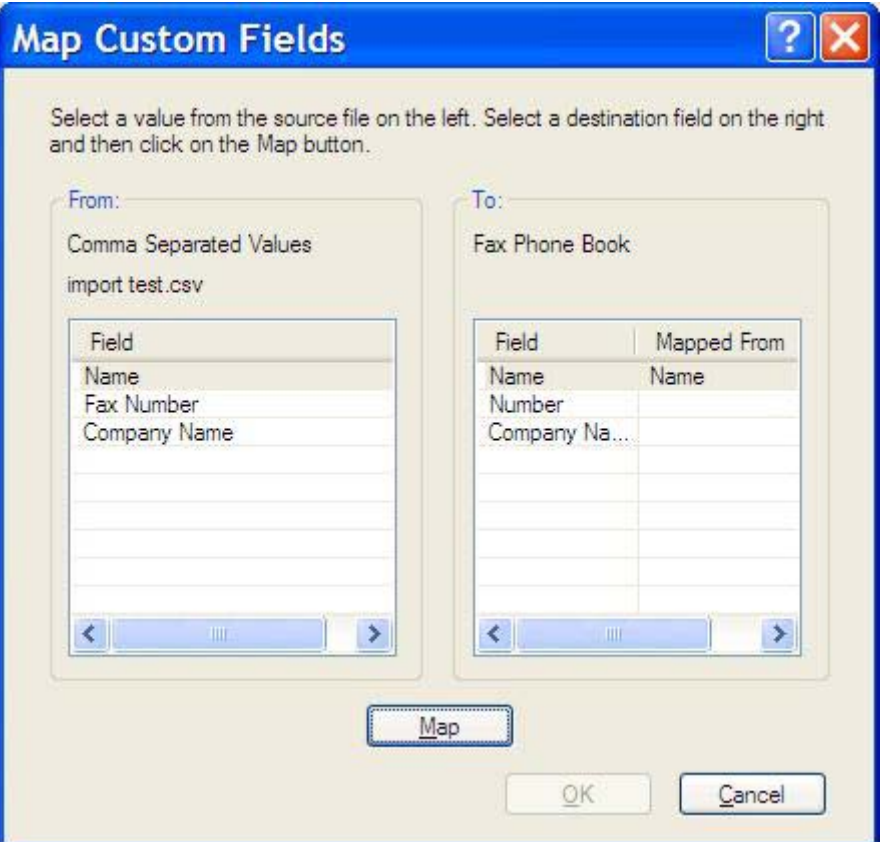

### <span id="page-61-0"></span>**Sesli Aramalar ve Yeniden Denemeler**

Sesli aramalar Faks Etkinliği günlüğüne dahil edilmez ve bir T.30 raporu oluşturmaz. Aşağıdaki bölümlerde bir faks işiyle ilgili yeninde denemeler hakkında bilgiler yer almaktadır.

#### **Faks Arama Raporu**

Tüm faks denemeleri tükendiğinde, bir faks gönderimi için bir Faks Arama Raporu yazdırılacaktır. Bu, faks işi günlük kimliğini gösterir. Son denemenin sonucu Faks Arama Raporunda yazdırılır.

Faks Arama Raporu sesli aramalar için yazdırılmaz.

**E** NOT: Faks Arama Raporu yalnızca son dememeler için İş numaralarını üretir. Bu raporlardan biri menüden elle yazdırıldığında son arama ister son deneme ister bir Sesli arama olsun, İş numarası sıfır olacaktır.

#### **Faks Etkinliği Günlüğü**

Sesli Aramalar Faks Etkinliği Günlüğüne varsayılan olarak dahil edilmez. Faks Etkinliği Günlüğünde sadece en son deneme görüntülenecektir.

#### **T.30 Raporu**

Sesli Aramalar, T.30 raporunun yazdırılmasına neden olmaz. Tüm yeniden denemeler bir T.30 raporunun yazdırılmasına neden olur.

# <span id="page-62-0"></span>**3 Yapılandırma**

Bu bölümde **Kurulum** sekmesindeki **Varsayılanları Düzenle** düğmesini kullanarak MFP Faks Gönderme sürücüsü için varsayılan ayarları yapılandırma ile ilgili bilgiler vermektedir:

- [Gönderen bilgisini ayarlama](#page-63-0)
- [Faks kalitesini ayarlama](#page-65-0)
- [Bildirim ayarlarını yapma](#page-66-0)
- [Kapak sayfası bilgisini ayarlama](#page-68-0)
- [Önizleme tercihini ayarlama](#page-70-0)
- [Faks sürücüsü yazıcı tercihlerini ayarlama](#page-71-0)
- [Faturalama kodu yapılandırmasını ayarlama](#page-73-0)
- **NOT:** Varsayılan ayarlar yükleme sürecinde ayarlanmış olabilir.

## <span id="page-63-0"></span>**Gönderen bilgisini ayarlama**

Varsayılan gönderen bilgisi, kapak sayfası da dahil olmak üzere MFP Faks Gönderme sürücüsünü kullanarak gönderdiğiniz tüm fakslarda bulunur. Gönderen bilgisi **Kurulum** sekmesindeki metin alanları kullanılarak fakslar için tek tek değiştirilebilir.

**NOT:** Yalnızca geçerli işe değişiklik uygulamak için **Varsayılan Ayarlar** iletişim kutusundan çıkmadan **Bu işe Varsayılanları uygulama** onay kutusunu seçin.

Varsayılan gönderen bilgisini ayarlamak için aşağıdaki adımları kullanın:

**1. Kurulum** sekmesinde, **Varsayılanları Düzenle**'yi tıklatın.

**2. Varsayılan Ayarlar** iletişim kutusunda **Gönderen Bilgisi** altında, varsayılan gönderen adını, şirket adını, faks numarasını ve sesli telefon numarasını girin.

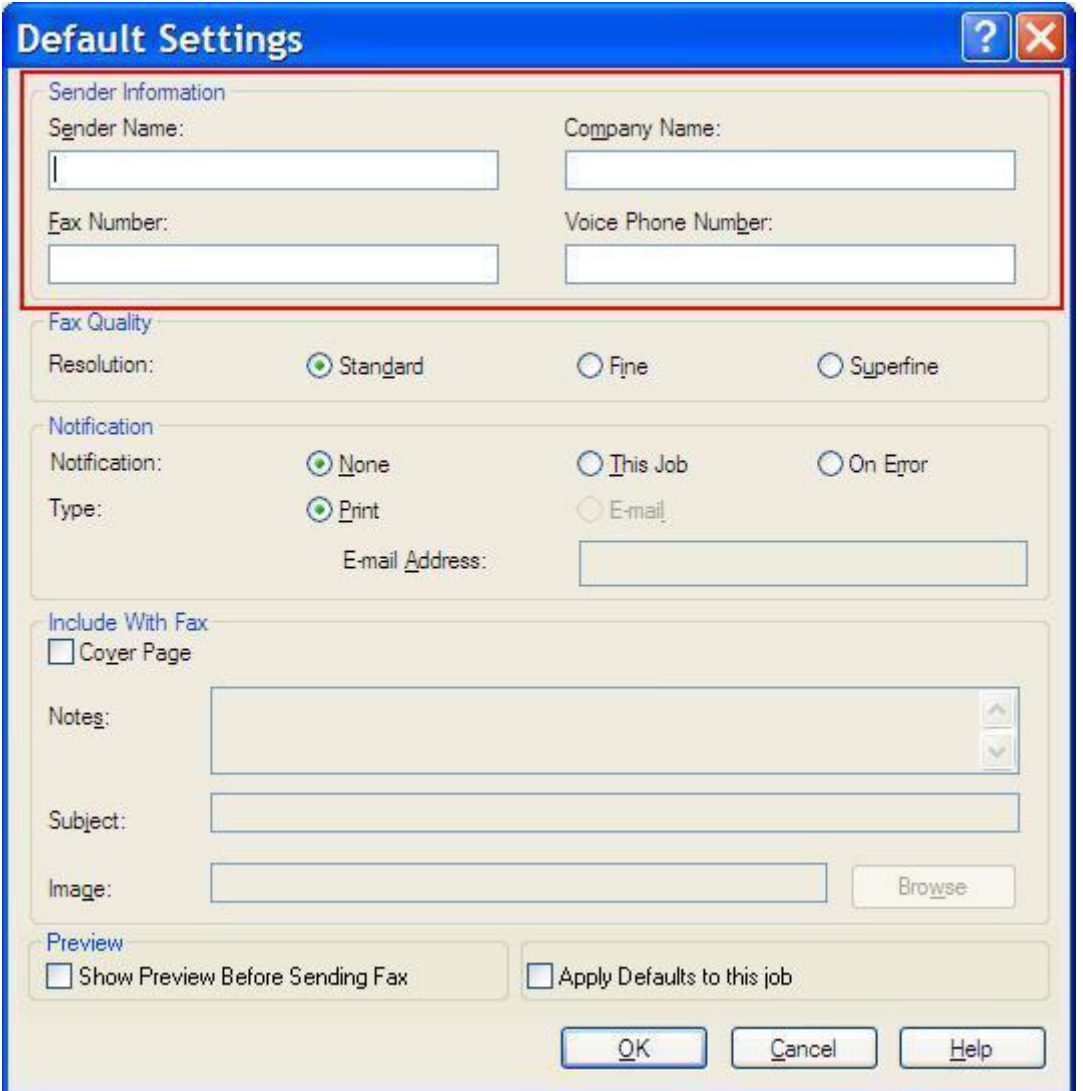

- **NOT: Kurulum** sekmesindeki gönderen bilgisi alanlarındaki bilgiler, **Varsayılan Ayarlar** iletişim kutusundaki gönderen bilgisi alanlarına gönderen bilgisi *ilk defa* girildiğinde güncelleştirilir. Varsayılan gönderen bilgisi daha sonra değiştirilirse, **Kurulum** sekmesindeki gönderen bilgisi alanları *yenilenmez*. Değişiklikler kaydedilir, ancak bilgiler iletişim kutusunda görünmez. Yeni bilgileri göstermek için, MFP Faks Gönderme sürücüsünden çıkın ve sürücüyü yeniden başlatın.
- **3. Tamam**'ı tıklatın.
- **NOT:** Bütün varsayılan bilgileri aynı anda ayarlamak için, faks kalitesini, bildirimi, kapak sayfasını ve önizleme ayarlarını seçin ve **Tamam**'ı tıklatın.

### <span id="page-65-0"></span>**Faks kalitesini ayarlama**

Faks kalitesi, MFP'nin faksı göndermek için kullandığı çözünürlüğü belirler. Aşağıda kullanabileceğiniz kalite ayarlarını bulabilirsiniz:

- **Standart**: 200 x 100 inç başına nokta (dpi)
- **İyi**: 200 x 200 dpi
- **Çok iyi**: 300 x 300 dpi

Faks kalitesini ayarlamak için aşağıdaki adımları kullanın:

- **1. Kurulum** sekmesinde, **Varsayılanları Düzenle**'yi tıklatın.
- **2. Varsayılan Ayarlar** iletişim kutusundaki **Faks Kalitesi** altında, faks gönderimi için varsayılan kaliteyi seçin.

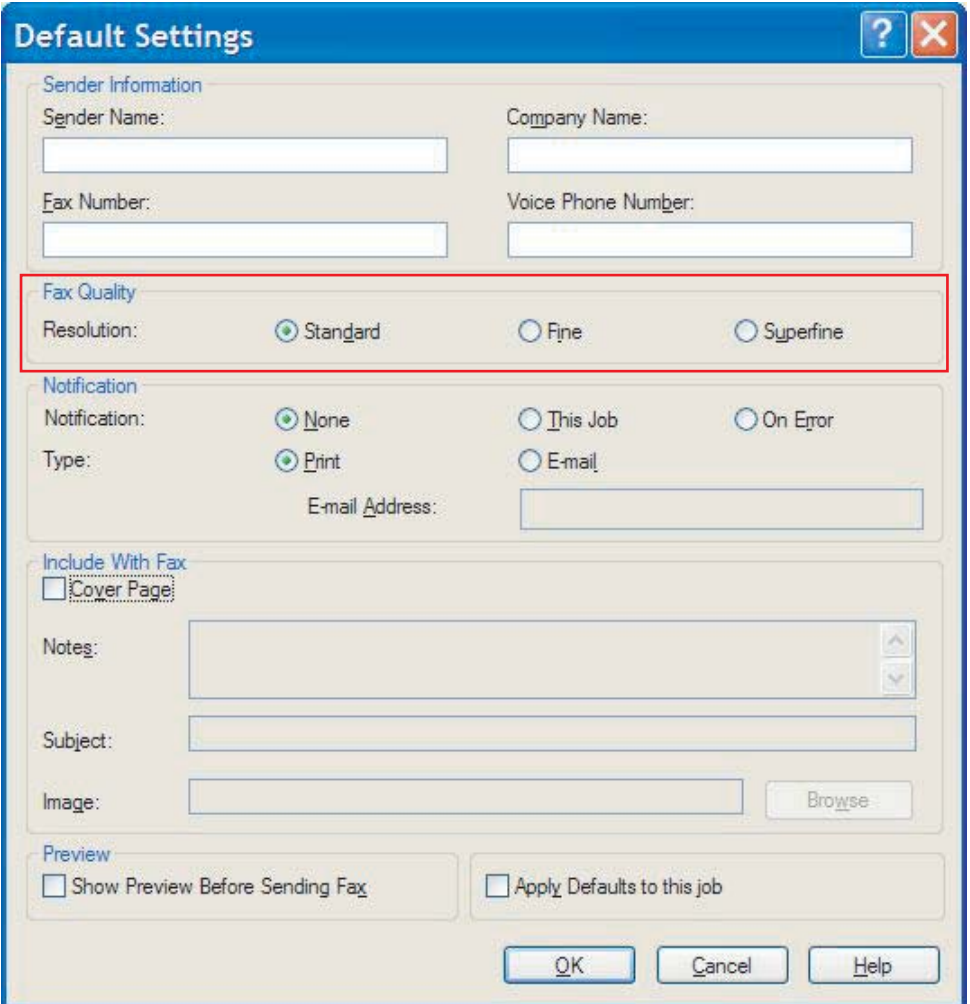

- **3. Tamam**'ı tıklatın.
	- **NOT:** Bütün varsayılan bilgileri aynı anda ayarlamak için; faks kalitesi, bildirim, kapak sayfası ve önizleme ayarlarını seçin ve **Tamam**'ı tıklatın.

### <span id="page-66-0"></span>**Bildirim ayarlarını yapma**

Bildirim ayarları, giden bir faksın gönderiminin ne zaman ve nasıl bildirileceğini belirler.

Bildirim ayarlarını değiştirmek için aşağıdaki adımları uygulayın:

- **1. Kurulum** sekmesinde, **Varsayılanları Düzenle**'yi tıklatın.
- **2. Varsayılan Ayarlar** iletişim kutusundaki **Bildirim** altında, bildirimlerin ne zaman alınacağını seçin:
	- **Yok**: bildirim gönderilmez.
	- **Bu İş**: bir faks gönderildiğinde bildirim gönderilir.
	- **Hata Olduğunda**: bir hata durumunda bildirim gönderilir.

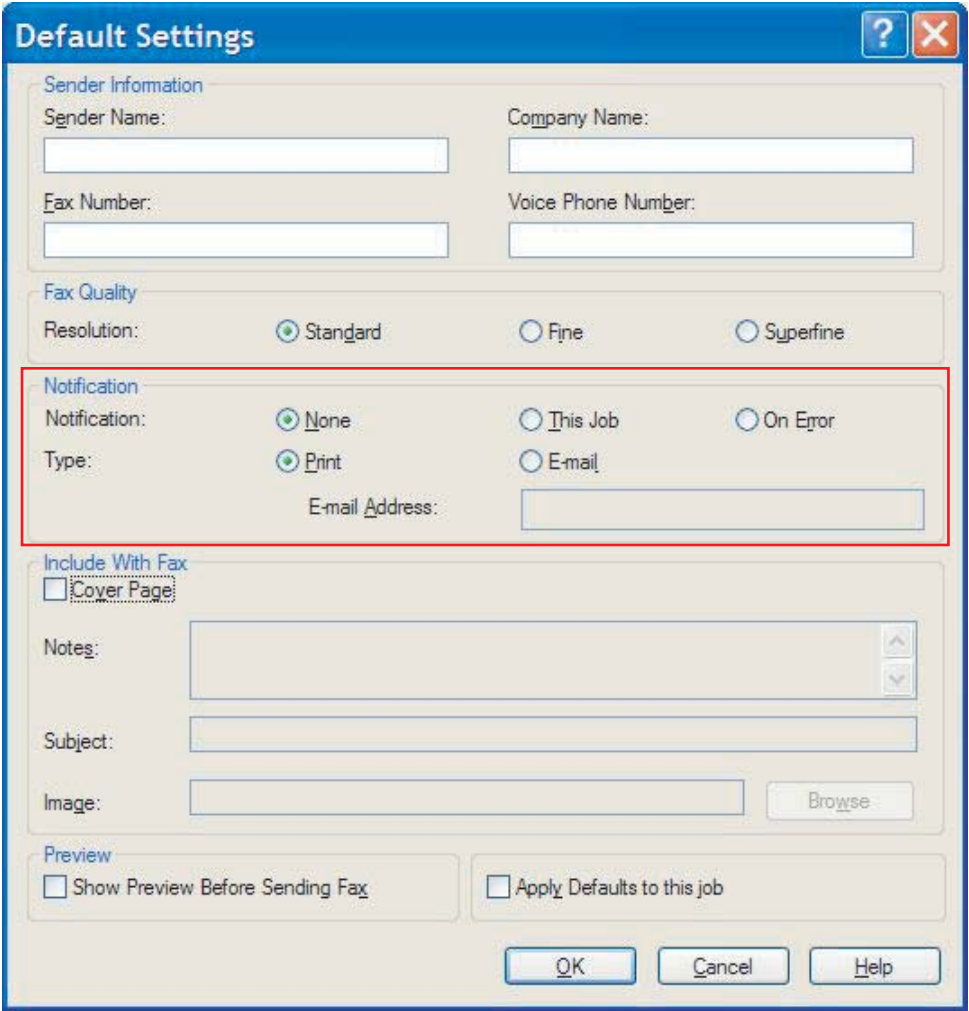

- **3.** Gönderilecek bildirimin türünü seçin:
	- **Yazdır**: bildirim varsayılan yazıcıda yazdırılır.
	- **E-posta**: bildirim bir e-posta iletisinde gönderilir. **E-posta Adresi** metin kutusuna e-posta adresini yazın.
- **NOT:** E-posta bildirimi almak için MFP'de e-posta işlevi yapılandırılmalıdır.
- **4. Tamam**'ı tıklatın.
	- **NOT:** Bütün varsayılan bilgileri aynı anda ayarlamak için; gönderen bilgisi, faks kalitesini, bildirimi, kapak sayfasını ve önizleme ayarlarını seçin ve **Tamam**'ı tıklatın.

## <span id="page-68-0"></span>**Kapak sayfası bilgisini ayarlama**

Varsayılan bir kapak sayfası kullanarak faks kapak sayfasının görünümünü standart hale getirin. Notlar, konu satırı ve şirket logosu veya bir başka resim için alanlar bulunmaktadır. Her faks işi için kapak sayfası ayarları **Faks İşi** sekmesinde değiştirilebilir.

Kapak sayfası bilgilerini değiştirmek için aşağıdaki adımları uygulayın:

- **1. Kurulum** sekmesinde, **Varsayılanları Düzenle**'yi tıklatın.
- **2. Varsayılan Ayarlar** iletişim kutusunda **Faksa Ekle** altındaki **Kapak Sayfası (Yalnızca tek alıcı)** seçin.

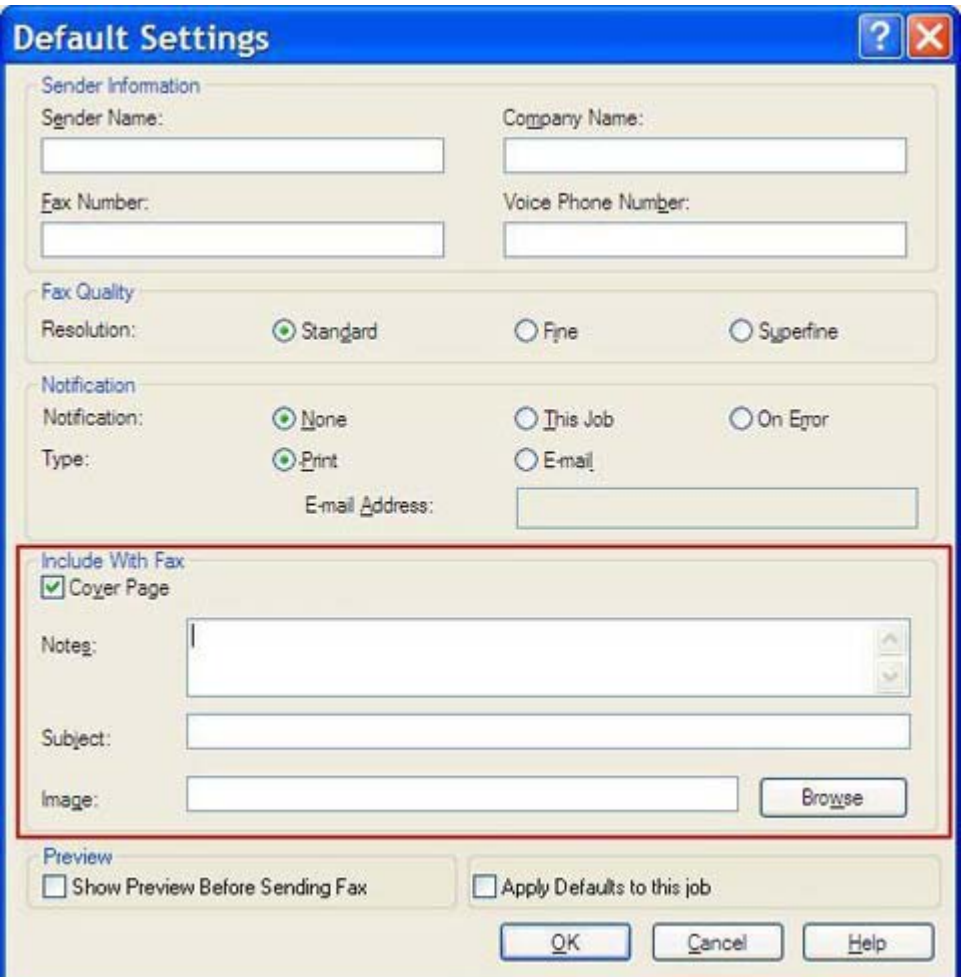

- **3. Notlar** metin kutusunda, varsayılan notları yazın.
- **4. Konu** metin kutusunda, varsayılan konu satırını yazın.
- **5.** Kapak sayfasına bir resim eklemek için **Kaplama**'yı tıklatın.
- **6.** Şirket logosu gibi bir bit eşlem resim dosyasını seçmek için gözatın.
	- **NOT:** Bit eşlem resmi kapak sayfasında gri tonlamaya dönüştürülür ve sayfanın üst üçte birlik kısmında konumlandırılır.
- **7. Tamam**'ı tıklatın.
- **NOT:** Bütün varsayılan bilgileri aynı anda ayarlamak için; gönderen bilgisini, faks kalitesini, bildirimi ve önizleme ayarlarını seçin ve **Tamam**'ı tıklatın.
- **NOT:** Birden çok alıcı için kapak sayfası kullanıldığında önizleme yalnızca ilk alıcı için kapak sayfasını gösterir. Ancak, kapak sayfası her alıcı için ayrıca gönderilir. Her kapak sayfasında yalnızca tek bir alıcının adı görünür.

# <span id="page-70-0"></span>**Önizleme tercihini ayarlama**

Önizleme tercihi, her faks işi gönderilmeden önce otomatik olarak önizleme yapılacak şekilde ayarlanabilir.

Gönderilmeden önce her faksın önizlemesini görmek için aşağıdaki adımları uygulayın:

- **1. Kurulum** sekmesinde, **Varsayılanları Düzenle**'yi tıklatın.
- **2. Varsayılan Ayarlar** iletişim kutusundaki **Önizleme** altında, her bir faksın gönderilmeden önce otomatik olarak önizlenmesi için **Faksı Göndermeden Önce Önizleme Yap**'ı seçin. **Faksı Göndermeden Önce Önizleme Yap** seçildiğinde **Gönder** düğmesi **Önizle ve Gönder** olarak değişir.
- **3. Tamam**'ı tıklatın.
- **F** NOT: Bütün varsayılan bilgileri aynı anda ayarlamak için; gönderen bilgisini, faks kalitesini, bildirimi ve kapak sayfası ayarlarını seçin ve **Tamam**'ı tıklatın.

### <span id="page-71-0"></span>**Faks sürücüsü yazıcı tercihlerini ayarlama**

Windows aracılığıyla temel MFP Faks Gönderme sürücüsü yazdırma seçeneklerini ayarlamak için aşağıdaki adımları kullanın:

- **1. Başlat**, **Ayarlar** ve daha sonra **Yazıcı ve Fakslar**'ı tıklatın.
- **2. Yazıcı ve Fakslar** penceresinde, **HP MFP Faks Gönderme**'yi sağ tıklatın ve daha sonra **Yazdırma Tercihleri**'ni tıklatın.
- **3.** Varsayılan kağıt ve kalite özelliklerini ayarlamak için **HP MFP Faks Gönderme Belge Özellikleri** iletişim kutusunda **Kağıt/Kalite** seçeneğini tıklatın. Ayarları kaydetmek ve iletişim kutusunu kapatmak için, **Tamam**'ı tıklatın.

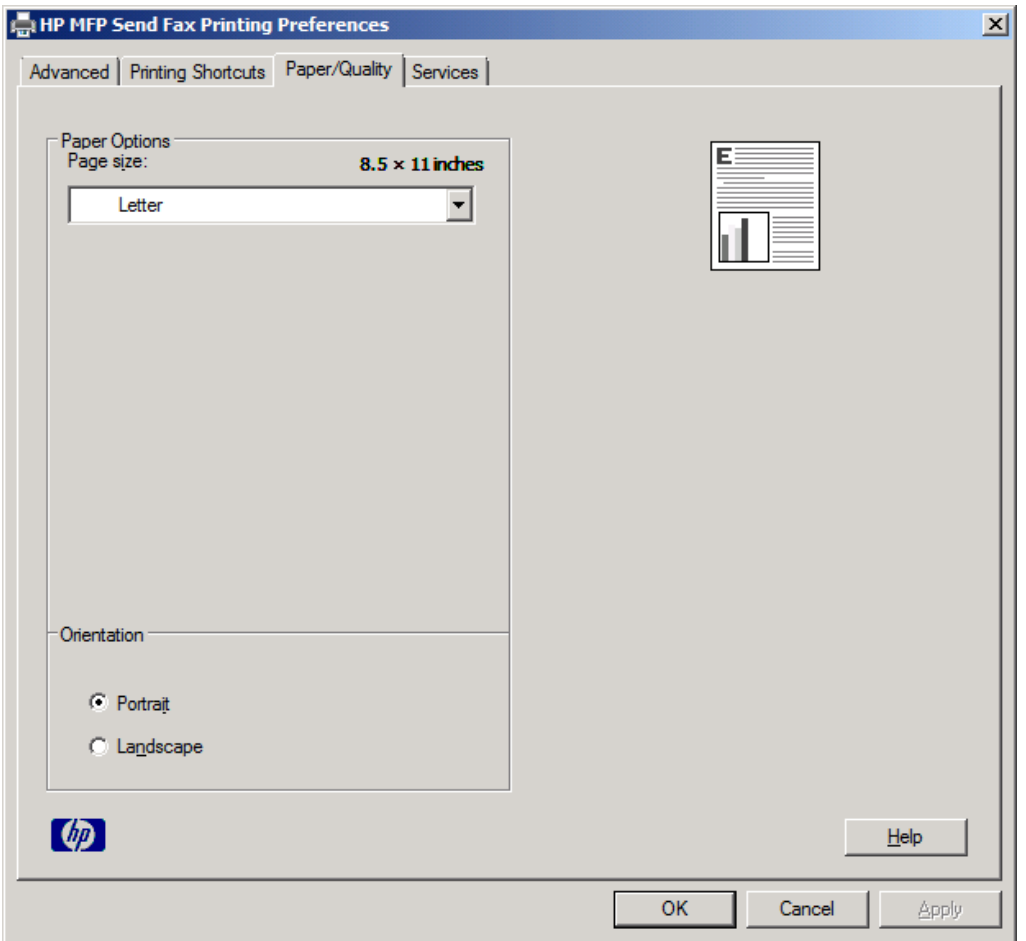

**NOT: HP MFP Faks Gönderme Belge Özellikleri** iletişim kutusundaki **Gelişmiş** sekmesi MFP Faks Gönderme sürücüsünü etkileyen herhangi bir bilgi içermemektedir. Bu sekme standart bir Windows sekmesidir ve bu sürücü için kaldırılamaz.
**4.** Yazıcı ve sarf malzemeleri durumunu kontrol etmek veya katıştırılmış Web sunucusunu başlatmak için **Hizmetler**'i tıklatın. **Hizmetler** sekme seçenekleri, yalnızca MFP Faks Gönderme sürücüsü geçerli bir TCP/IP bağlantı noktasına bağlı ise görünür.

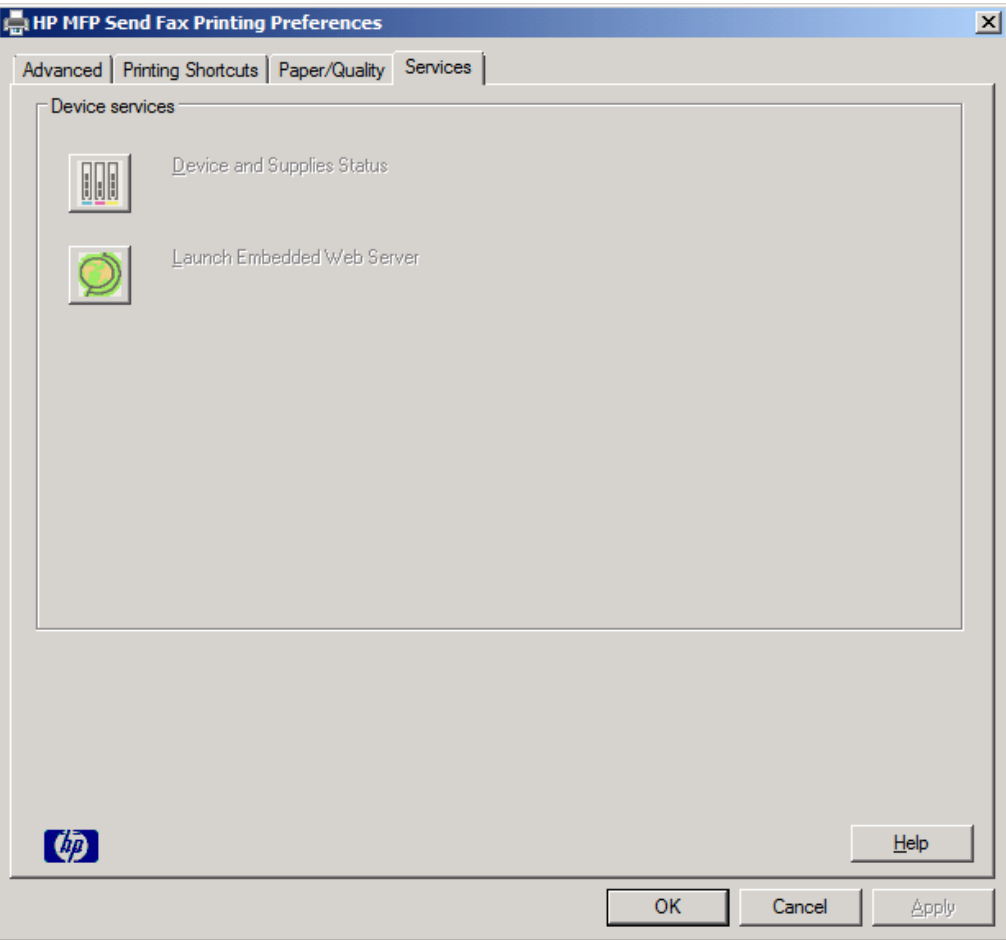

- **NOT:** Katıştırılmış Web sunucusu ile ilgili daha fazla bilgi için uygun MFP kullanım kılavuzuna bakın.
- **5.** Varsayılan ayarlardaki herhangi bir değişikliği kaydetmek ve iletişim kutusunu kapatmak için, **Tamam**'ı tıklatın.

### **Faturalama kodu yapılandırmasını ayarlama**

HP MFP Faks Gönderme, faks gönderilirken faturalama kodlarının kullanılmasını destekler.

MFP Faks Gönderme sürücüsü yüklendikten sonra MFP kontrol panelinden HP LaserJet 4345mfp, 9040/9050mfp, HP Color LaserJet 4730mfp ve 9500mfp'nin faturalama kodunu etkinleştirmek veya devre dışı bırakmak için aşağıdaki adımları uygulayın:

- **1.** MFP kontrol panelinde Menü'ye basın.
- **2.** FAKS'a gidin ve dokunun.
- **3.** FAKS GÖNDER'e gidin ve dokunun.
- **4.** FATURALAMA KODU'na gidin ve dokunun.
- **5.** Faturalama kodu ekranını açmak için ÖZEL'e dokunun.
- **6.** Faturalama kodunda minimum basamak sayısını seçmek için yukarı ve aşağı ok tuşlarını kullanın.
- **7.** Faturalama kodu özelliğini etkinleştirmek için Tamam'a veya devre dışı bırakmak için KAPALI'ya dokunun.
- **E NOT:** Faturalama kodu özelliği MFP'de etkinleştirilmişse, MFP'den anında gönderdiğiniz faks işleri için bir faturalama kodu girişi gerekir.

MFP Faks Gönderme sürücüsü yüklendikten sonra MFP kontrol panelinden HP LaserJet M3035MFP, M3027MFP, M4345MFP, M5025MFP, M5035 MFP ile HP Color LaserJet CM4730 MFP ve CM6040 MFP'nin faturalama kodunu etkinleştirmek veya devre dışı bırakmak için aşağıdaki adımları uygulayın:

- **1.** MFP kontrol panelinde Yönetim'e dokunun.
- **2.** İlk Kurulum'a gidin ve dokunun.
- **3.** Faks Kurulumu'na gidin ve dokunun.
- **4.** Faks Gönderme Ayarları'na gidin ve dokunun.
- **5.** Faturalama Kodları'na gidin ve dokunun.
- **6.** Faturalama kodu ekranını açmak için Özel'e dokunun.
- **7.** Faturalama kodunda minimum basamak sayısını seçmek için yukarı ve aşağı ok tuşlarını kullanın.
- **8.** Faturalama kodu özelliğini etkinleştirmek için Tamam veya iptal etmek için Kapalı tuşuna dokunun.
	- **ET NOT:** Faturalama kodu özelliği MFP'de etkinleştirilmişse, MFP'den anında gönderdiğiniz faks işleri için bir faturalama kodu girişi gerekir.

# **4 Sorun Giderme**

Faks ile ilgili genel sorunları çözmek için bu bölümdeki bilgileri kullanın:

- İş[levsel hatalar](#page-75-0)
- [Uyarı mesajları](#page-82-0)
- [Hata iletileri](#page-83-0)

## <span id="page-75-0"></span>**İşlevsel hatalar**

Aşağıdaki bölümlerde HP MFP Faks Gönderme sürücüsü kullanılırken meydana gelebilecek durumlar açıklanmaktadır.

### **Test sayfası yazdırılmıyor**

Sürücü kurulumunun başarılı olup olmadığını ve PC Faks Gönderme özelliğinin etkinleştirilip etkinleştirilmediğini belirlemek için MFP kontrol panelindeki MFP Faks Gönderme yapılandırma bilgisini görüntüleyin.

HP LaserJet 4345mfp ve 9040/9050mfp ile HP Color LaserJet 4730mfp ve 9500mfp'de yapılandırma bilgilerini görüntülemek için aşağıdaki adımları izleyin:

- **1.** MFP kontrol panelinde Menü'ye basın.
- **2.** FAKS'a gidin ve dokunun.
- **3.** FAKS GÖNDER'e gidin ve dokunun.
- **4.** PC FAKS GÖNDER'e gidin ve dokunun.
- **5.** ETKİN'e dokunun.
- **6.** ÇIKIŞ'a dokunun.

PC Faks Gönder menüde yoksa [MFP kontrol panelinde PC FAKS GÖNDER veya PC Faks Gönder](#page-77-0) [görüntülenmiyor sayfa 72](#page-77-0) seçeneğine gidin.

HP LaserJet M3035MFP, M3027MFP, M4345MFP, M5025MFP, M5035 MFP ile HP Color LaserJet CM4730 MFP ve CM6040 MFP'de yapılandırma bilgilerini görüntülemek için aşağıdaki adımları kullanın:

- **1.** MFP kontrol panelinde Yönetim'e dokunun.
- **2.** İlk Kurulum'a gidin ve dokunun.
- **3.** Faks Kurulumu'na gidin ve dokunun.
- **4.** PC Faks Gönder'e gidin ve dokunun.
- **5.** Etkin'e dokunun.
- **6.** Kaydet'e dokunun.

PC Faks Gönder menüde yoksa [MFP kontrol panelinde PC FAKS GÖNDER veya PC Faks Gönder](#page-77-0) [görüntülenmiyor sayfa 72](#page-77-0) seçeneğine gidin.

### **E-posta bildirimi devre dışı**

E-posta işlevi MFP'de etkinleştirilmediğinden e-posta bildirim türü **HP MFP Faks Gönderme** iletişim kutusunda **Kurulum** sekmesindeki **Bildirim**'in altında devre dışı bırakılmıştır.

E-posta işlevini yapılandırma hakkında yönergeler için ilgili kullanım kılavuzuna bakın:

- *HP LaserJet 4345mfp Series Kullanım Kılavuzu*
- *HP Color LaserJet 4730mfp Kullanım Kılavuzu*
- *HP LaserJet 9040mfp/9050mfp Kullanım Kılavuzu*
- *HP Color LaserJet 9500mfp Kullanım Kılavuzu*

E-posta özelliğini MFP'de etkinleştirdikten sonra **HP MFP Faks Gönderme** ayarlarını güncelleştirmek için aşağıdaki adımları izleyin:

- **1. Başlat**, **Ayarlar** ve daha sonra **Yazıcı ve Fakslar**'ı tıklatın.
- **2. Yazıcı ve Fakslar** penceresindeki **Yazıcı Görevleri** altında, MFP'nin adını sağ tıklatın ve sonra **Özellikler**'i tıklatın.
- **3. HP MFP Faks Gönderme Özellikleri** iletişim kutusunda **Aygıt Ayarları**'nı tıklatın.
- **4. Otomatik Yapılandırma** açılan menüsünde, **Şimdi Güncelleştir**'i seçin.

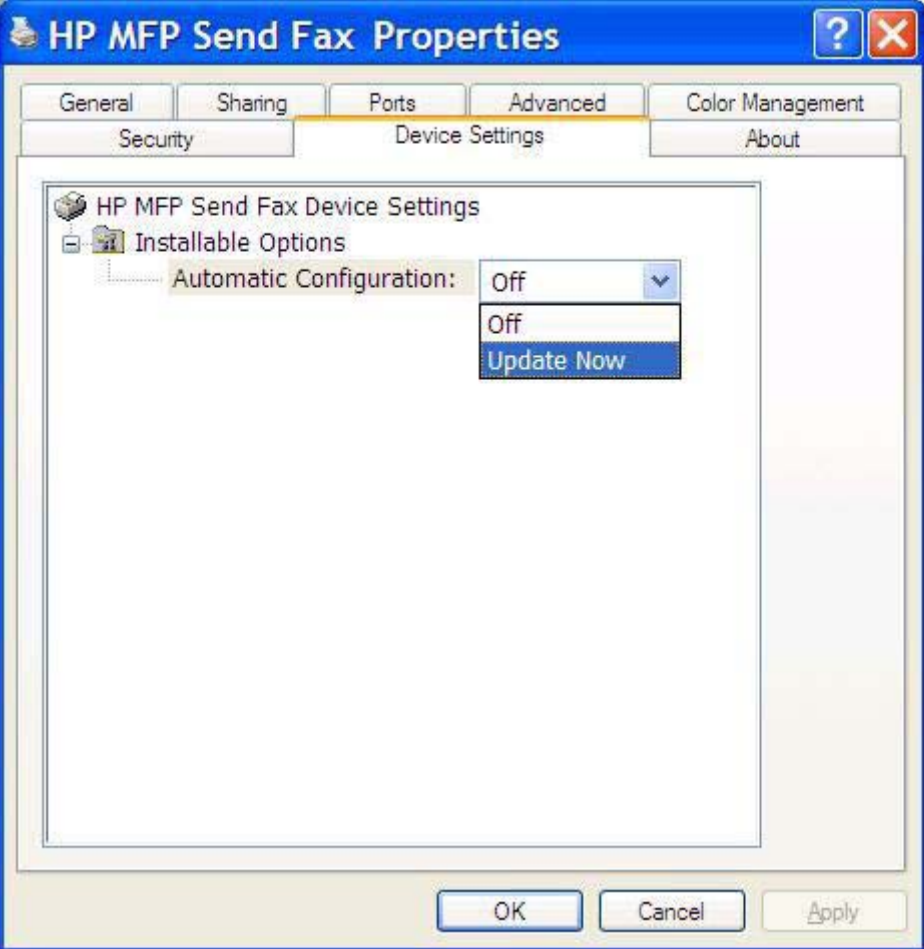

**5. Tamam**'ı tıklatın.

### **E-posta onayı alınmadı**

Alıcı faks makinesi yanıt vermediği veya meşgul olduğu veya tekrar arama sayısı MFP'de yapılandırılan sayıya erişmediği durumda herhangi bir e-posta onayı gönderilmez. MFP, yapılandırılan tekrar arama sayısına eriştikten sonra onay bildirimi gönderilir.

### <span id="page-77-0"></span>**MFP kontrol panelinde PC FAKS GÖNDER veya PC Faks Gönder görüntülenmiyor**

MFP Faks Gönderme sürücüsü yüklendikten sonra MFP kontrol panelinde PC FAKS GÖNDER veya PC Faks Gönder görüntülenmiyor.

Ürün bilgisi, uzak ürün yazılımı güncelleştirmeleri (RFU) olarak adlandırılan ekler halinde paketlenmiştir. Bu paketler MFP ve MFP'de bulunan farklı alt sistemler için ürün yazılımı güncelleştirmeleri içermektedir. RFU paketi MFP'ye gönderildiğinde, MFP her bir ürün yazılımı güncelleştirmesini kendi diğer alt sistemlerine gönderir. Bazı durumlarda, bu güncelleştirmelerin hepsi aynı anda olmaz.

HP LaserJet 4345mfp ve 9040/9050mfp ile HP Color LaserJet 4730mfp ve 9500mfp'de ürün yazılımı güncelleştirmesini tamamlama:

- **1.** MFP ürün yazılımının en son sürüme güncelleştirildiğinden emin olun. Ürün yazılımı güncelleştirilmediyse bkz. [MFP ürün yazılımını yükseltme ve sürücüyü indirme sayfa 5.](#page-10-0)
- **2.** MFP'yi kapatın ve daha sonra yeniden açın.
- **3.** MFP kontrol panelinde Menü'ye basın.
- **4.** FAKS'a gidin ve dokunun.
- **5.** FAKS GÖNDER'e gidin ve dokunun.
- **6.** PC FAKS GÖNDER'e gidin ve dokunun.
- **7.** ETKİN'e dokunun.
- **8.** ÇIKIŞ'a dokunun.

HP LaserJet M3035MFP, M3027MFP, M4345MFP, M5025MFP, M5035 MFP ile HP Color LaserJet CM4730 MFP ve CM6040 MFP'de ürün yazılımı güncelleştirmesini tamamlayın:

- **1.** MFP ürün yazılımının en son sürüme güncelleştirildiğinden emin olun. Ürün yazılımı güncelleştirilmediyse bkz. MFP ürün yazılımını yükseltme ve sürücüyü indirme savfa 5.
- **2.** MFP'yi kapatın ve daha sonra yeniden açın.
- **3.** Ana ekranda Yönetim'e dokunun.
- **4.** İlk Kurulum'a gidin ve dokunun.
- **5.** Faks Kurulumu'na gidin ve dokunun.
- **6.** PC Faks Gönder'e gidin ve dokunun.
- **7.** Etkin'e dokunun.
- **8.** Kaydet'e dokunun.

MFP kontrol panelinde PC FAKS GÖNDER veya PC Faks Gönder hâlâ görünmüyorsa, analog faks aksesuarının doğru yapılandırıldığından emin olmak için HP LaserJet MFP Analog Fax Accessory 300 Faks Kılavuzu'na bakın.

Analog faks aksesuarı doğru ayarlanmasına rağmen MFP kontrol panelinde PC FAKS GÖNDER veya PC Faks Gönder hâlâ görünmüyorsa HP Müşteri Hizmetleri'ne başvurun.

### **Resim kapak sayfasında görünmüyor veya yazdırılmıyor**

Resim dosyası çok büyükse, görünmeyecek veya kapak sayfasında yazdırılmayacaktır. Bilgisayarın performansı belirgin bir şekilde azalırsa faks resim işleme sürecinde kapak sayfasındaki resmi işleme süreci atlanır. Resmi kapak sayfasına eklemek için boyutunu azaltın.

### **Önizleme görünmüyor**

Faks işinin bir önizlemesini görmek için, **Kurulum** sekmesinde **Faksı Göndermeden Önce Önizleme Yap**'ı seçin.

### **Özellik devre dışı bırakıldıktan bir faturalama kodu gerekir**

Faturalama kodu özelliği MFP'de devre dışı bırakıldıktan sonra **Faks İşi** sekmesindeki **Faturalama Kodu** metin kutusunda bir faturalama kodu gerekir.

Sürücüyü güncelleştirerek **Faturalama Kodu** metin kutusunun **Faks İşi** sekmesinde *görünmemesini sağlamak* için aşağıdaki adımları izleyin:

- **1. Başlat**, **Ayarlar** ve daha sonra **Yazıcı ve Fakslar**'ı tıklatın.
- **2. Yazıcı ve Fakslar** penceresindeki **Yazıcı Görevleri** altında MFP'nin adını sağ tıklatın ve sonra **Özellikler**'i tıklatın.
- **3. HP MFP Faks Gönderme Özellikleri** iletişim kutusunda **Aygıt Ayarları**'nı tıklatın.

**4. Otomatik Yapılandırma:** açılan menüsünde **Şimdi Güncelleştir**'i seçin.

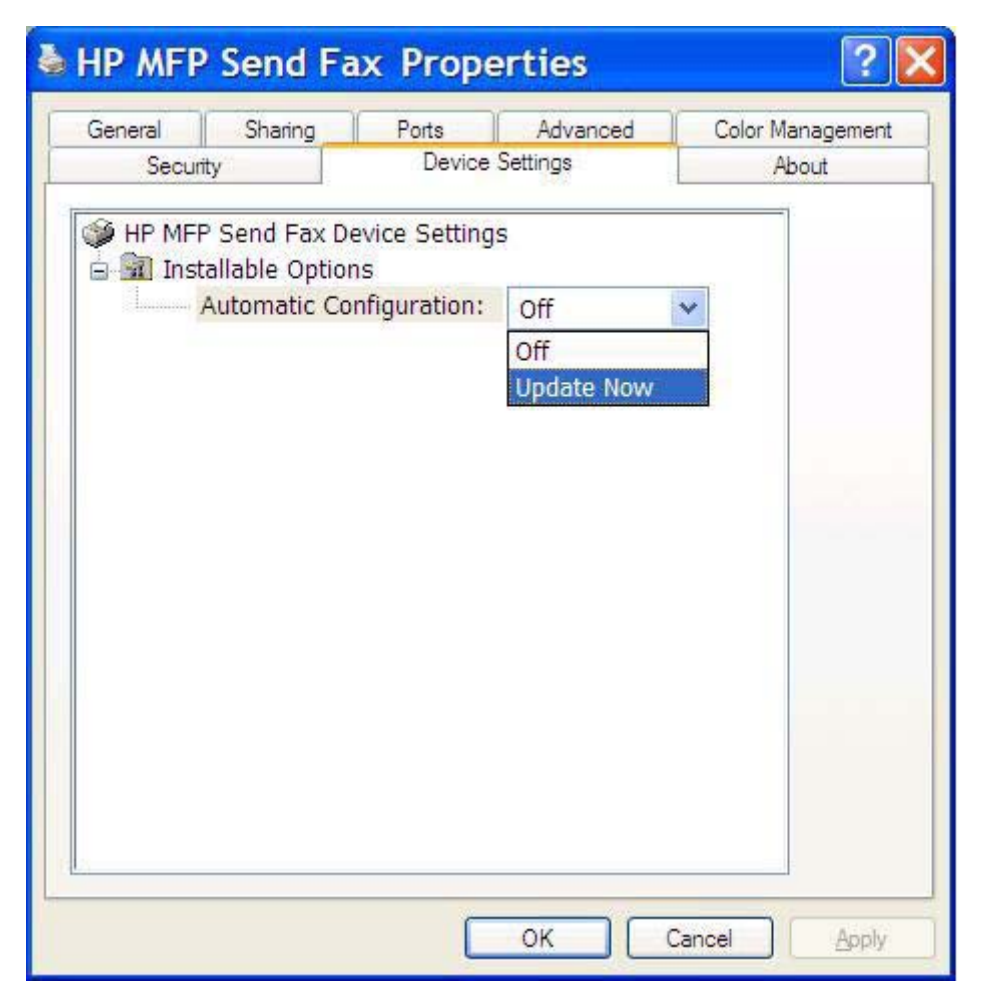

**5. Tamam**'ı tıklatın.

### **Faturalama kodu metin kutusu görünmüyor**

MFP Faks Gönderme sürücüsü yüklendiğinde faturalama kodu özelliği MFP'de devre dışı bırakılmışsa, **Faks İşi** sekmesinde **Faturalama Kodu** metin kutusu görünmez.

HP LaserJet 4345mfp ve 9040/9050mfp ile HP Color LaserJet 4730mfp ve 9500mfp'de Faks İşi sekmesinde faturalama kodlarını etkinleştirin ve Faturalama kodu metin kutusunu kullanılabilir hale getirin.

- **1.** MFP kontrol panelinde Menü'ye basın.
- **2.** FAKS'a gidin ve dokunun.
- **3.** FAKS GÖNDER'e gidin ve dokunun.
- **4.** FATURALAMA KODU'na gidin ve dokunun.
- **5.** Faturalama kodu ekranını açmak için ÖZEL'e dokunun.
- **6.** Faturalama kodunda minimum basamak sayısını seçmek için yukarı ve aşağı ok tuşlarını kullanın.
- **7.** Faturalama kodlarını etkinleştirmek için Tamam'a dokunun.

Faturalama kodlarını etkinleştirin ve Faturalama kodunun HP LaserJet M3035MFP, M3027MFP, M4345MFP, M5025MFP, M5035 MFP ile HP Color LaserJet CM4730 MFP ve CM6040 MFP'de Faks İşi sekmesinde kullanılabilmesini sağlayın.

- **1.** Yönetim'e dokunun.
- **2.** İlk Kurulum'a gidin ve dokunun.
- **3.** Faks Kurulumu'na gidin ve dokunun.
- **4.** Faks Gönderme Ayarları'na gidin ve dokunun.
- **5.** Faturalama Kodları'na gidin ve dokunun.
- **6.** Faturalama kodu ekranını açmak için Özel'e dokunun.
- **7.** Faturalama kodunda minimum basamak sayısını seçmek için yukarı ve aşağı ok tuşlarını kullanın.
- **8.** Faturalama kodlarını etkinleştirmek için Tamam'a dokunun.

### **Varsayılan alanlar yenilenmiyor**

**Kurulum** sekmesindeki gönderen bilgisi alanlarındaki bilgiler, **Varsayılan Ayarlar** iletişim kutusundaki gönderen bilgisi alanlarında gönderen bilgileri *ilk defa* girildiğinde güncelleştirilir. Daha sonra gönderen bilgileri değiştirilirse, **Kurulum** sekmesindeki gönderen bilgileri *yenilenmez*. Değişiklikler kaydedilir, ancak bilgiler iletişim kutusunda görünmez. Yeni bilgileri göstermek için, MFP Faks Gönderme sürücüsünden çıkın ve sürücüyü yeniden başlatın.

### **Değiştirilen ayarlar geçerli olmuyor**

MFP Faks Gönderme sürücüsü, yükleme işlemi sırasında MFP faks yapılandırma bilgilerini alır. Sürücü yüklendikten sonra MFP ayarları değiştiyse, sürücüyü MFP ayarlarıyla eşitlemek için **Şimdi Güncelleştir** özelliğini kullanarak el ile güncelleştirme yapın. Normalde sürücünün kapatılması ve yeniden açılması bu işlemin otomatik olarak yapılmasını sağlar.

**Şimdi Güncelleştir**'i kullanarak sürücüyü MFP ayarlarıyla eşitlemek için aşağıdaki adımları izleyin:

- **1. Başlat**, **Ayarlar** ve daha sonra **Yazıcı ve Fakslar**'ı tıklatın.
- **2. Yazıcı ve Fakslar** penceresindeki **Yazıcı Görevleri**'nin altında MFP'nin adını sağ tıklatın ve sonra **Özellikler**'i tıklatın.
- **3. HP MFP Faks Gönderme Özellikleri** iletişim kutusunda **Aygıt Ayarları**'nı tıklatın.

**4. Otomatik Yapılandırma:** açılan menüsünde **Şimdi Güncelleştir**'i seçin.

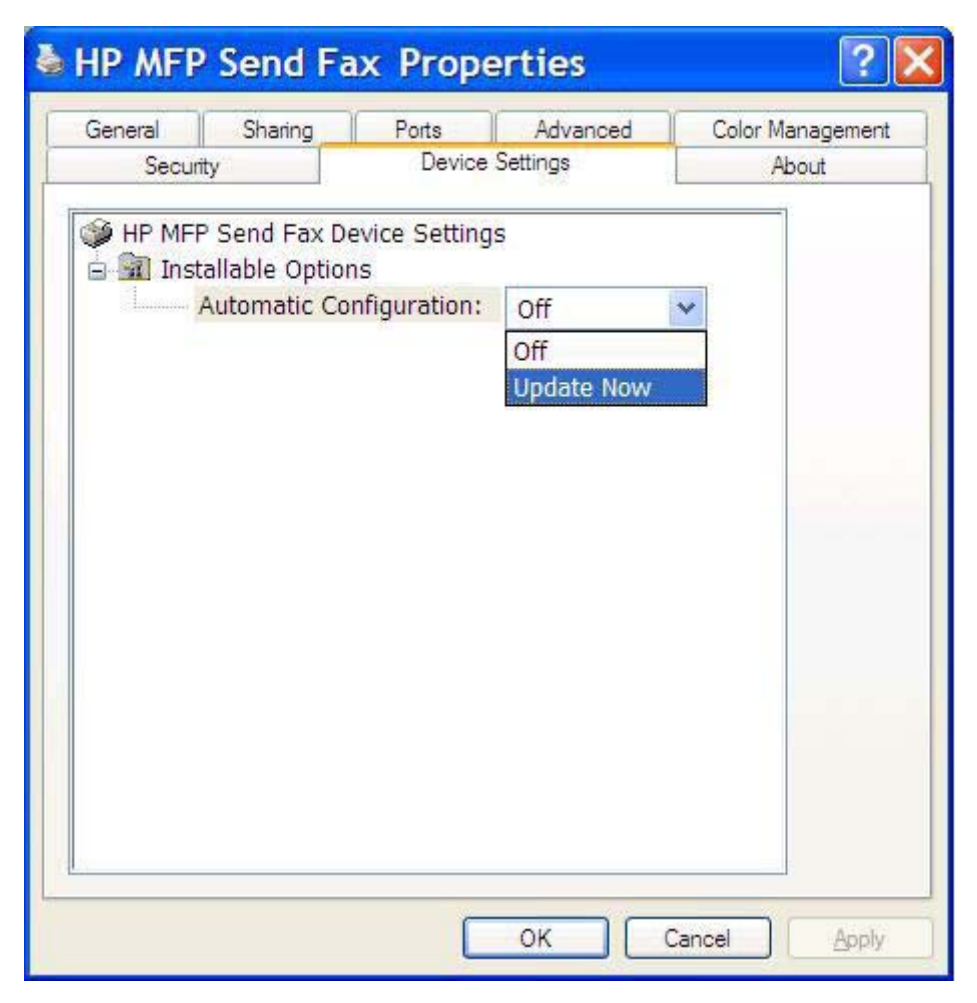

**5. Tamam**'ı tıklatın.

### **Değiştirilen ayarlar Göster ve Yazdır kurulumunda geçerli olmuyor**

Göster ve Yazdır kurulumu kullanıyorsanız; bildirim, faturalama kodu, faturalama kodu uzunluğu ve faks özellikleri, **Şimdi Güncelleştir** özelliği kullanılarak yenilenemez. Bu ayar değişikliklerinin bir Göster ve Yazdır kurulumunda geçerli olmasını sağlamak için Faks Gönderme yazıcısını silip yazıcıyı yeniden yükleyin.

**F NOT:** Göster ve Yazdır özelliğini kullanmanız durumunda faks önizleme işlevi kullanılamaz.

### <span id="page-82-0"></span>**Uyarı mesajları**

HP MFP Faks Gönderme sürücüsünü kullanırken aşağıdaki uyarı mesajları görünebilir.

### **PC faks özelliği MFP'de devre dışı olabilir uyarısı**

**PC faks özelliği MFP'de devre dışı olabilir** uyarısı, sürücü bağlantı noktası değiştiyse çıkar.

Yapılandırma ayarlarını değiştirmek için aşağıdaki adımları uygulayın:

**1. MFP Faks Gönderme Uyarısı** ileti kutusunda **Tamam**'ı tıklatın.

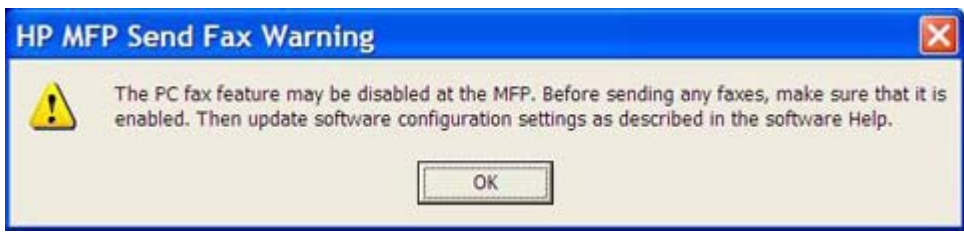

- **2.** MFP ürün yazılımının en son sürüme güncelleştirildiğinden emin olun. [MFP Faks Gönderme](#page-9-0) [sürücüsünün MFP tarafından desteklenip desteklenmedi](#page-9-0)ğini belirleme sayfa 4
- **3.** PC FAKS GÖNDER veya MFP Faks Gönder özelliğinin MFP'de etkinleştirildiğinden emin olun. [HP](#page-36-0) [MFP Faks Gönderme sürücüsünü kaldırma sayfa 31](#page-36-0)

### <span id="page-83-0"></span>**Hata iletileri**

Faks gönderilmesini veya alınmasını engelleyen veya durduran bir sorun oluşursa, sorunun nedeninin anlaşılmasına yardımcı olan bir hata iletisi oluşturulur. Aşağıda iletilerin listesini ve nedenlerini/ çözümlerini bulabilirsiniz.

#### **Tablo 4-1 Hata iletileri**

**En az bir faks numarası gerekiyor**

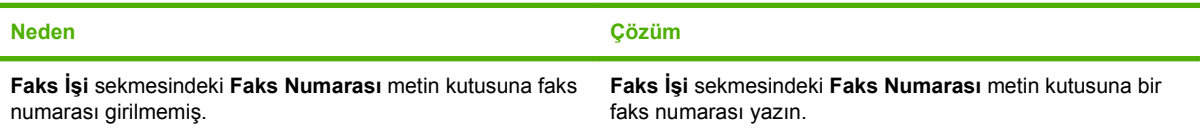

#### **Gerekli bilgi eksik: Faturalama Kodu**

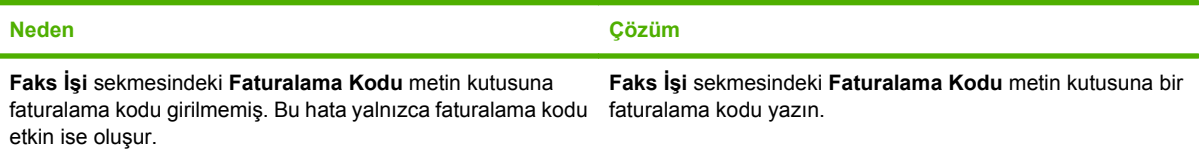

#### **Faturalama kodu en az "n" basamak içermelidir**

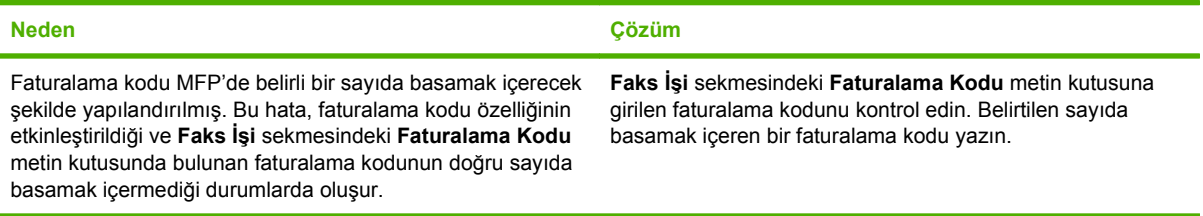

#### **Gerekli bilgi eksik: E-posta adresi**

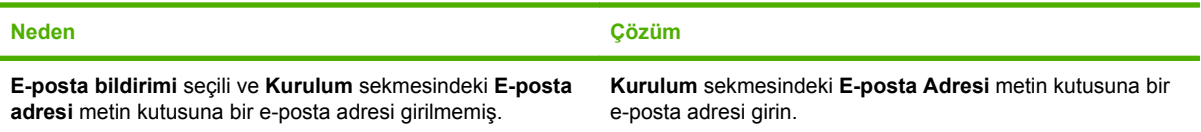

#### **Dosya bulunamıyor**

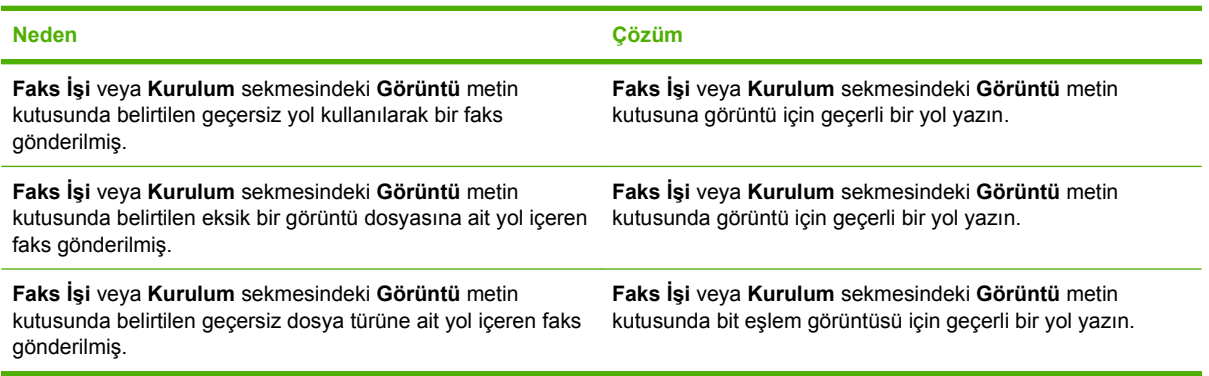

#### **Tablo 4-1 Hata iletileri (devam)**

#### **E-posta adresi bilinen bir biçimde değil. Yine de kullanmak istiyor musunuz?**

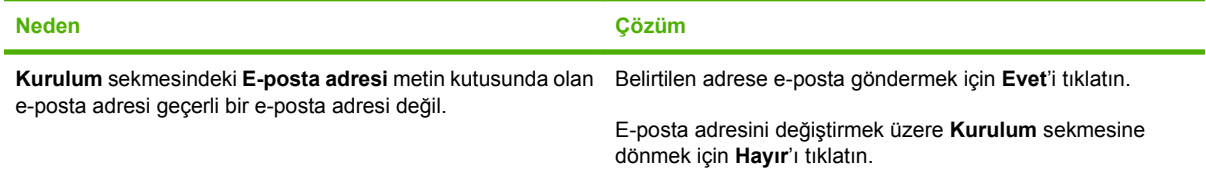

#### **Maksimum giriş sayısına erişildi**

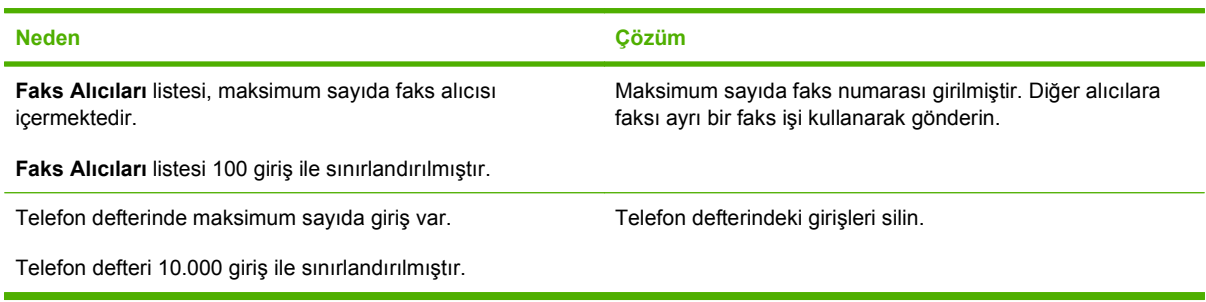

#### **Bir grupta maksimum giriş sayısına erişildi**

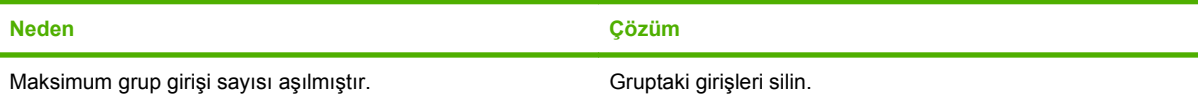

#### **Maksimum grup girişi sayısına erişildi**

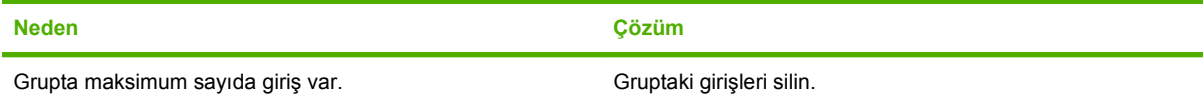

#### **Veri geçerli değil**

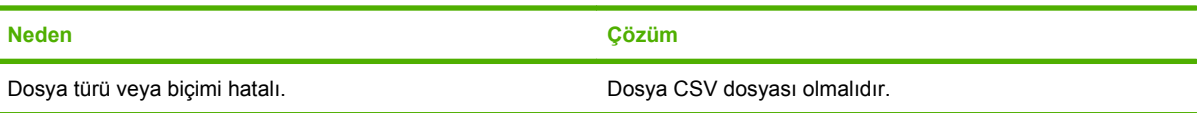

#### **Minimum gerekli alan için eşleme belirtilmemiş Neden Çözüm** Ad ve telefon numarası alanları arasındaki eşleme (minimum) CSV dosyasında yok. Dosyayı yeniden alın. Eşleşme iletişim kutusunda, doğru eşleşmeyen alanlar için doğru eşleşmeyi seçin.

### **Tablo 4-1 Hata iletileri (devam)**

**Yinelenen grup adı belirtilmiş**

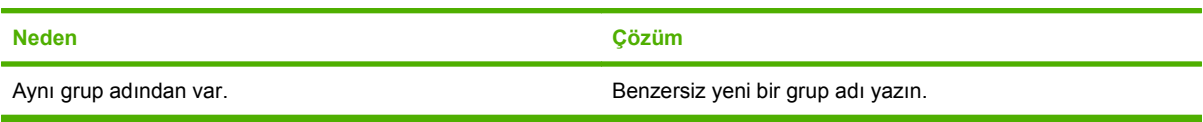

#### **Verme hatası**

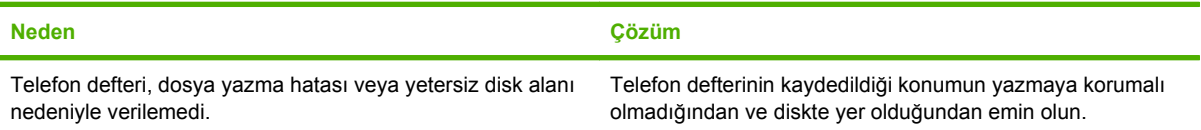

#### **Alma hatası**

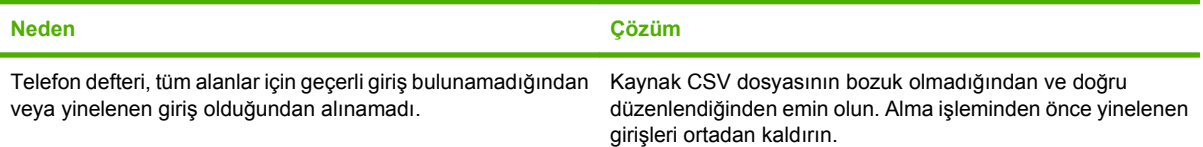

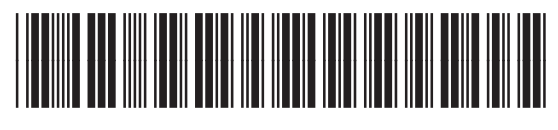

Q3701-91109